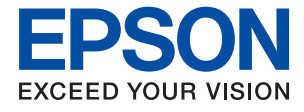

# **WF-C5210 Series Korisnički vodič**

## *Sadržaj*

### *[Kratak opis ovog priručnika](#page-4-0)*

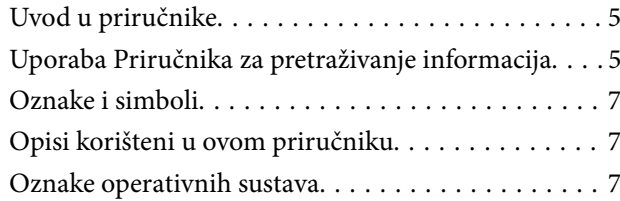

### *[Važne upute](#page-8-0)*

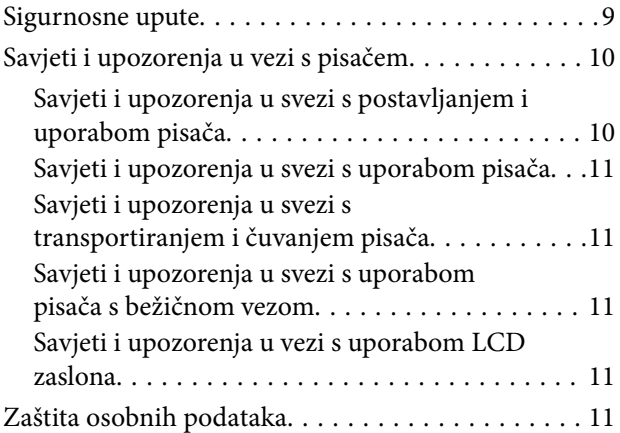

### *[Predstavljanje pisača](#page-11-0)*

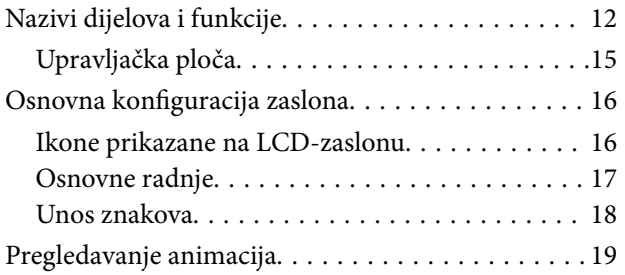

### *[Pripreme pisača](#page-19-0)*

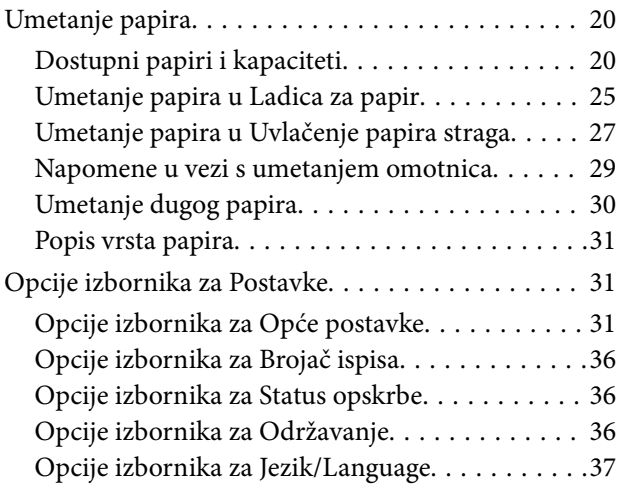

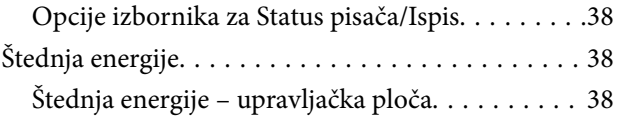

### *[Ispis](#page-38-0)*

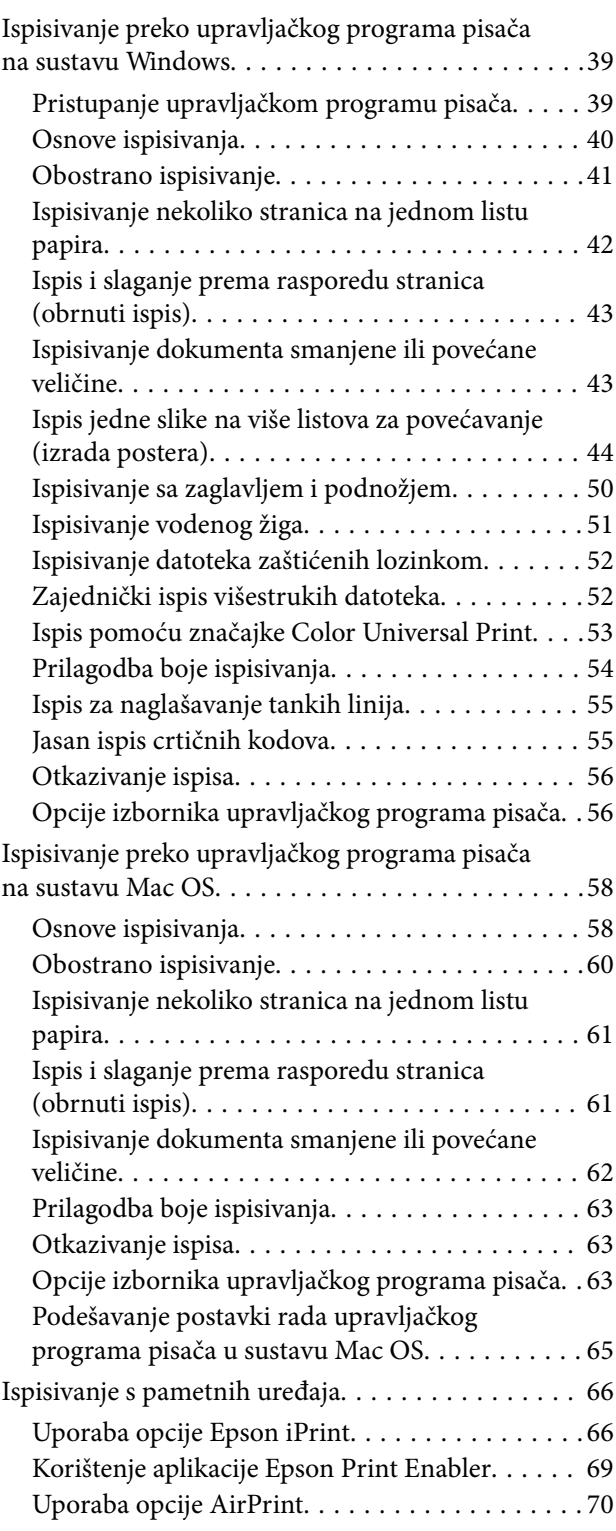

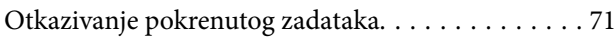

### *[Zamjena Jedinice za dovod tinte i](#page-71-0)  [drugog potrošnog materijala](#page-71-0)*

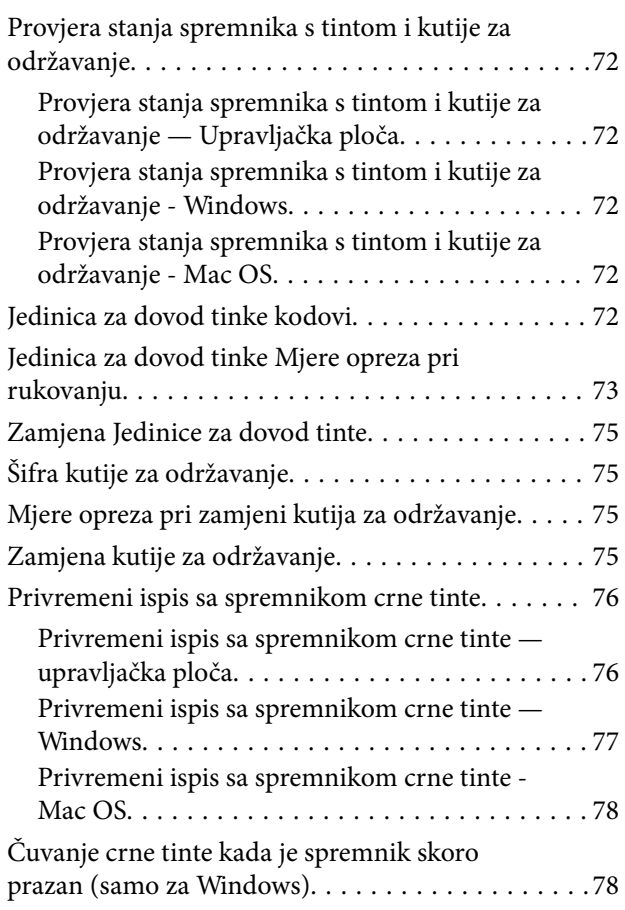

### *[Održavanje pisača](#page-79-0)*

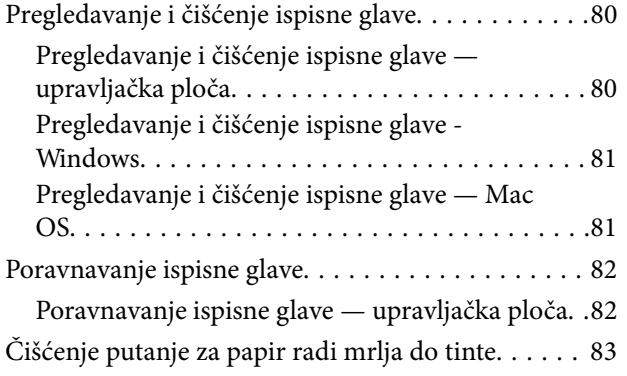

### *[Mrežna usluga i podaci o softveru](#page-83-0)*

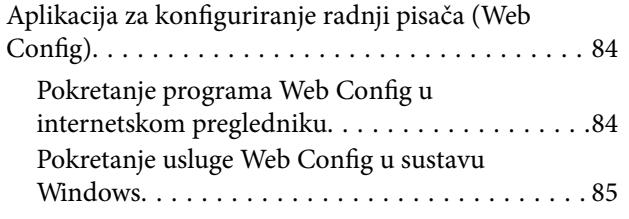

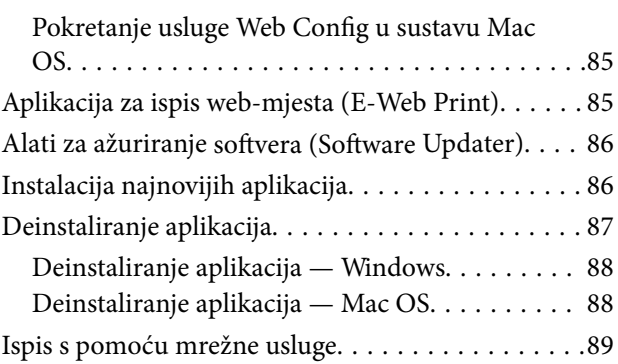

### *[Rješavanje problema](#page-89-0)*

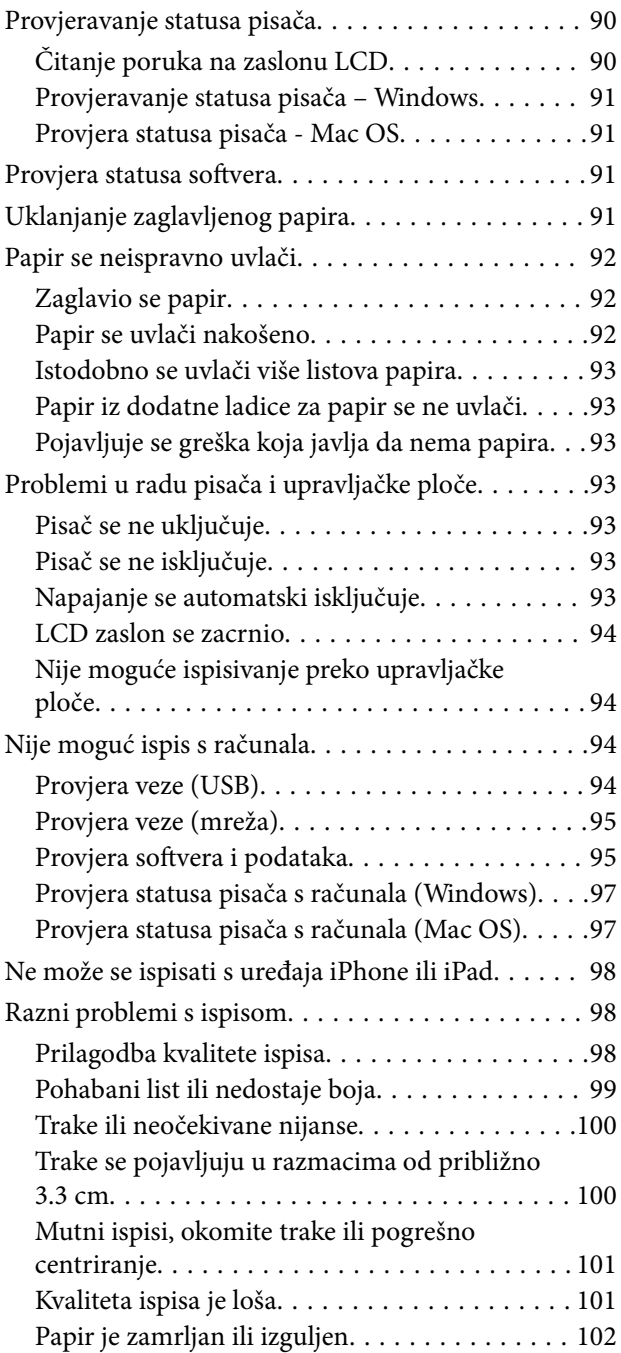

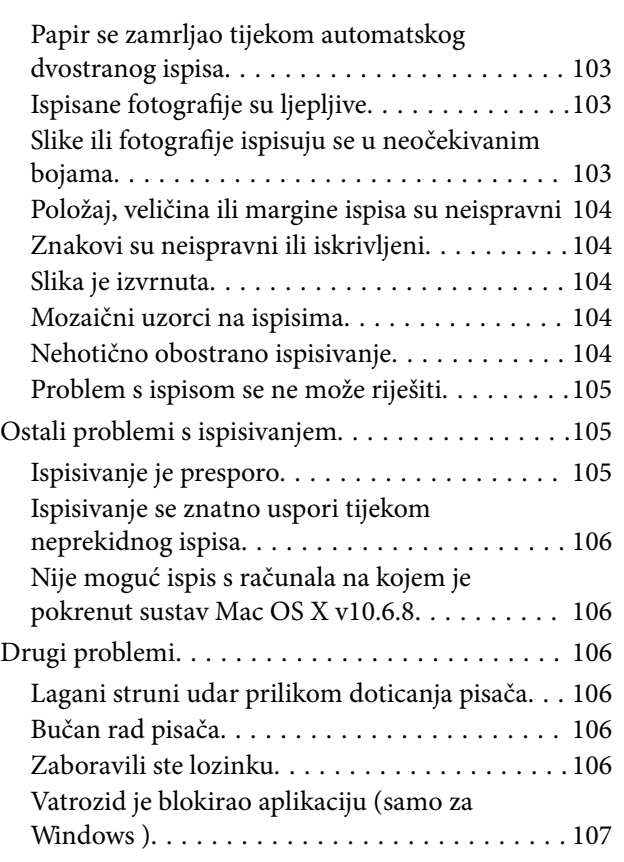

### *[Dodatak](#page-107-0)*

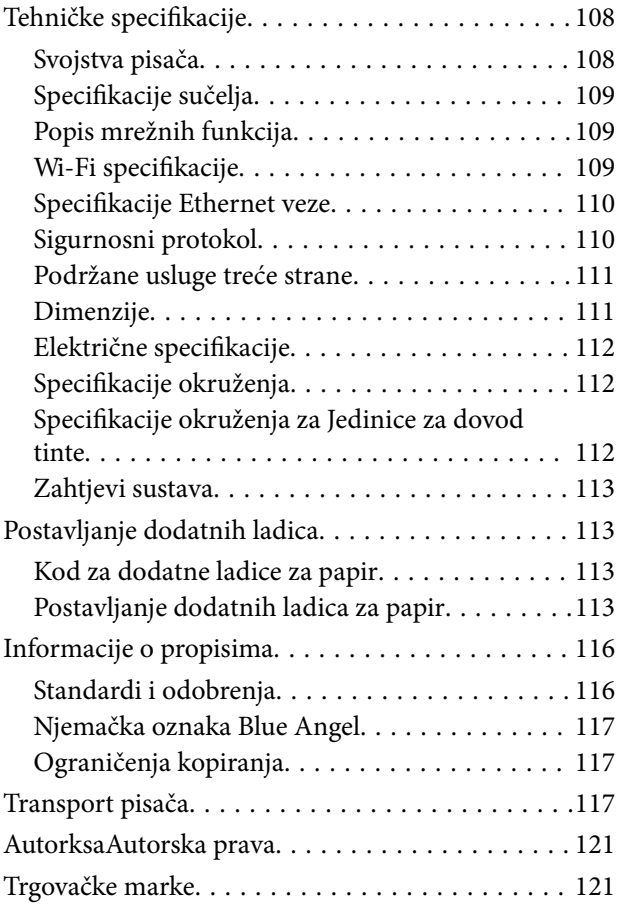

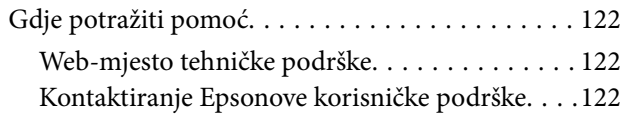

# <span id="page-4-0"></span>**Kratak opis ovog priručnika**

# **Uvod u priručnike**

S Epson pisačem dolaze sljedeći priručnici. Osim u navedenih priručnicima, različite vrste informacija za pomoć možete pronaći i na samom pisaču ili u Epsonovim aplikacijama.

❏ Važne sigurnosne upute (papirni priručnik)

Sadrži upute za sigurnu uporabu ovog pisača.

❏ Počnite ovdje (papirni priručnik)

Donosi informacije o podešavanju pisača i instaliranju softvera.

❏ Korisnički vodič (digitalni priručnik)

Ovaj priručnik. Pruža općenite informacije i upute o uporabi pisača te o rješavanju problema.

❏ Vodič za administratore (digitalni priručnik)

Sadrži informacije namijenjene mrežnim administratorima koje se odnose na upravljanje pisačem i njegove postavke.

Najnovije verzije gornjih priručnika možete nabaviti na sljedeći način.

❏ Priručnik na papiru

Posjetite web-mjesto Epson Europe za podršku na<http://www.epson.eu/Support>ili Epson svjetsku web-mjesto na <http://support.epson.net/>.

❏ Digitalni priručnik

Pokrenite EPSON Software Updater na računalu. EPSON Software Updater traži dostupna ažuriranja Epson softverskih aplikacija i digitalnih priručnika i omogućava preuzimanje najnovijih verzija.

### **Povezane informacije**

& ["Alati za ažuriranje softvera \(Software Updater\)" na strani 86](#page-85-0)

# **Uporaba Priručnika za pretraživanje informacija**

Priručnici u PDF obliku omogućavaju vam da pretražujete informacije koje tražite pomoću ključne riječi ili tako da direktno odete na određeni dio koristeći knjižne oznake.Također možete ispisati samo stranice koje vam trebaju.Ovaj dio objašnjava kako koristiti priručnik u PDF obliku koji ste na svom računalu otvorili u programu Adobe Reader X.

### **Pretraživanje ključne riječi**

Kliknite na **Uredi** > **Napredno pretraživanje**.U okviru za pretraživanje unesite ključnu riječ (tekst) za informaciju koju želite pronaći i zatim kliknite na **Pretraži**.Rezultati su prikazani kao popis.Kliknite na prikazani rezultat kako biste skočili na tu stranicu.

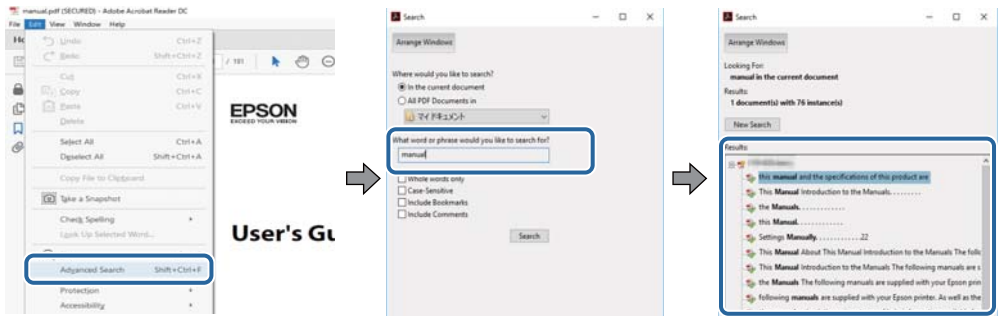

### **Direktni skok preko knjižnih oznaka**

Kliknite na naslov kako biste skočili na tu stranicu.Kliknite na + ili > kako biste pogledali podnaslove u tom dijelu.Za povratak na prethodnu stranicu na vašoj tipkovnici učinite sljedeće.

- ❏ Windows: Držite pritisnutu tipku **Alt** i zatim pritisnite **←**.
- ❏ Mac OS: Držite pritisnutu tipku naredbe i zatim pritisnite **←**.

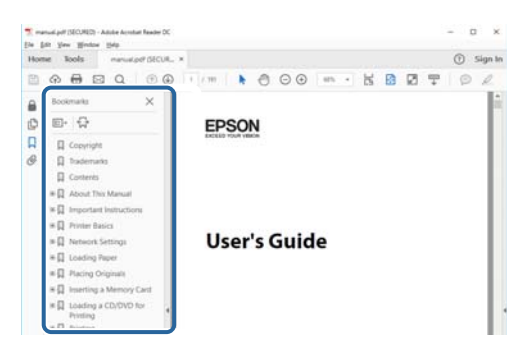

### **Ispisivanje samo stranica koje vam trebaju**

Možete izvuči i ispisati samo stranice koje vam trebaju.Kliknite na **Ispis** u izborniku **Datoteka** i naznačite stranice koje želite ispisati u **Stranice** u **Stranice za ispis**.

❏ Za naznačavanje serije stranica, unesite crticu između početne i zadnje stranice.

Primjerice: 20–25

❏ Za naznačavanje stranica koje nisu u seriji, odvojite stranice zarezom.

Primjerice: 5, 10, 15

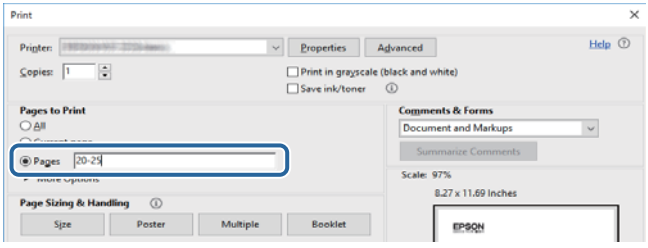

# <span id="page-6-0"></span>**Oznake i simboli**

### !*Pozor:*

Upute treba pozorno slijediti kako bi se izbjegle tjelesne ozljede.

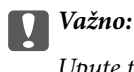

Upute treba poštivati kako bi se izbjegla oštećenja na opremi.

### *Napomena:*

Donosi podatke o komplementarnosti i referentne podatke.

 $\rightarrow$  Povezane informacije

Poveznice na različite odjeljke.

# **Opisi korišteni u ovom priručniku**

- ❏ Snimke zaslona dijaloškog okvira upravljačkog programa pisača potječu iz sustava Windows 10 ili macOS Sierra. Sadržaj prikazan na zaslonima ovisi o modelu i situaciji.
- ❏ Slike pisača korištene u ovom priručniku služe samo kao primjeri. Iako među modelima mogu postojati neznatne razlike, njihov način rada je isti.
- ❏ Neke stavke izbornika na LCD zaslonu variraju ovisno o modelu i postavkama.

## **Oznake operativnih sustava**

### **Windows**

U ovom priručniku, izrazi poput "Windows 10", "Windows 8.1", "Windows 8", "Windows 7", "Windows Vista", "Windows XP", "Windows Server 2016", "Windows Server 2012 R2", "Windows Server 2012", "Windows Server 2008 R2", "Windows Server 2008", "Windows Server 2003 R2", i "Windows Server 2003" odnose se na sljedeće operativne sustave. Osim toga, pojam "Windows" odnosi se na sve verzije.

- ❏ Operativni sustav Microsoft® Windows® 10
- ❏ Operativni sustav Microsoft® Windows® 8.1
- ❏ Operativni sustav Microsoft® Windows® 8
- ❏ Operativni sustav Microsoft® Windows® 7
- ❏ Operativni sustav Microsoft® Windows Vista®
- ❏ Operativni sustav Microsoft® Windows® XP
- ❏ Operativni sustav Microsoft® Windows® XP Professional x64 Edition
- ❏ Operativni sustav Microsoft® Windows Server® 2016
- ❏ Operativni sustav Microsoft® Windows Server® 2012 R2
- ❏ Operativni sustav Microsoft® Windows Server® 2012
- ❏ Operativni sustav Microsoft® Windows Server® 2008 R2
- ❏ Operativni sustav Microsoft® Windows Server® 2008
- ❏ Operativni sustav Microsoft® Windows Server® 2003 R2
- ❏ Operativni sustav Microsoft® Windows Server® 2003

### **Mac OS**

U ovom priručniku, "Mac OS" se koristi za macOS Sierra, OS X El Capitan, OS X Yosemite, OS X Mavericks, OS X Mountain Lion, Mac OS X v10.7.x, i Mac OS X v10.6.8.

# <span id="page-8-0"></span>**Važne upute**

## **Sigurnosne upute**

Pročitajte i slijedite ove upute kako biste osigurali sigurnu uporabu ovog pisača. Čuvajte ovaj priručnik za kasnije potrebe. Također, slijedite sva upozorenja i upute označene na pisaču.

❏ Neki simboli na vašem pisaču služe poštivanju sigurnosnih pravila i pravilnoj upotrebi pisača. Posjetite sljedeću internetsku stranicu gdje ćete se upoznati sa značenjima simbola.

<http://support.epson.net/symbols>

- ❏ Koristite isključivo kabel za napajanje isporučen uz pisač i ne koristite ga s drugom opremom. Korištenje drugih kabela s ovim pisačem i korištenje isporučenog kabela za napajanje s drugom opremom može prouzročiti požar ili električni udar.
- ❏ Provjerite udovoljava li vaš AC kabel za napajanje odgovarajućim lokalnim sigurnosnim standardima.
- ❏ Nemojte sami rastavljati, mijenjati ni pokušavati popraviti kabel za napajanje, utikač, pisač ili dodatke, osim ako to nije izričito navedeno u priručnicima pisača.
- ❏ U sljedećim situacijama isključite pisač i servisiranje prepustite kvalificiranom servisnom osoblju:

Kabel za napajanje ili utikač je oštećen; u pisač je prodrla voda; pisač je pao na pod ili je oštećeno kućište; pisač ne radi kako treba ili radi bitno drugačije. Ne podešavajte kontrole koje nisu obuhvaćene uputama za rad.

- ❏ Pisač stavite u blizinu zidne utičnice iz koje možete lako izvući utikač.
- ❏ Pisač ne stavljajte niti ga ne pohranjujte na vanjskoj površini, u blizini izvora prljavštine, prašine, vode ili topline ili na mjestima koja su izložena udarcima, vibracijama, visokoj temperaturi ili vlazi.
- ❏ Ni u kojem slučaju ne dopustite da se tekućina prolije po pisaču i ne rukujte njime mokrim rukama.
- ❏ Pisač držite na udaljenosti od najmanje 22 cm dalje od srčanih stimulatora. Radio valovi ovog pisača mogu nepovoljno djelovati na rad srčanih stimulatora.
- ❏ Ako je zaslon LCD oštećen, obratite se dobavljaču. Ako otopina tekućih kristala dođe u dodir s vašom kožom, temeljito je operite sapunom i vodom. Ako vam otopina tekućih kristala uđe u oči, odmah ih isperite vodom. Ako i nakon ispiranja osjećate nelagodu ili imate problema s vidom, odmah posjetite liječnika.
- ❏ Budući da je pisač težak, za podizanje ili nošenje potrebne su najmanje dvije osobe. Prilikom podizanja pisača dvije ili više osoba moraju zauzeti položaj prikazan na sljedećoj slici.

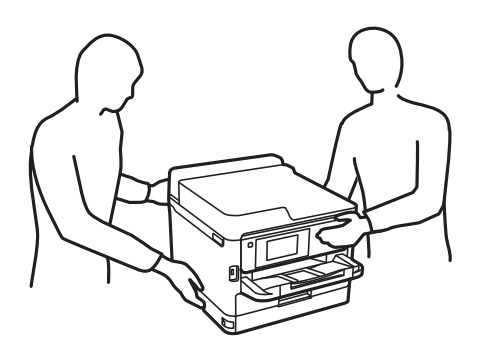

- <span id="page-9-0"></span>❏ Pažljivo rukujte korištenim jedinice za dovod tinte, budući da određena količina tinte može ostati oko priključka za opskrbu tintom.
	- ❏ Ako vam tinta dođe u doticaj s kožom, dobro operite zahvaćeno područje sapunom i vodom.
	- ❏ Ako vam tinta dođe u doticaj s očima, odmah ih isperite vodom. Ako se nelagoda ili problemi s vidom nastave i nakon temeljitog ispiranja, odmah se obratite liječniku.
	- ❏ Ako vam tinta dospije u usta, odmah se obratite liječniku.
- ❏ Ne rasklapajte jedinica za dovod tinte niti kutiju ta održavanje; u protivnom tinta može dospjeti u oči ili na kožu.
- ❏ Nemojte prejako tresti jedinice za dovod tinte u protivnom je moguće curenje tinte iz jedinice za dovod tinte.
- ❏ jedinice za dovod tinte i kutiju za održavanje držite izvan dohvata djece.

# **Savjeti i upozorenja u vezi s pisačem**

Pročitajte i slijedite ove upute kako biste izbjegli oštećenje pisača ili ostale imovine. Sačuvajte ovaj priručnik za buduću uporabu.

### **Savjeti i upozorenja u svezi s postavljanjem i uporabom pisača**

- ❏ Nemojte zatvarati ni pokrivati izlaze i otvore pisača.
- ❏ Koristite jedino vrstu napajanja navedenu na naljepnici pisača.
- ❏ Izbjegavajte upotrebu utičnica koje su na istom strujnom krugu kao fotokopirni uređaji ili sustavi za kontrolu zraka koji se redovito uključuju i isključuju.
- ❏ Izbjegavajte električne utičnice kojima se upravljaju pomoću zidnih sklopki ili automatskih mjerača vremena.
- ❏ Računalo držite podalje od potencijalnih izvora elektromagnetskih smetnji poput zvučnika ili baze bežičnog telefona.
- ❏ Kabeli za napajanje trebali bi biti položeni tako da se izbjegne njihovo habanje, rezanje, trošenje, savijanje ili uvijanje. Ne stavljajte druge predmete na kabele za napajanje i ne polažite ih tako da se po njima hoda ili gazi. Posebno pazite da dijelovi kabela za napajanje na samom kraju i na ulazu u pretvarač budu ravni.
- ❏ Ako za pisač koristite produžni kabel, uvjerite se da ukupna amperaža uređaja uključenih u produžni kabel ne prelazi dozvoljenu amperažu produžnog kabela. Pobrinite se i da ukupna amperaža svih uređaja uključenih u zidnu utičnicu ne prelazi dozvoljenu amperažu zidne utičnice.
- ❏ Ako pisač namjeravate koristiti u Njemačkoj, instalacija zgrade mora biti zaštićena osiguračem od 10 ili 16 A kako bi se osigurala odgovarajuća zaštita pisača od kratkog spoja i prejake struje.
- ❏ Kada priključujete pisač na računalo ili drugi uređaj pomoću kabela, pripazite na pravilno usmjerenje priključaka. Za svaki od priključaka postoji samo jedan ispravan način povezivanja. Umetanjem priključka u pogrešan utor mogu se oštetiti oba uređaja koja povezujete pomoću kabela.
- ❏ Pisač postavite na ravnu, stabilnu površinu koja je sa svih strana veća od samog proizvoda. Pisač neće ispravno raditi ako je nagnut.
- ❏ Ostavite dovoljno prostora iznad pisača kako biste mogli do kraja podignuti poklopac pisača.
- ❏ Ostavite dovoljno prostora ispred pisača kako bi papir bio u potpunosti izbačen.
- ❏ Izbjegavajte mjesta na kojima dolazi do brzih promjena temperature i vlažnosti. Pisač također držite podalje od izravne sunčeve svjetlosti, snažnog svjetla ili izvora topline.

### <span id="page-10-0"></span>**Savjeti i upozorenja u svezi s uporabom pisača**

- ❏ Ne stavljajte predmete u utore pisača.
- ❏ Ne stavljajte ruku u pisač tijekom ispisivanja.
- ❏ Ne dirajte plosnati bijeli kabel u pisaču.
- ❏ Unutar pisača ili oko njega nemojte koristiti proizvode za raspršivanje koji sadrže zapaljive plinove. Možete uzrokovati nastanak požara.
- ❏ Nemojte pomicati glavu pisača rukom; u protivnom možete oštetiti pisač.
- **□** Pisač uvijek isključujte pomoću gumba za napajanje **①**. Ne isključujte pisač iz utičnice i ne isključujte dovod struje u utičnicu dok lampica napajanja  $\mathcal{O}$  ne prestane bljeskati.
- ❏ Ako pisač ne namjeravate koristiti dulje vrijeme, svakako isključite kabel za napajanje iz električne utičnice.

### **Savjeti i upozorenja u svezi s transportiranjem i čuvanjem pisača**

- ❏ Prilikom spremanja ili prijenosa pisača, nemojte ga naginjati, stavljati na bok ni okretati naopačke jer u protivnom može doći do curenja tinte iz spremnika.
- ❏ Prije prenošenja pisača provjerite je li glava pisača u krajnjem položaju (na desnoj strani), a jedinice za dovod tinte instalirani.

### **Savjeti i upozorenja u svezi s uporabom pisača s bežičnom vezom**

- ❏ Radio valovi potekli iz ovog pisača mogu narušiti rad medicinske elektroničke opreme te prouzročiti njen kvar.Pri uporabi ovog pisača unutar zdravstvenih objekata ili u blizini medicinskih uređaja slijedite upute dobivene od ovlaštenog osoblja koje zastupa te zdravstvene objekte i pridržavajte se svih objavljenih upozorenja i upute za uporabu medicinske opreme.
- ❏ Radio valovi potekli iz ovog pisača mogu narušiti rad automatski kontroliranih uređaja kao što su automatska vrata ili protupožarni alarmi te mogu prouzročiti nezgode uslijed kvara uređaja.Pri uporabi ovog pisača u blizini automatski kontroliranih uređaja slijedite sva objavljena upozorenja i upute za uporabu tih uređaja.

### **Savjeti i upozorenja u vezi s uporabom LCD zaslona**

- ❏ Na LCD zaslonu može se nalaziti nekoliko malih tamnijih ili svjetlijih točaka, a zbog svojih značajki on može posjedovati nejednaku svjetlinu. To je normalno i ne ukazuje na oštećenja zaslona.
- ❏ Za čišćenje koristite isključivo suhu, meku krpu. Za čišćenje ne koristite tekućine ili kemijska sredstva.
- ❏ Vanjska površina LCD zaslona može pući ako se jako udari. Obratite se distributeru ako se površina zaslona ljuspa ili je napukla te ne dotičite i ne pokušavajte ukloniti slomljene dijelove.

# **Zaštita osobnih podataka**

Prije nego što pisač ustupite nekome ili ga zbrinete, izbrišite iz memorije pisača sve osobne podatke odabiranjem izbornika na upravljačkoj ploči na način opisan u nastavku.

**Postavke** > **Opće postavke** > **Administracija sustava** > **Vrati zadane postavke** > **Sve postavke**

# <span id="page-11-0"></span>**Predstavljanje pisača**

# **Nazivi dijelova i funkcije**

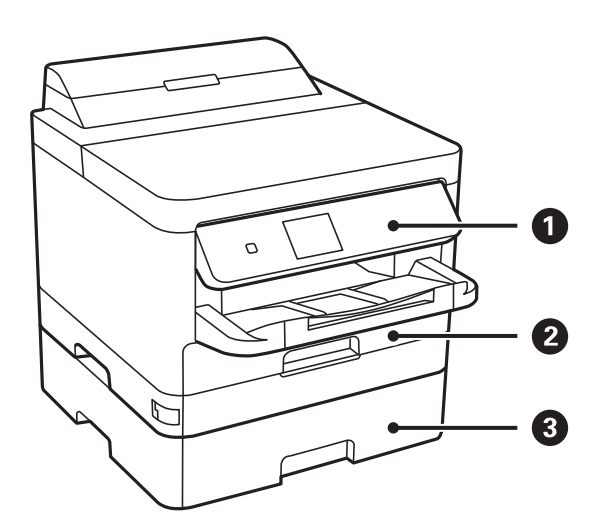

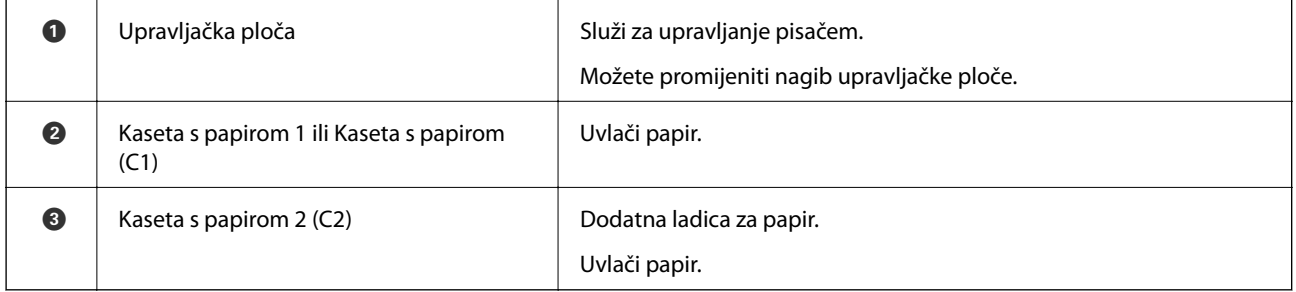

### **Predstavljanje pisača**

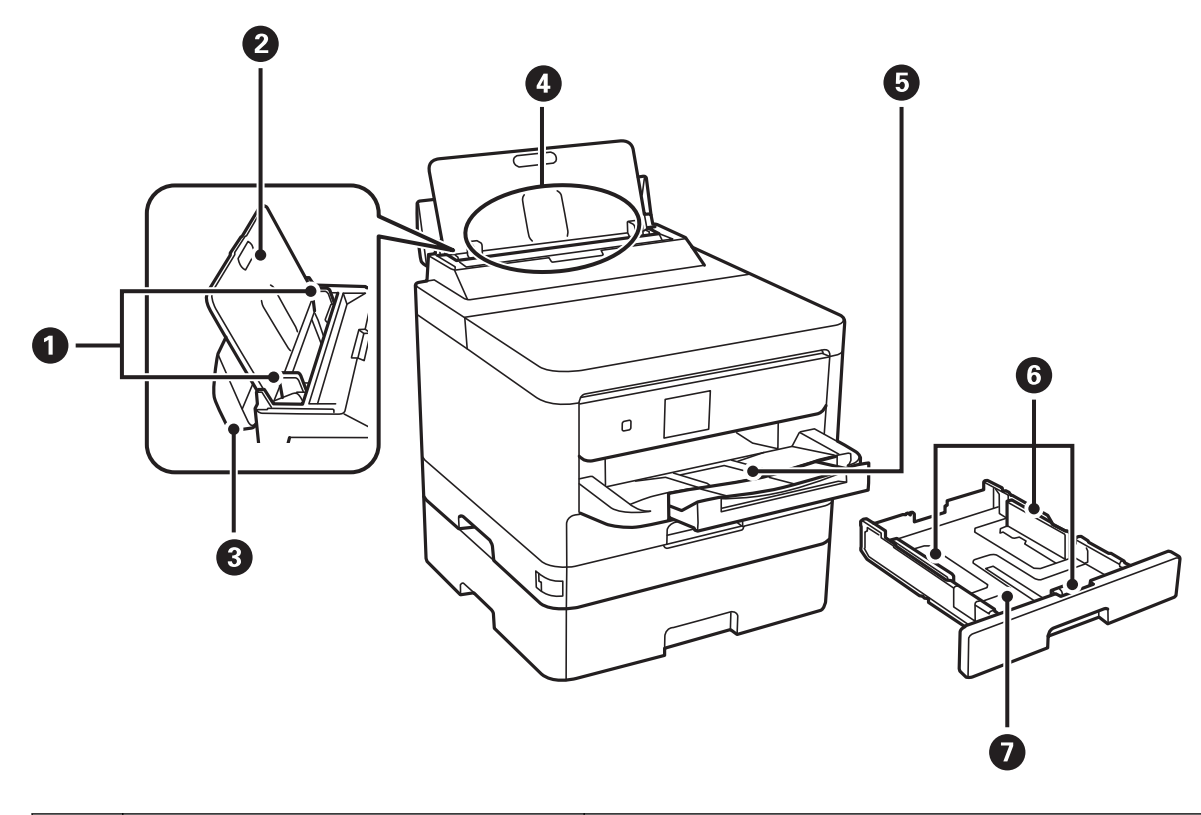

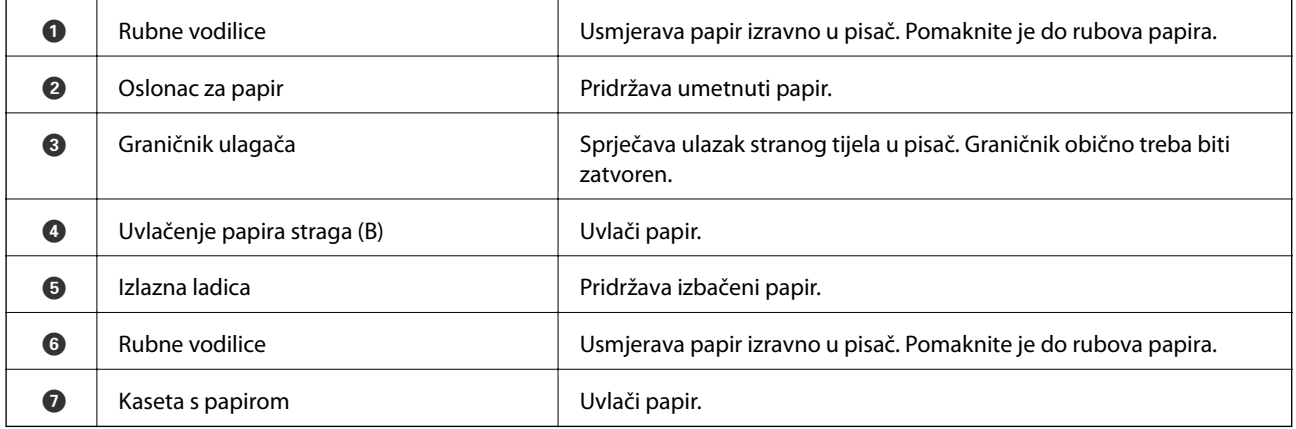

### **Predstavljanje pisača**

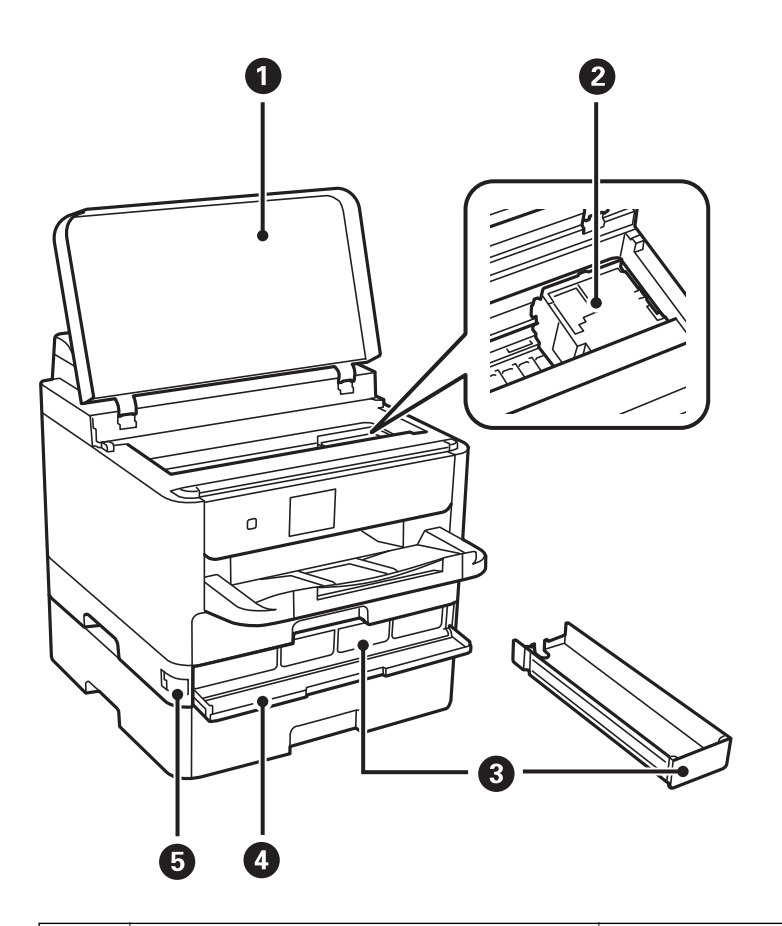

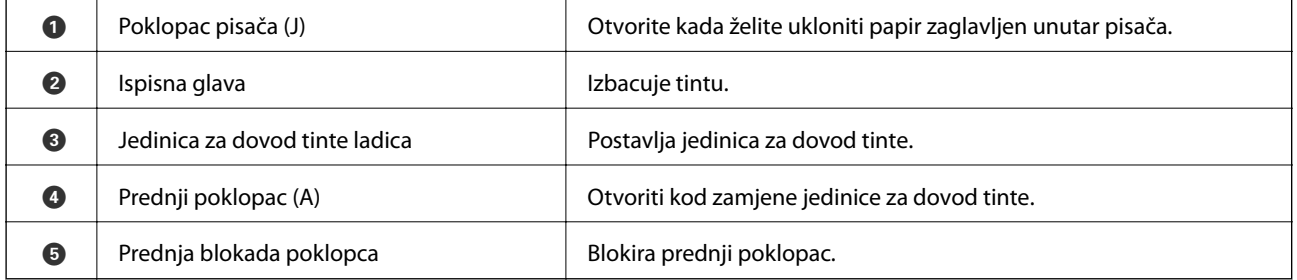

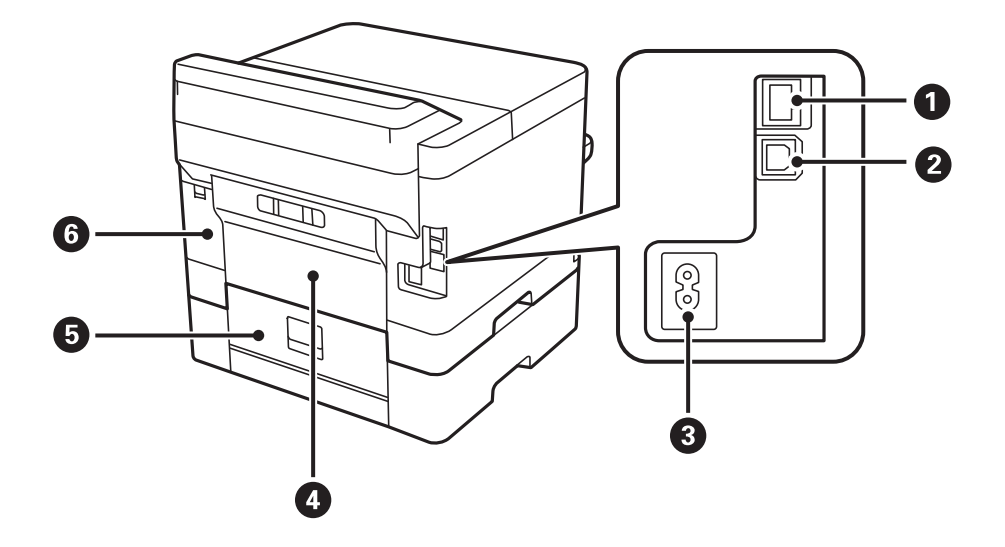

<span id="page-14-0"></span>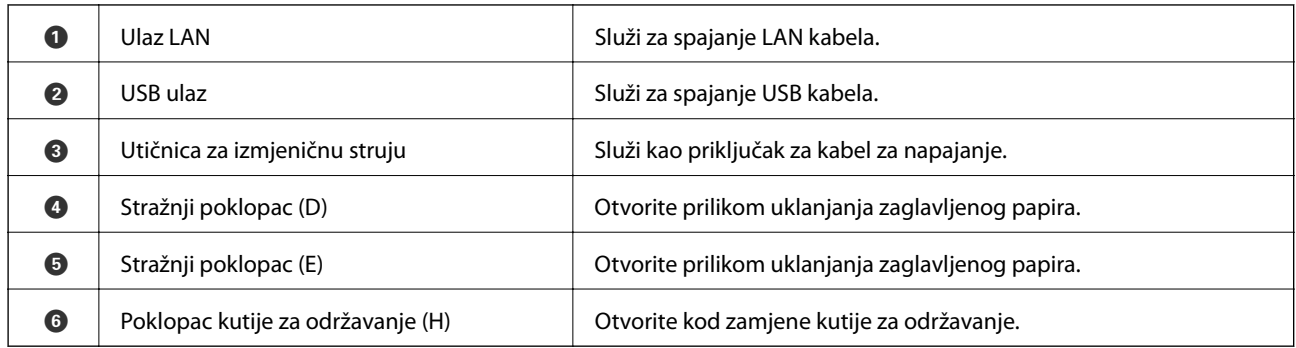

## **Upravljačka ploča**

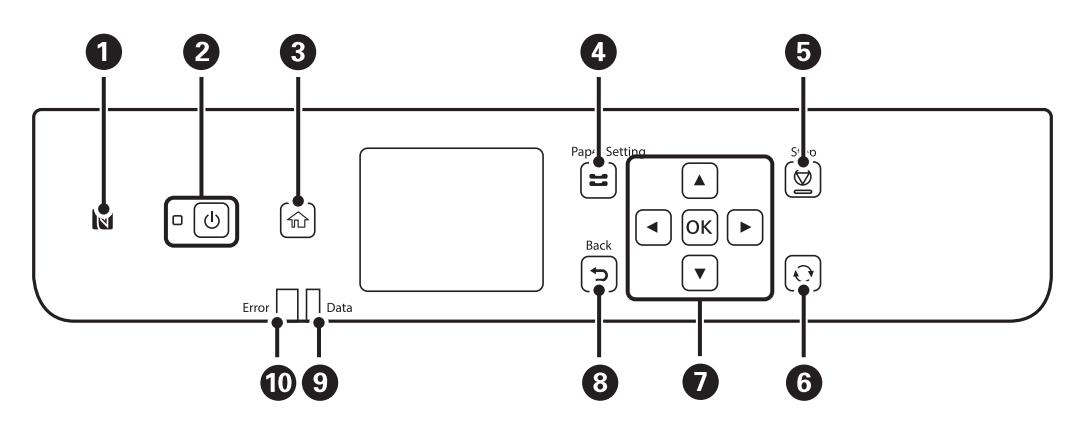

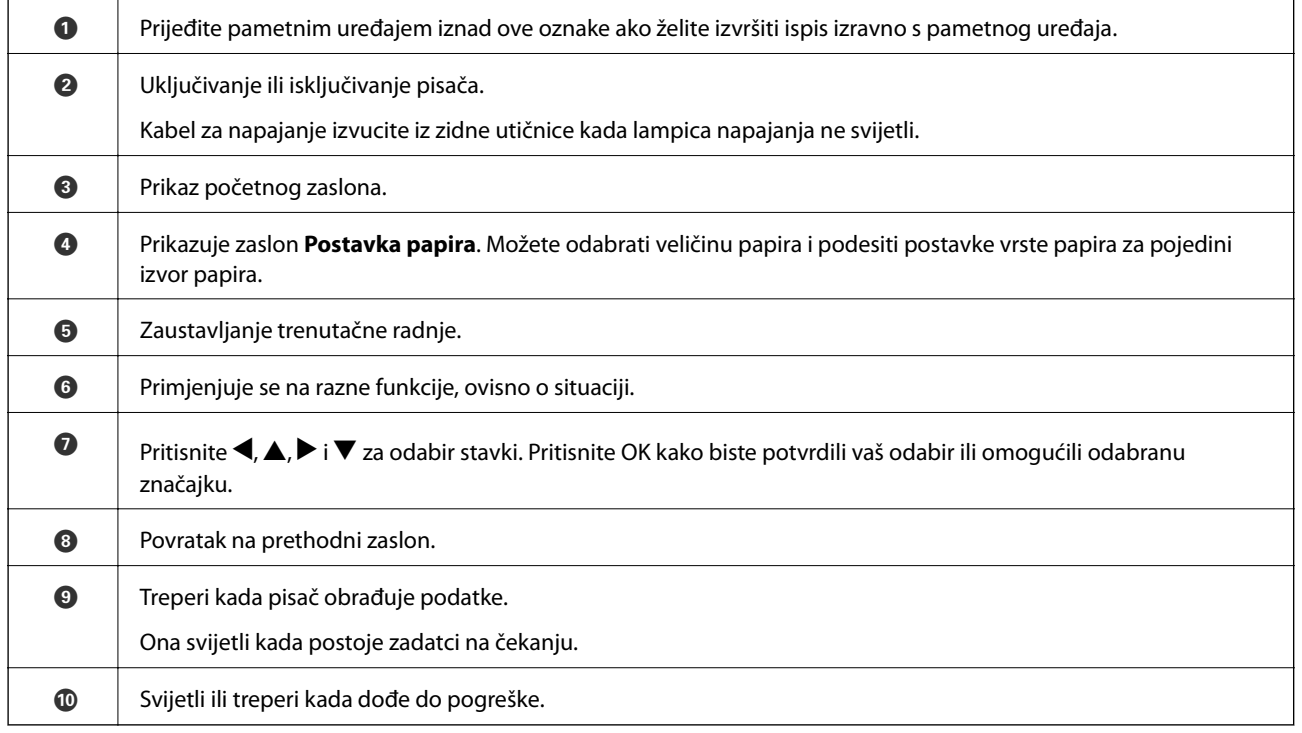

# <span id="page-15-0"></span>**Osnovna konfiguracija zaslona**

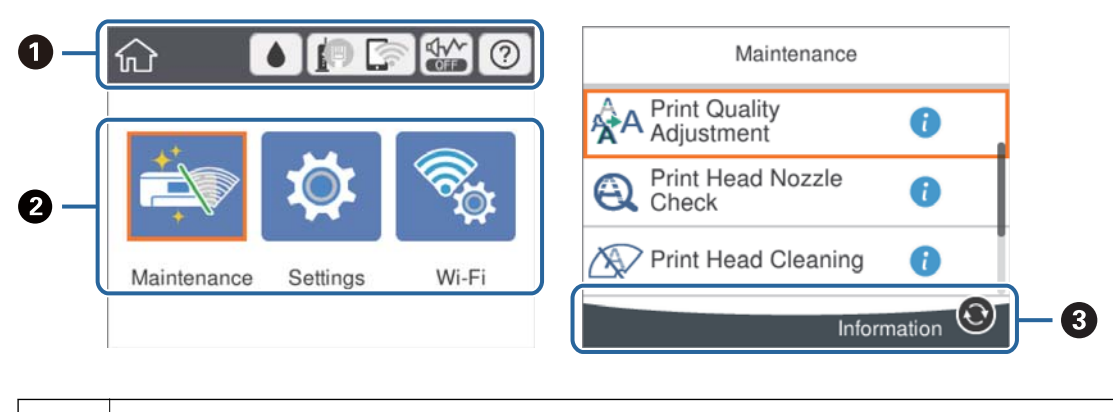

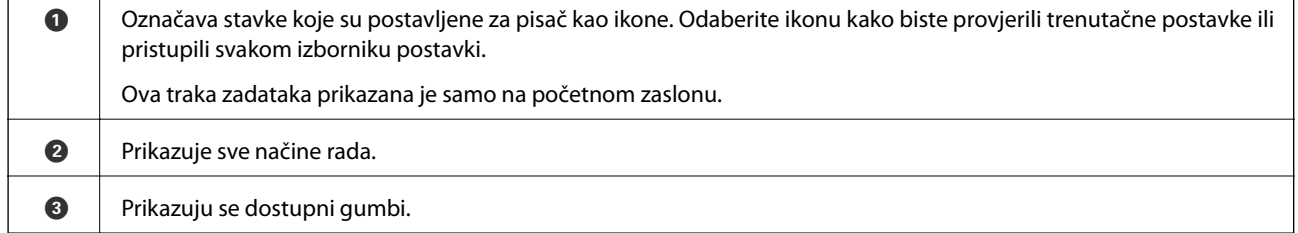

### **Ikone prikazane na LCD-zaslonu**

Sljedeće ikone prikazuju se na zaslonu LCD ovisno o stanju pisača.

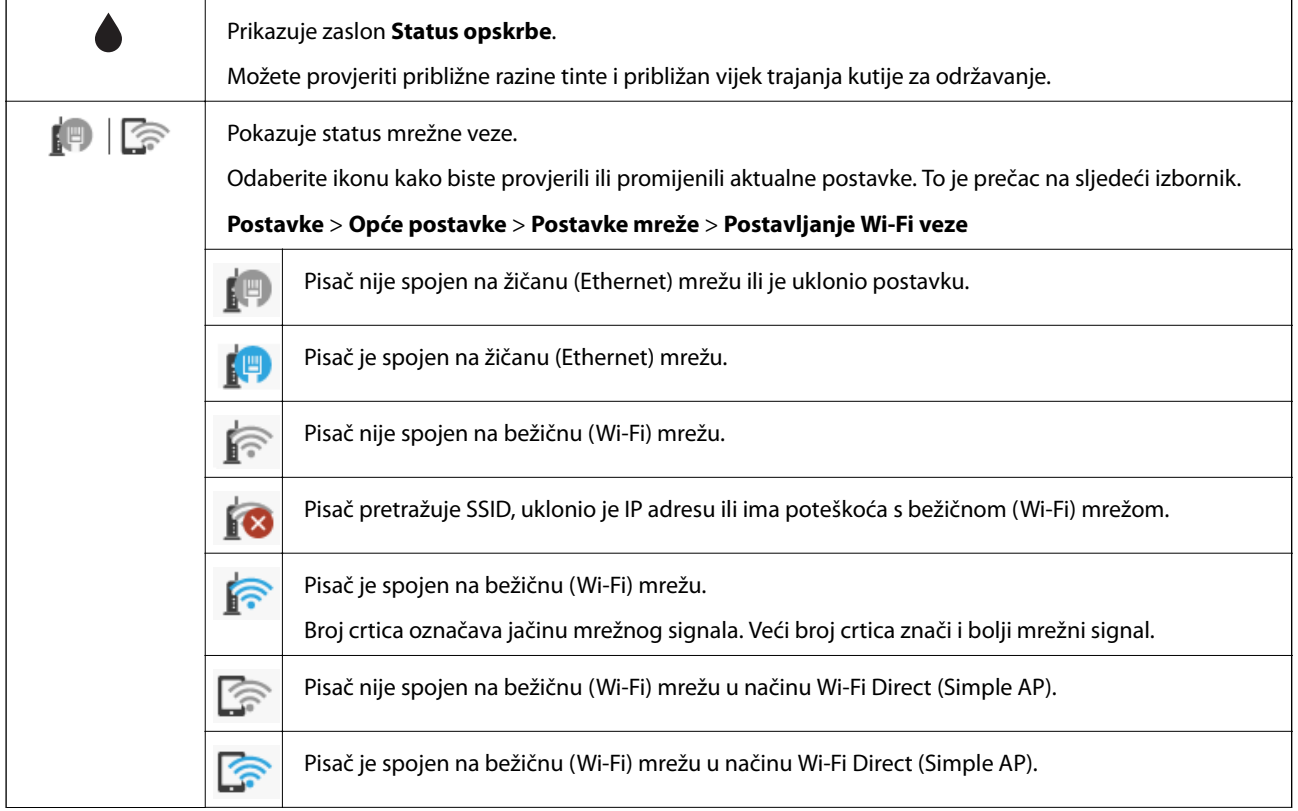

<span id="page-16-0"></span>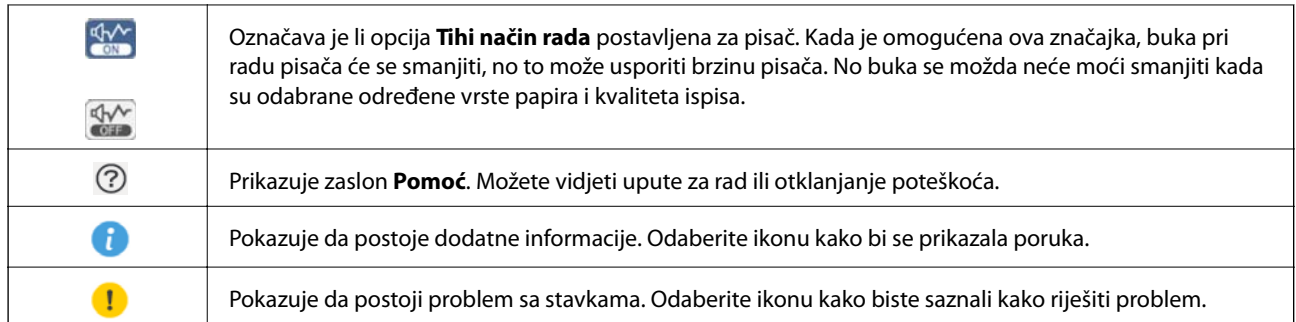

### **Osnovne radnje**

Prebacite se na željene stavke s pomoću gumba  $\blacktriangle \blacktriangledown \blacktriangle \blacktriangleright$  i zatim pritisnite gumb OK kako biste potvrdili odabir ili pokrenuli odabranu značajku.

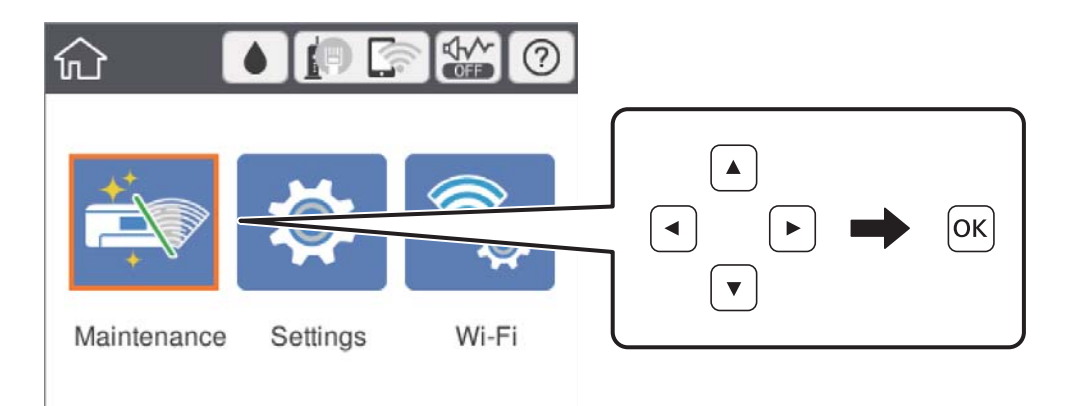

Prebacite se na stavku postavki s pomoću gumba  $\blacktriangle \blacktriangledown \blacktriangle \blacktriangleright$  i pritisnite gumb OK kako biste je uključili ili isključili.

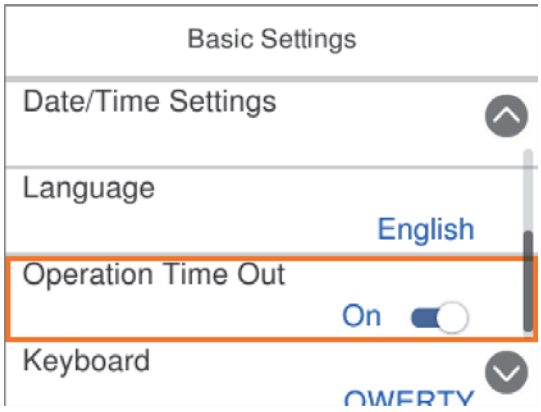

<span id="page-17-0"></span>Za unos vrijednosti, naziva, adrese i sličnog, prebacite se na polje za unos s pomoću gumba  $\blacktriangle \blacktriangledown \blacktriangle$  i zatim pritisnite gumb OK kako bi se prikazala tipkovnica na zaslonu.

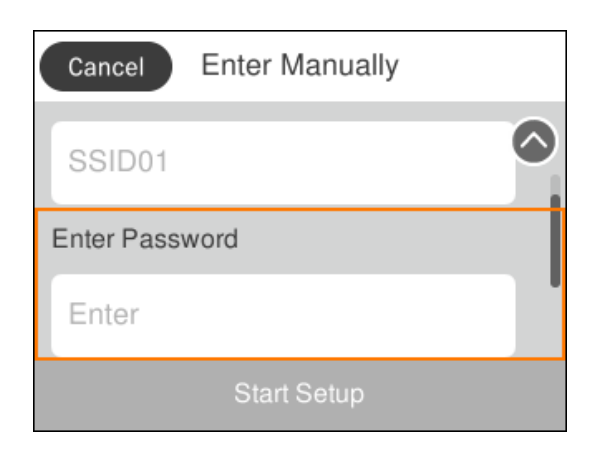

### **Unos znakova**

### **Tipkovnica na zaslonu**

Putem zaslonske tipkovnice možete unositi znakove i simbole prilikom podešavanja mrežnih postavki i izvođenja niza drugih radnji.

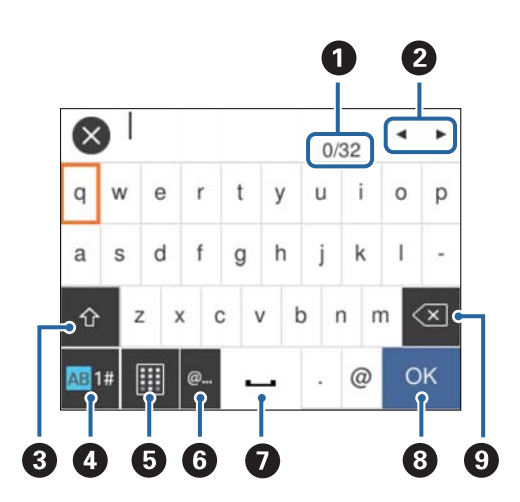

### *Napomena:*

Prisutnost ikona može ovisiti o stavci postavke.

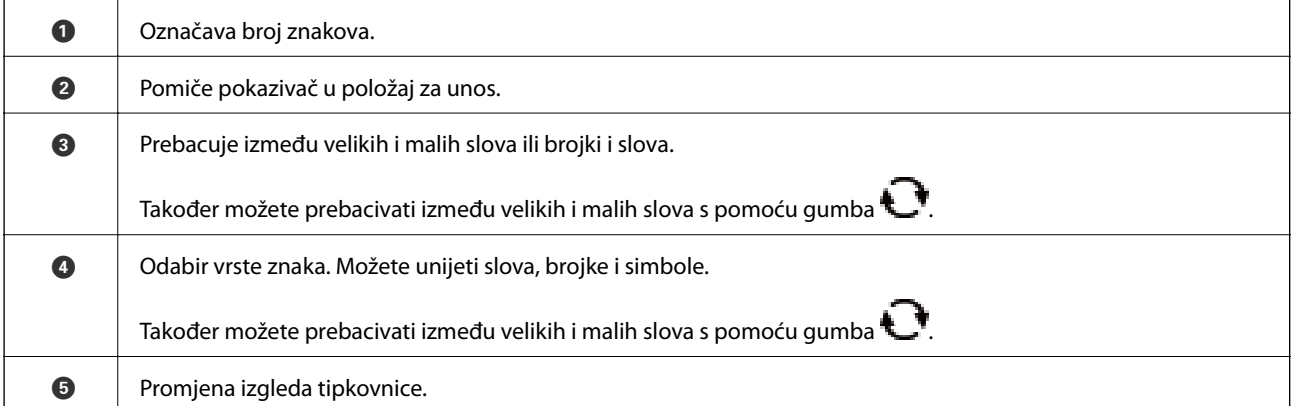

<span id="page-18-0"></span>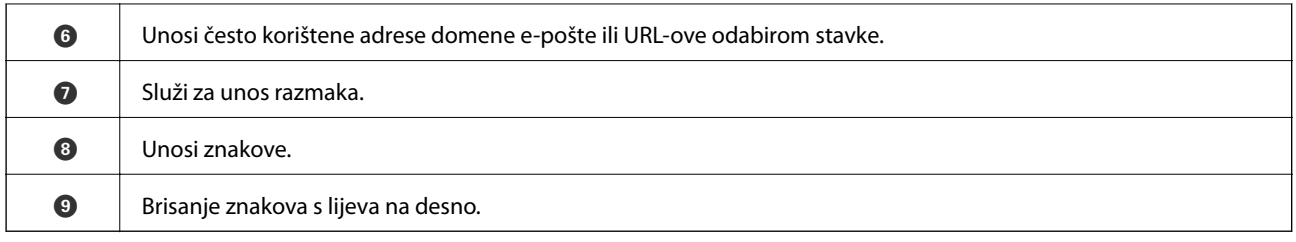

# **Pregledavanje animacija**

Možete pregledati animacije uputa za uporabu poput uputa za umetanje papira ili uklanjanje zaglavljenog papira na LCD zaslonu.

- ❏ Odaberite na početnom zaslonu: prikazat će se zaslon pomoći. Odaberite **Upute** i zatim odaberite stavke koje želite pregledati.
- ❏ Odaberite **Upute** na dnu radnog zaslona: prikazat će se animacija ovisno o kontekstu.

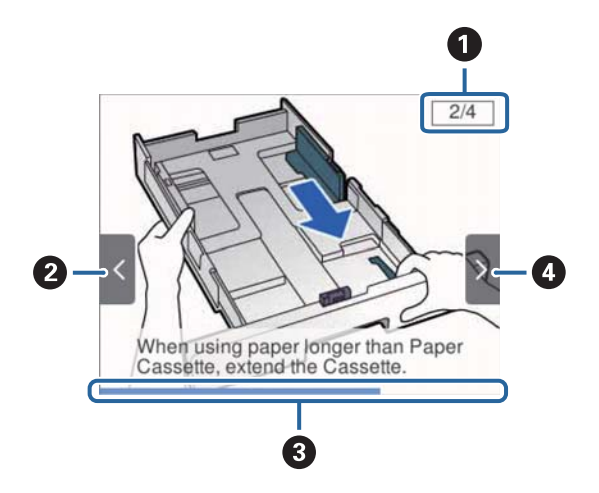

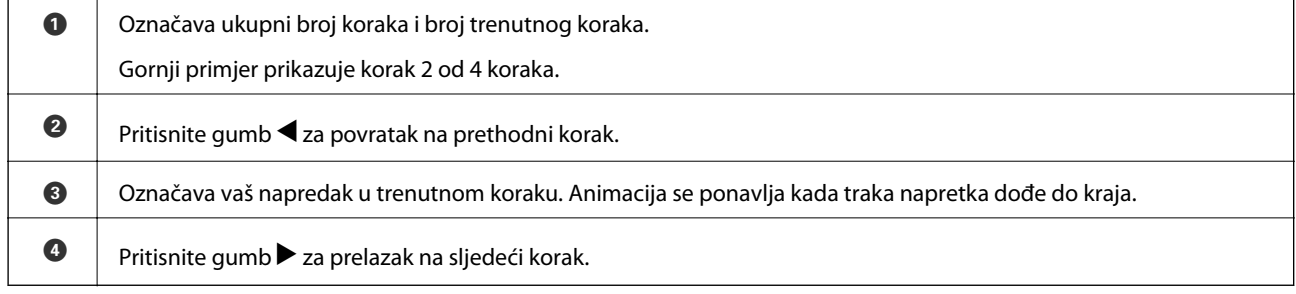

# <span id="page-19-0"></span>**Pripreme pisača**

# **Umetanje papira**

### **Dostupni papiri i kapaciteti**

Epson preporučuje korištenje originalnog Epson papira kako bi se osigurao ispis visoke kvalitete.

### **Originalni Epson papir**

### *Napomena:*

Izvorni papir Epson ne može se koristiti prilikom ispisivanja pomoću upravljačkog programa pisača Epson Universal.

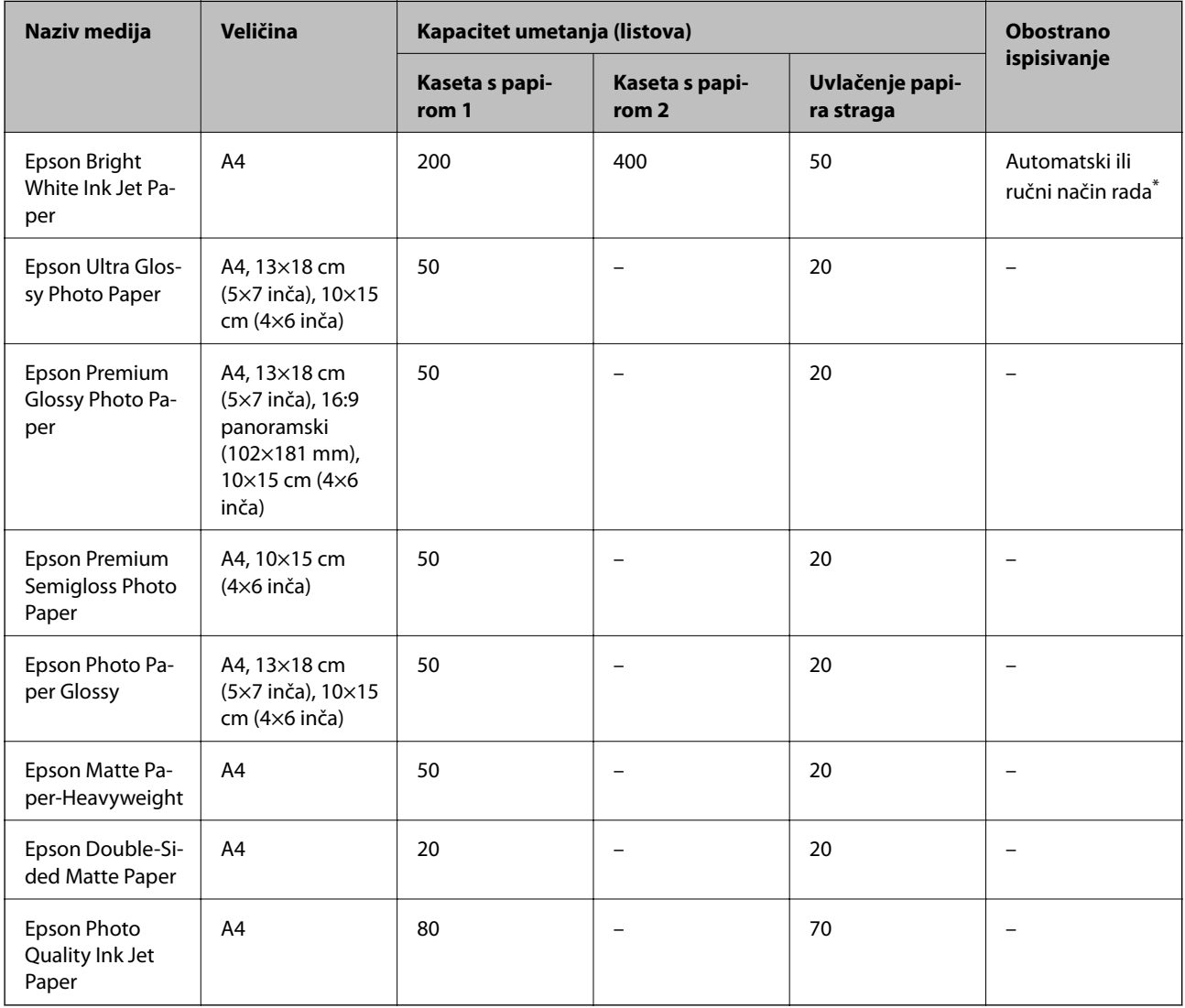

\* Upotrebljavajte isključivo uvlačenje papira straga prilikom obostranog ručnog ispisivanja. Možete umetnuti do 30 listova čija je jedna stranica već ispisana.

#### *Napomena:*

- ❏ Raspoloživost papira razlikuje se ovisno o lokaciji. Za najnovije informacije o papirima dostupnim u vašem području kontaktirajte s Epsonovom službom podrške.
- ❏ Pri ispisu na originalnom Epson papiru na veličini koju definira korisnik, dostupne su samo postavke kvalitete ispisa *Standardno* ili *Normal*. Premda neki upravljački programi pisača omogućavaju odabir bolje kvalitete ispisa, ispis se odvija uz pomoć *Standardno* ili *Normal*.

### **Vrste papira dostupne u trgovinama**

#### *Napomena:*

Half letter, SP1 (210×270 mm), SP2 (210×149 mm), SP3 (100×170 mm), SP4 (130×182 mm), SP5 (192×132 mm) i 16K (195×270 mm) veličine nisu dostupne prilikom ispisa pomoću upravljačkog programa pisača PostScript.

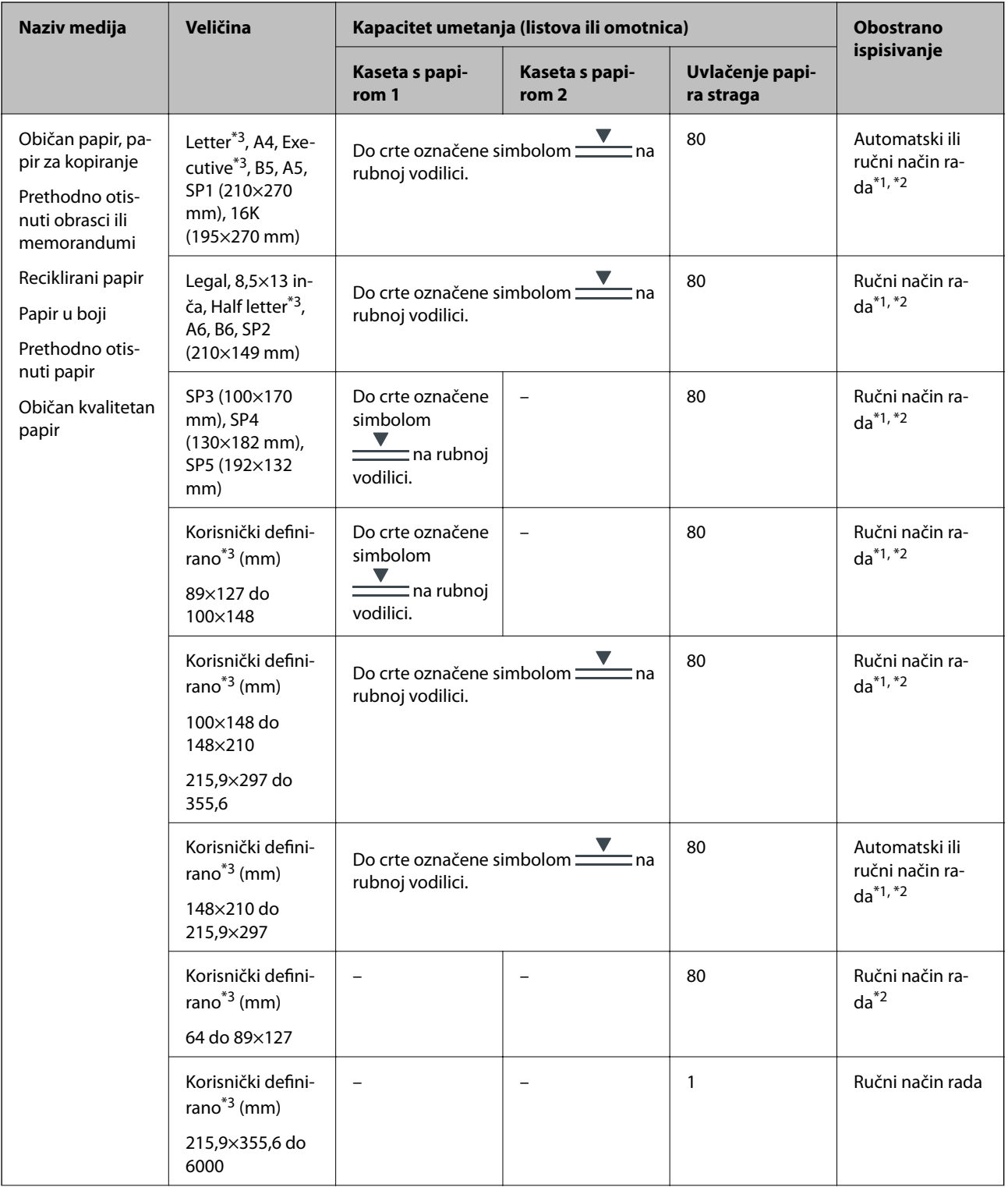

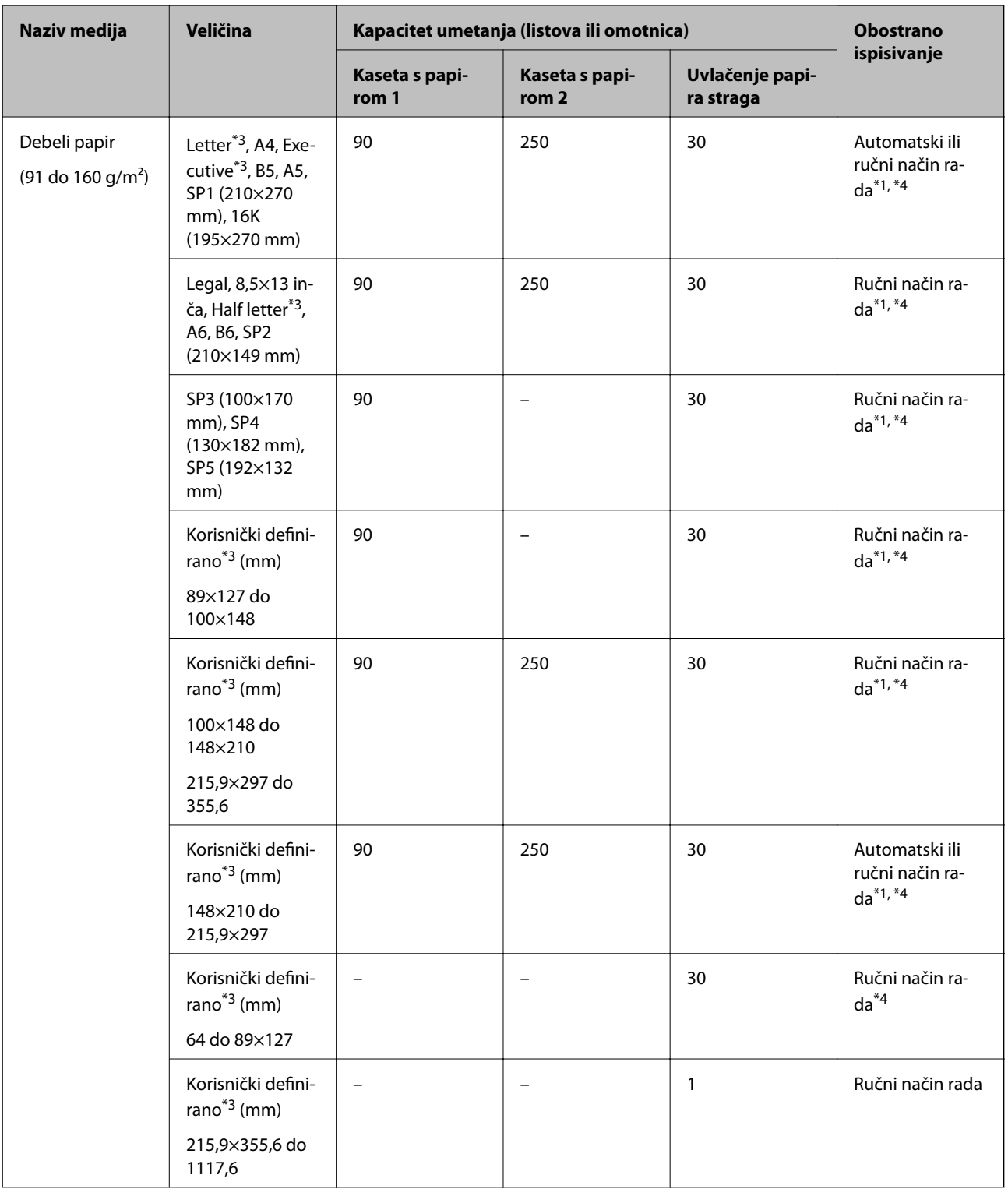

<span id="page-23-0"></span>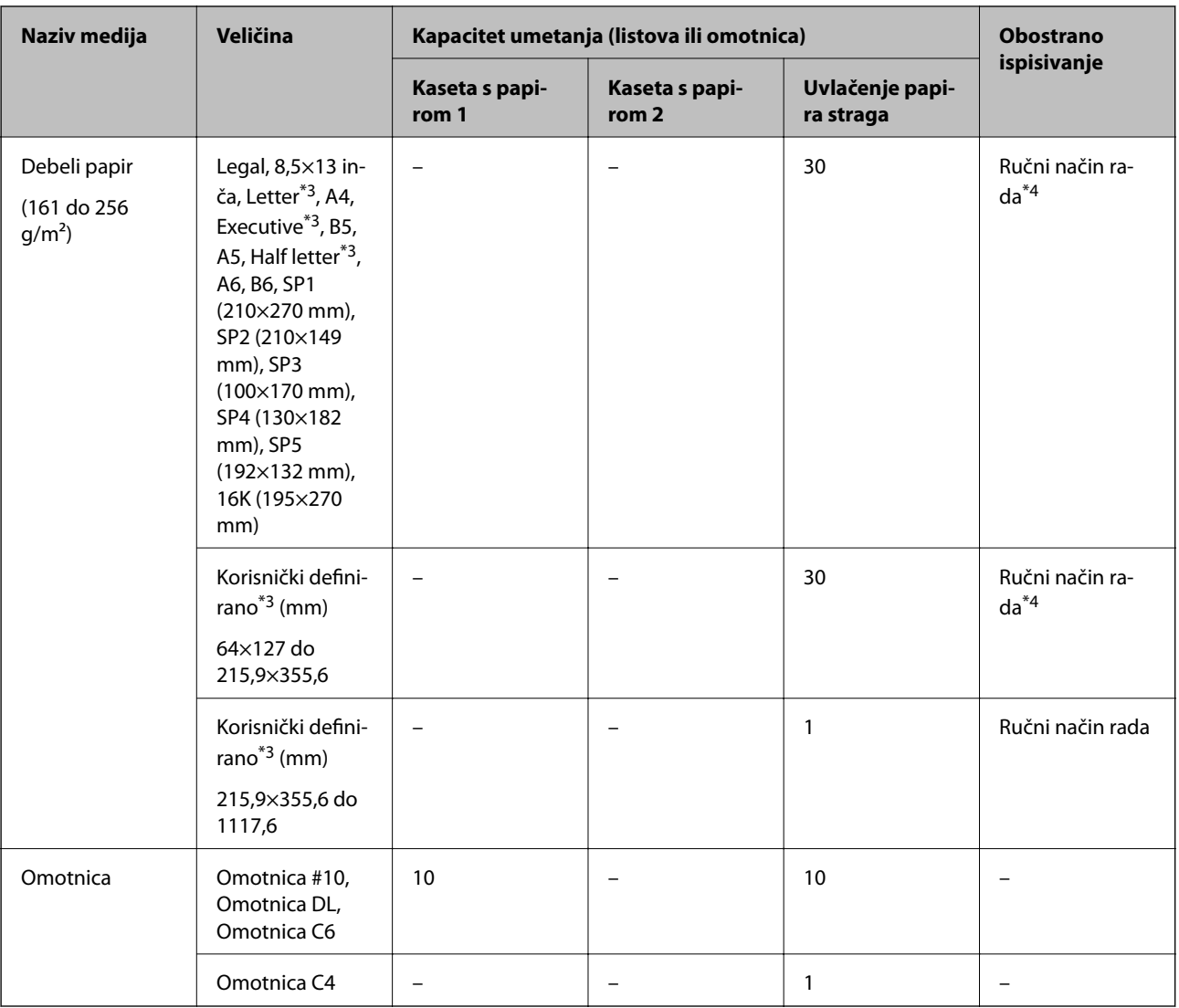

\*1 Upotrebljavajte isključivo uvlačenje papira straga prilikom obostranog ručnog ispisivanja.

\*2 Možete umetnuti do 30 listova čija je jedna stranica već ispisana.

\*3 Dostupno je samo ispisivanje s računala.

\*4 Možete umetnuti do 5 listova čija je jedna stranica već ispisana.

### **Povezane informacije**

 $\blacktriangleright$  ["Nazivi dijelova i funkcije" na strani 12](#page-11-0)

### **Mjere opreza pri rukovanju papirom**

❏ Pročitajte upute priložene uz papir.

<span id="page-24-0"></span>❏ Razlistajte papir i poravnajte rubove prije umetanja.Ne razlistavajte i ne uvijajte fotografski papir.To može oštetiti stranu za ispis.

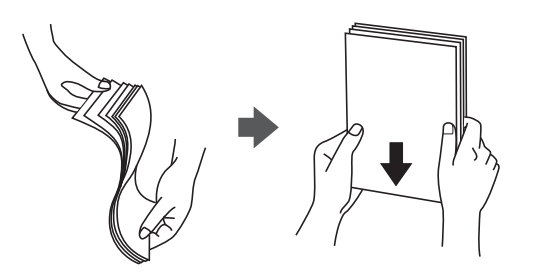

❏ Ako je papir uvijen, izravnajte ga ili blago uvijte u suprotnom smjeru prije umetanja.Ispisivanje na uvijenom papiru može uzrokovati zaglavljivanje papira i razmazivanje tinte na ispisu.

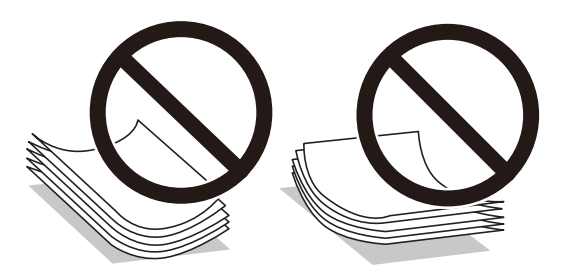

- ❏ Ne koristite papir koji je valovit, iskidan, izrezan, presavijen, vlažan, predebeo, pretanak ili na sebi ima naljepnice.Uporaba ovih vrsta papira uzrokuje zaglavljivanje papira i razmazivanje tinte na ispisu.
- ❏ Upotrebljavajte isključivo papir s uzdužnim vlaknima.Ako niste sigurni koju vrstu papira koristite, pogledajte njegovo pakiranje ili se obratite proizvođaču papira kako biste saznali njegove karakteristike.

### **Povezane informacije**

& ["Svojstva pisača" na strani 108](#page-107-0)

### **Umetanje papira u Ladica za papir**

#### *Napomena:*

Ako je postavljena dodatna ladica za papir, ne izvlačite istodobno dvije ladice za papir.

1. Provjerite je li pisač isključen prije nego što izvučete kaseta s papirom.

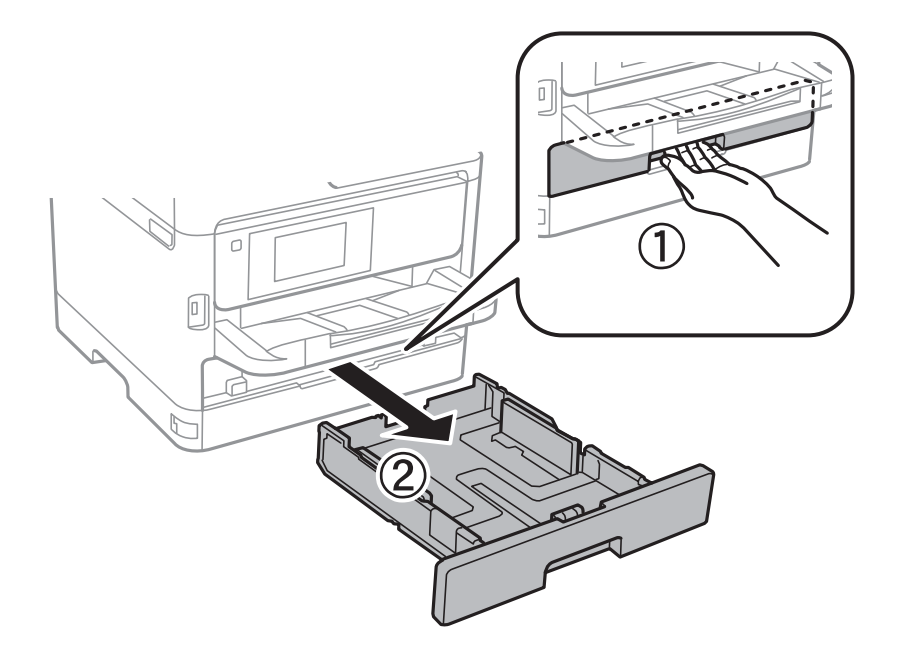

2. Izvucite prednju vodilicu u njezin krajnji položaj, a zatim pomaknite bočne vodilice kako biste ih postavili u odgovarajući položaj ovisno o veličini papira koji ćete koristiti.

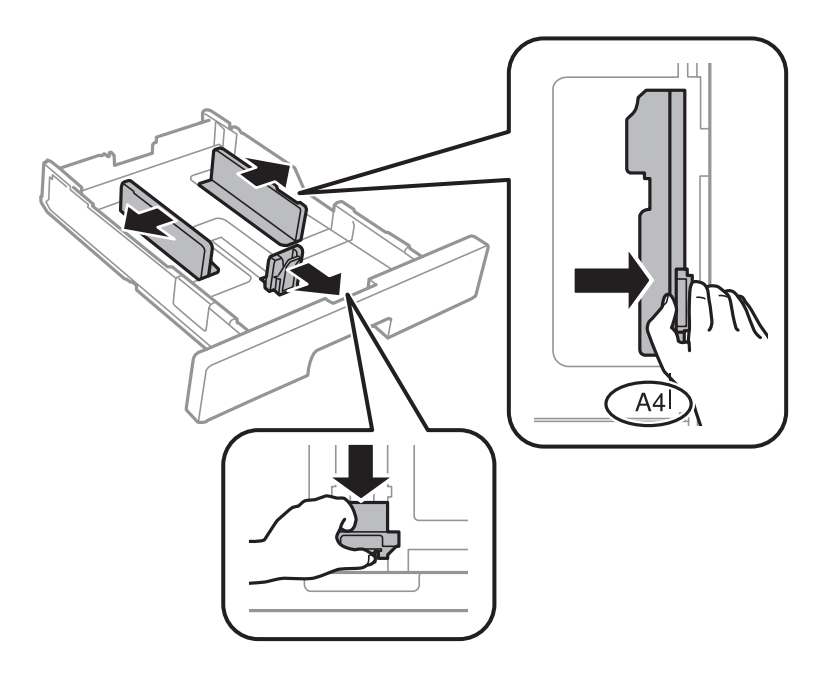

3. Umetnite papir pazeći pritom da njegovu ispisnu stranu okrenete prema dolje i zatim pomaknite vodilice do ruba papira.

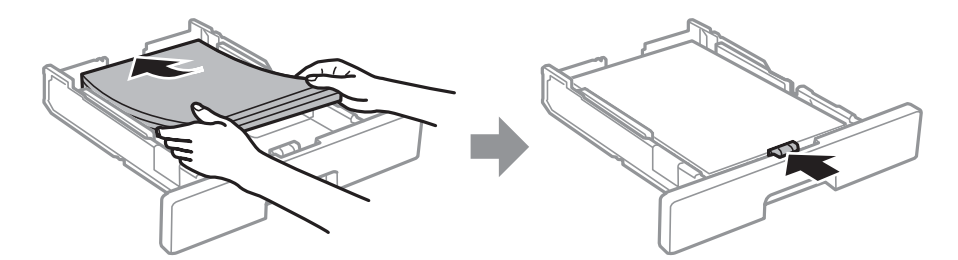

### <span id="page-26-0"></span>c*Važno:*

Nemojte umetati veći broj listova od onog preporučenog za odabranu vrstu papira. Običan papir ne uvlačite iznad crte označene simbolom <u>velika unutar rubne vodilice</u>. Debeli papir ne uvlačite iznad crte označene  $s$ imbolom  $\sum$ unutar rubne vodilice.

- 4. Umetnite kaseta s papirom do samog kraja.
- 5. Na upravljačkoj ploči odaberite veličinu i vrstu papira koji ste umetnuli u kaseta s papirom.

### *Napomena:*

Zaslon s postavkama veličine i vrste papira možete prikazati i pritiskom na gumb **na upravljačkoj ploči**.

6. Izvucite izlaznu ladicu kad umećete papir dulji od veličine A4.

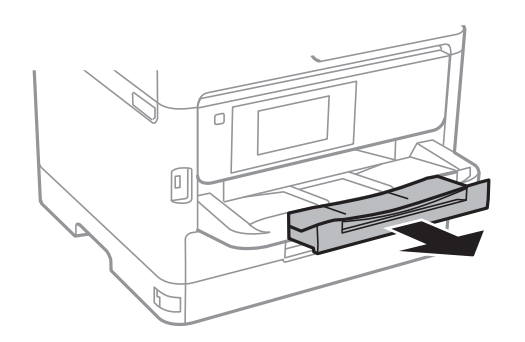

### **Povezane informacije**

- $\rightarrow$  ["Mjere opreza pri rukovanju papirom" na strani 24](#page-23-0)
- $\rightarrow$  ["Dostupni papiri i kapaciteti" na strani 20](#page-19-0)
- & ["Popis vrsta papira" na strani 31](#page-30-0)
- & ["Napomene u vezi s umetanjem omotnica" na strani 29](#page-28-0)

### **Umetanje papira u Uvlačenje papira straga**

1. Otvorite graničnik ulagača i izvucite oslonac papira.

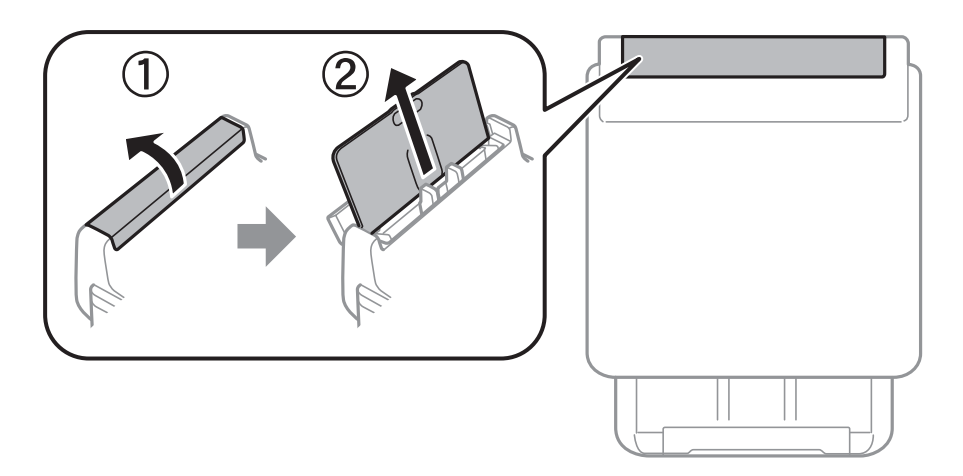

2. Raširite vodilice za rubove.

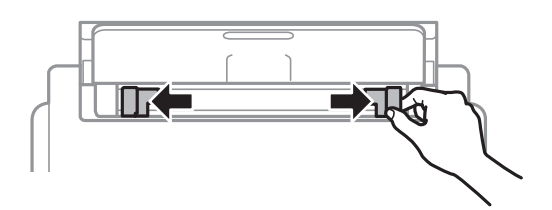

3. Umetnite papir u uvlačenje papira straga pazeći pritom da ispisnu stranu okrenete prema gore.

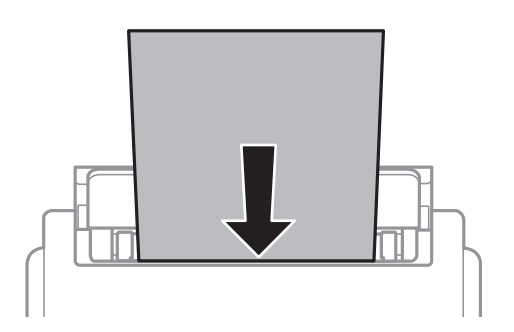

### c*Važno:*

- ❏ Nemojte umetati veći broj listova od onog preporučenog za odabranu vrstu papira. Običan papir ne stavljate iznad crte koja se nalazi neposredno ispod znaka trokuta unutar bočne vodilice.
- ❏ Prvo umetnite papir s kraćim rubom. Međutim, ako ste unutar korisnički zadane postavke odabrali veličinu papira s dužim rubom kao zadanu značajku, tada prvo morate umetnuti u pisač papir s dužim rubom.

Prethodno izbušeni papir

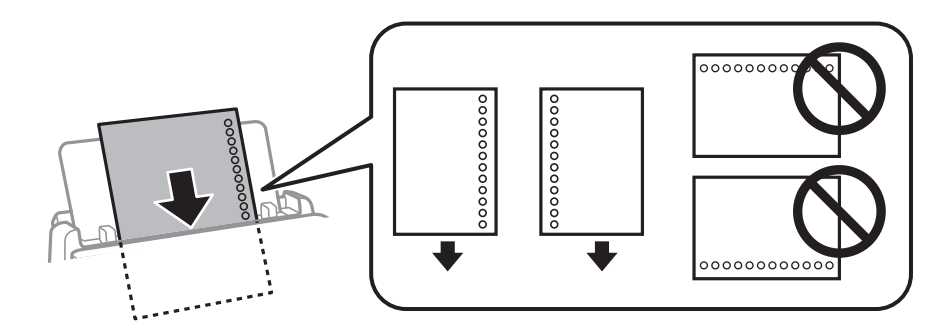

### *Napomena:*

Prethodno izbušeni papir možete koristiti pod sljedećim uvjetima. Obostrano ispisivanje na prethodno izbušenom papiru nije dostupno u automatskom načinu rada.

- ❏ Kapacitet umetanja: jedan list
- ❏ Dostupna veličina: A4, B5, A5, A6, Letter, Legal
- ❏ Rupice za uvezivanje: papir s rupicama ne smijete umetati u pisač u vodoravnom položaju. Prilagodite područje ispisa odabrane datoteke kako ne bi došlo do njezinog ispisivanja preko rupica.

<span id="page-28-0"></span>4. Vodilice ruba dovucite do rubova papira.

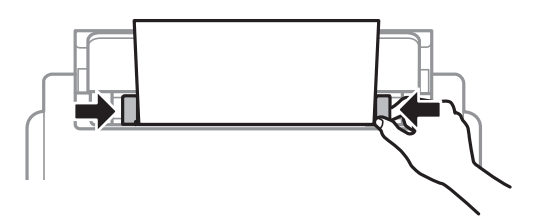

5. Na upravljačkoj ploči odaberite veličinu i vrstu papira koji ste umetnuli u uvlačenje papira straga. *Napomena:*

Zaslon s postavkama veličine i vrste papira možete prikazati i pritiskom na gumb **na upravljačkoj ploči**.

6. Izvucite izlaznu ladicu kad umećete papir dulji od veličine A4.

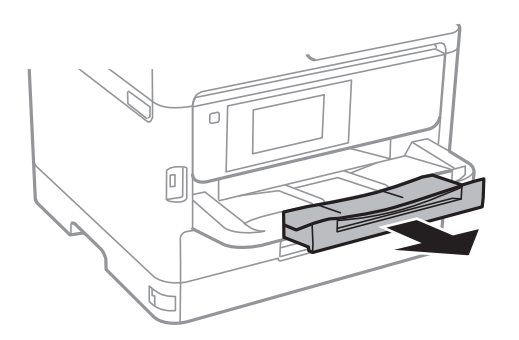

### *Napomena:*

Vratite preostali papir u njegovu ambalažu. Ostavite li ga u pisaču, papir se može uviti ili može opasti kvaliteta ispisa.

### **Povezane informacije**

- & ["Mjere opreza pri rukovanju papirom" na strani 24](#page-23-0)
- $\rightarrow$  ["Dostupni papiri i kapaciteti" na strani 20](#page-19-0)
- & ["Popis vrsta papira" na strani 31](#page-30-0)
- & "Napomene u vezi s umetanjem omotnica" na strani 29
- & ["Umetanje dugog papira" na strani 30](#page-29-0)

### **Napomene u vezi s umetanjem omotnica**

Omotnice umećite u središte uvlačenje papira straga tako da kraći rub omotnice okrenete prema naprijed, a preklopku prema dolje te zatim pomaknete rubne vodilice do rubova omotnica.

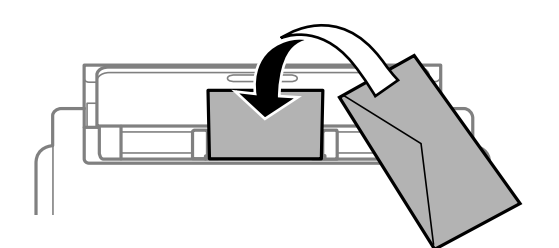

<span id="page-29-0"></span>Omotnice umećite u kaseta s papirom tako da preklopka bude okrenuta gore, a zatim pomaknite rubne vodilice do rubova omotnica.

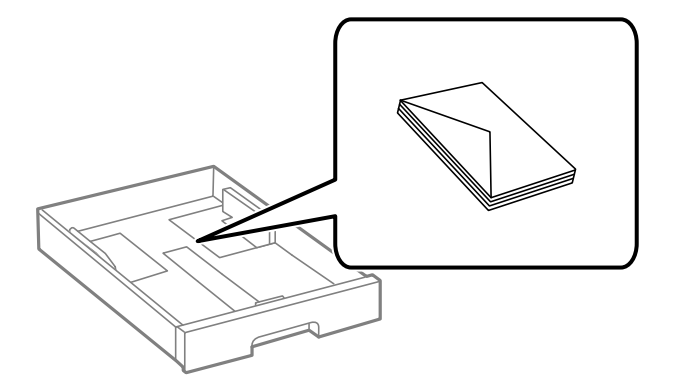

❏ Razlistajte omotnice i poravnajte rubove prije umetanja. Ako su naslagane omotnice pune zraka, pritisnite ih nadolje kako biste ih spljoštili prije umetanja.

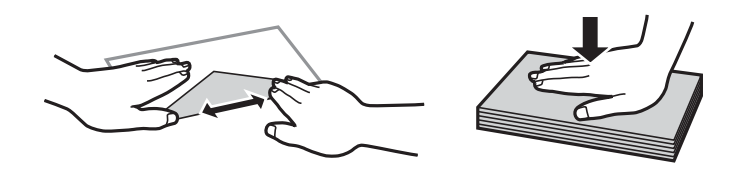

- ❏ Ne upotrebljavajte uvijene ili presavijene omotnice. Uporaba ovih omotnica uzrokuje zaglavljivanje papira i razmazivanje tinte na ispisu.
- ❏ Ne upotrebljavajte omotnice s preklopom čija je površina ljepljiva ili omotnice s prozorčićem.
- ❏ Izbjegavajte korištenje previše tankih omotnica, jer se mogu uviti tijekom ispisa.

### **Povezane informacije**

- & ["Dostupni papiri i kapaciteti" na strani 20](#page-19-0)
- $\rightarrow$  ["Umetanje papira u Ladica za papir" na strani 25](#page-24-0)
- $\rightarrow$  ["Umetanje papira u Uvlačenje papira straga" na strani 27](#page-26-0)

### **Umetanje dugog papira**

Za umetanje dugog papira koristite samo uvlačenje papira straga. Prije umetanja papira u pisač izrežite papir na veličinu koji želite ispisati. Za postavku veličine papira odaberite **Korisnički definirano**.

- ❏ Pazite da papir izrežete okomito. Dijagonalno rezanje može dovesti do problema s uvlačenjem papira.
- ❏ Dugi papir ne može stajati u izlaznoj ladici. Pripremite kutiju i slično kako papir ne bi pao na pod.
- ❏ Ne dirajte papir koji se uvlači ili izlazi. Možete ozlijediti ruku ili smanjiti kvalitetu ispisa.

### **Povezane informacije**

- $\rightarrow$  ["Dostupni papiri i kapaciteti" na strani 20](#page-19-0)
- & ["Umetanje papira u Uvlačenje papira straga" na strani 27](#page-26-0)

### <span id="page-30-0"></span>**Popis vrsta papira**

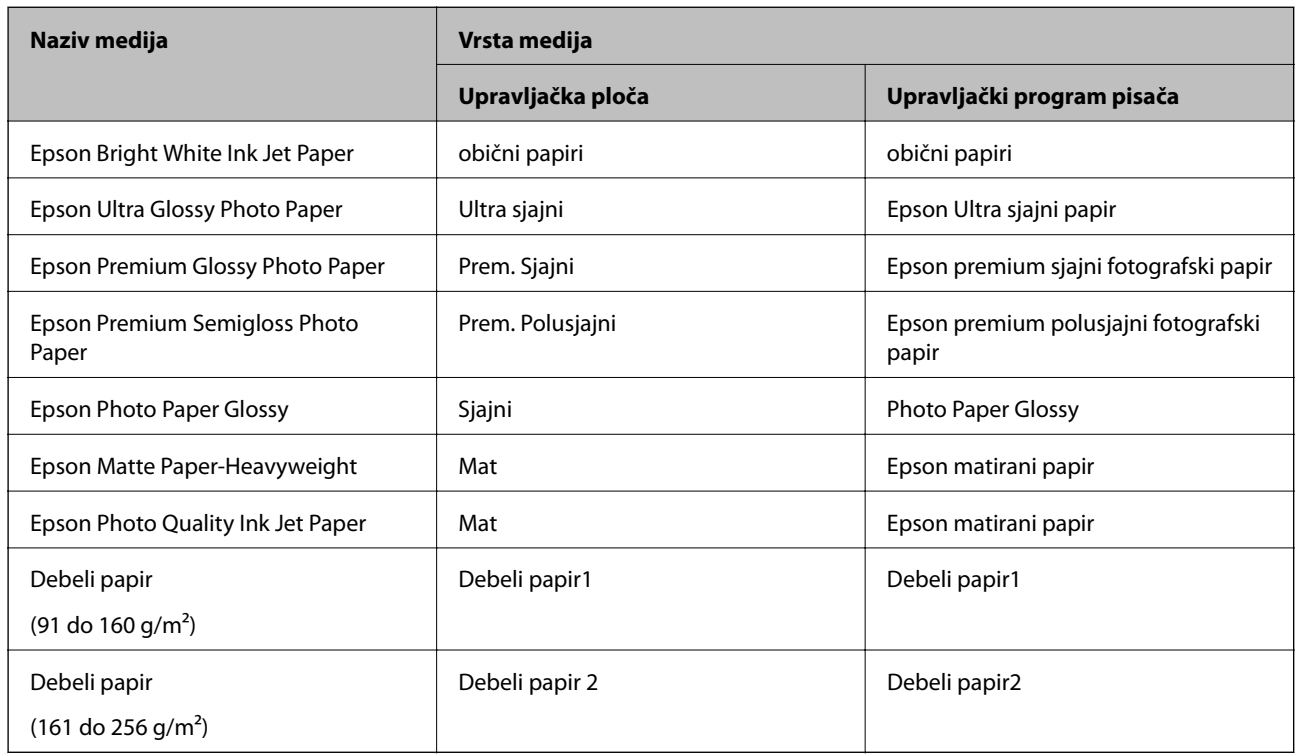

Kako biste postigli zadovoljavajuće rezultate ispisa, odaberite vrstu umetnutog papira.

# **Opcije izbornika za Postavke**

Odaberite **Postavke** na početnom zaslonu pisača kako biste podesili različite postavke.

### **Opcije izbornika za Opće postavke**

Odaberite izbornike na upravljačkoj ploči na način opisan u nastavku.

**Postavke** > **Opće postavke**

### **Osnovne postavke**

Odaberite izbornike na upravljačkoj ploči na način opisan u nastavku.

### **Postavke** > **Opće postavke** > **Osnovne postavke**

Ne možete izmijeniti postavke koje je administrator zaključao.

Svjetlina LCD-a:

Podesite svjetlinu LCD-zaslona.

### Tajmer za mirovanje:

Postavite vrijeme nakon kojeg će pisač prijeći u stanje mirovanja (način za uštedu energije) kada se na pisaču ne izvrše nikakve radnje. Po isteku postavljenog vremena LCD zaslon će se zacrniti.

Postavke za isklj.:

Vaš proizvod može imati ovu značajku ili značajku **Isključi mjerač vremena**, što ovisi o mjestu kupnje.

❏ Isključivanje pri neaktivnosti

Odaberite ovu postavku kako bi se pisač automatski isključio ako se ne koristi tijekom određenog vremena. Svako povećanje utjecat će na učinak energije proizvoda. Pazite na okoliš prije provedbe promjene.

❏ Isključi nakon odvajanja

Odaberite ovu postavku kako bi se pisač isključio nakon 30 minuta kada su isključeni svi mrežni priključci, uključujući priključak LINE. Ova značajka možda neće biti dostupna u vašoj regiji.

### Isključi mjerač vremena:

Vaš proizvod može imati ovu značajku ili značajku **Postavke za isklj.**, što ovisi o mjestu kupnje.

Odaberite ovu postavku kako bi se pisač automatski isključio ako se ne koristi tijekom određenog vremena. Možete prilagoditi trajanje prije primjene upravljanja napajanjem. Svako povećanje utjecat će na učinak energije proizvoda. Pazite na okoliš prije provedbe promjene.

### Postavke datuma/vremena:

❏ Datum/Sat

Postavljanje vremena i datuma.

❏ Ljetno računanje vremena

Odabir postavke za ljetno računanje vremena koja se koristi u vašoj vremenskoj zoni.

❏ Vremenska razlika

Unos vremenske razlike između vašeg lokalnog vremena i UTC-a (Koordiniranog svjetskog vremena).

### Jezik/Language:

Odaberite jezik koji će se koristiti na LCD zaslonu.

### Istek vremena za radnju:

Odaberite **Uklj.** kako biste se vratili na početni zaslon kada se tijekom određenog vremena ne izvrši nijedna radnja. Kada se primijene korisnička ograničenja i ne izvrši se nijedna radnja tijekom određenog vremena, bit ćete odjavljeni i vraćeni na početni zaslon.

### Tipkovnica:

Promijenite izgled tipkovnice na LCD zaslonu.

### **Povezane informacije**

- & ["Štednja energije" na strani 38](#page-37-0)
- & ["Unos znakova" na strani 18](#page-17-0)

### **Postavke pisača**

Odaberite izbornike na upravljačkoj ploči na način opisan u nastavku.

### **Postavke** > **Opće postavke** > **Postavke pisača**

Ne možete izmijeniti postavke koje je administrator zaključao.

#### Postavke izvora papira:

#### Postavka papira:

Odabir veličine i vrste papira koji ste umetnuli u izvore papira.

#### Prioritet Uvlačenje papira straga:

Odaberite **Uklj.** kako biste dali prioritet ispisa papiru umetnutom u uvlačenje papira straga.

#### A4/Letter – automatska zamjena:

Odaberite **Uklj.** za uvlačenje papira iz izvora papira postavljenog kao format A4 kada nema izvora papira postavljenog kao format Letter ili za uvlačenje papira iz izvora papira postavljenog kao format Letter kada nema izvora papira postavljenog kao A4.

#### Postavke autom. odabira:

Odaberite **Uklj.** za postavke kako bi se automatski ispisivalo na papiru iz bilo kojeg izvora papira koji odgovara vašim postavkama papira.

#### Obavijest o grešci:

Odaberite **Uklj.** kako bi se prikazala poruka o pogrešci kada odabrana veličina ili vrsta papira ne odgovaraju umetnutom papiru.

#### Automatski prikaz postave papira:

Odaberite opciju **Uklj.** kako bi se prikazao zaslon **Postavka papira** kod umetanja papira u izvor papira. Ako onemogućite ovu značajku, nećete moći ispisivati preko uređaja iPhone ili iPad koristeći program AirPrint.

#### Univerzalne postavke ispisa:

Ove postavke ispisivanja primjenjuju se kada ispisivanje vršite s vanjskog uređaja, a da pritom ne koristite upravljački program pisača.

#### Gornii pomak:

Prilagođavanje gornje margine papira.

Lijevi pomak:

Prilagođavanje lijeve margine papira.

#### Gornji pomak na stražnjoj strani:

Prilagođava gornju marginu naličja papira prilikom obostranog ispisa.

#### Lijevi pomak na stražnjoj strani:

Prilagođava lijevu marginu stražnjoj margini stranice papira prilikom obostranog ispisa.

#### Provjerite širinu papira:

Odaberite **Uklj.** kako biste provjerili širinu papira prije ispisa. Na taj način ćete spriječiti ispisivanje izvan rubova papira kada postavke veličine papira nisu ispravno postavljene. Brzina ispisivanja može se smanjiti.

#### Preskoči praznu stranicu:

Automatsko preskakanje praznih stranica prilikom ispisivanja zadatka.

#### Automat. nastavak rada nakon greške:

Odabir značajke radnje koja će se izvršili kada dođe do pogreške u postupku izvedbe obostranog ispisivanja ili kada je memorija puna.

❏ Uklj.

Prikazuje upozorenje i jednostrano ispisuje kada dođe do pogreške obostranog ispisa ili ispisuje samo ono što obradi oblak pisač kada dođe do pogreške popunjene memorije.

❏ Isklj.

Prikazuje poruku o pogrešci i otkazuje ispisivanje.

#### Deblji papir:

Odaberite **Uklj.** kako biste spriječili razmazivanje tinte na ispisu, pri čemu će se smanjiti brzina ispisa.

#### Tihi način rada:

Odaberite **Uklj.** kako biste smanjili buku tijekom ispisivanja, pri čemu će se smanjiti brzina ispisa. Ovisno o vrsti papira i postavkama kvalitete ispisa, možda neće biti razlika u razini buke pisača.

#### Vrijeme sušenja tinte:

Odaberite vrijeme sušenja tinte kod obostranog ispisivanja. Pisač ispisuje drugu stranu nakon ispisivanja prve. Ako je vaš ispis zamrljan, povećajte postavljeno vrijeme sušenja.

### Povezivanje s računalom preko USB:

Odaberite opciju **Omogući** kako biste omogućili računalu pristup pisaču kada je priključen putem USB ulaza. Kada je odabrana opcija **Onemogući**, ispisivanje koje nije zadano preko mrežne veze je ograničeno.

#### **Povezane informacije**

 $\blacktriangleright$  ["Umetanje papira" na strani 20](#page-19-0)

### **Postavke mreže**

Odaberite izbornike na upravljačkoj ploči na način opisan u nastavku.

### **Postavke** > **Opće postavke** > **Postavke mreže**

Ne možete izmijeniti postavke koje je administrator zaključao.

#### Postavljanje Wi-Fi veze:

Postavite ili promijenite postavke bežične mreže. Odaberite način povezivanja između ponuđenih i slijedite upute na LCD ploči.

- ❏ Usmjerivač
- ❏ Wi-Fi Direct

### Postava žičanog LAN-a:

Postavite ili promijenite mrežnu vezu koja koristi LAN kabel i usmjerivač. Kada se oni koriste, Wi-Fi veze su onemogućene.

### Stanje mreže:

Prikazuje se ili ispisuje trenutne mrežne postavke.

- ❏ Status ožičene LAN/Wi-Fi veze
- ❏ Wi-Fi Direct status
- ❏ Ispis statusnog lista

### Provjera veze:

Provjerava trenutnu mrežnu vezu i ispisuje izvješće. Pogledajte izvješće kako biste riješili problem do kojeg je došlo s mrežom.

### Napredno:

Odaberite sljedeće detaljne postavke.

- ❏ Naziv uređaja
- ❏ TCP/IP
- ❏ Proxy poslužitelj
- ❏ IPv6 adresa
- ❏ NFC
- ❏ Brzina veze i dupleks
- ❏ Preusmjeri HTTP na HTTPS
- ❏ Onemogući IPsec/IP filtriranje
- ❏ Onemogući IEEE802.1X

### **Postavke web usluge**

Odaberite izbornike na upravljačkoj ploči na način opisan u nastavku.

### **Postavke** > **Opće postavke** > **Postavke web usluge**

Ne možete izmijeniti postavke koje je administrator zaključao.

### Usluge Epson Connect:

Prikazuje je li pisač registriran ili povezan s uslugom Epson Connect.

Možete se registrirati za uslugu tako da odaberete **Registriranje** i slijedite upute.

Kada se registrirate, možete promijeniti sljedeće postavke.

- ❏ Obustavi/Nastavi
- ❏ Odjava

### **Pripreme pisača**

<span id="page-35-0"></span>Kako biste saznali više o tome, pogledajte sljedeću internetsku stranicu.

<https://www.epsonconnect.com/>

[http://www.epsonconnect.eu](http://www.epsonconnect.eu/) (samo za Europu)

Usluge Google Cloud ispisa:

Prikazuje je li pisač registriran i povezan s uslugom Google Cloud Print.

Kada se registrirate, možete promijeniti sljedeće postavke.

❏ Omogući/Onemogući

❏ Odjava

Kako biste saznali više o registriranju na uslugu Google Cloud Print, pogledajte sljedeću internetsku stranicu.

<https://www.epsonconnect.com/>

[http://www.epsonconnect.eu](http://www.epsonconnect.eu/) (samo za Europu)

### **Administracija sustava**

Odaberite izbornik na upravljačkoj ploči na način opisan u nastavku.

### **Postavke** > **Opće postavke** > **Administracija sustava**

Ovu značajku koriste administratori. Za detalje pogledajte Vodič za administratore.

### **Opcije izbornika za Brojač ispisa**

Odaberite izbornike na upravljačkoj ploči na način opisan u nastavku.

### **Postavke** > **Brojač ispisa**

Prikazuje se ukupni broj otisaka, crno-bijelih otisaka i otisaka u boji od vremena kupnje pisača.

### **Opcije izbornika za Status opskrbe**

Odaberite izbornik na upravljačkoj ploči na način opisan u nastavku.

### **Postavke** > **Status opskrbe**

Prikazuje približnu razinu tinte i vijek trajanja kutije za održavanje.

Kada se na prikaže znak !, spremnici s tintom su gotovo potrošeni ili je kutija za održavanje skoro puna. Kada se na zaslonu prikaže znak x, stavku morate zamijeniti jer je tinta potrošena ili je kutija za održavanje puna.

### **Opcije izbornika za Održavanje**

Odaberite izbornike na upravljačkoj ploči na način opisan u nastavku.

### **Postavke** > **Održavanje**
### Prilagođavanje kvalitete ispisa:

Odaberite ovu značajku ako imate poteškoća s ispisima. Možete provjeriti jesu li mlaznice začepljene i očistiti glavu pisača ako je potrebno, a zatim prilagoditi neke parametre kako bi se kvaliteta ispisa poboljšala.

### Provj. mlaznice ispisne gl.:

Pomoću ove značajke možete provjeriti jesu li mlaznice ispisne glave začepljene. Pisač ispisuje predložak za provjeru mlaznica.

### Čišćenje glave pisača:

Odaberite ovu značajku kako biste očistili začepljene mlaznice ispisne glave.

### Poravnanje zaglavlja ispisa:

Odaberite ovu značajku za namještanje ispisne glave kako biste postigli bolju kvalitetu ispisa.

❏ Linija poravnavanja s ravnalom

Odaberite ovu značajku kako biste poravnali okomite crte.

❏ Vodoravno poravnanje

Odaberite ovu značajku ako se na vašim ispisanim stranicama pojavljuju vodoravne pruge u pravilnim intervalima.

### Čišćenje vodilice papira:

Odaberite ovu značajku ako na unutarnjim valjcima postoje mrlje od tinte. Pisač uzima papir kako bi očistio unutarnje valjke.

### Povremeno čišćenje:

Prema određenom vremenskom razdoblju pisač automatski provodi **Provj. mlaznice ispisne gl.** i **Čišćenje glave pisača**. Kako biste održali najbolju kvalitetu ispisa odaberite **Uklj.**. Pri sljedećim uvjetima sami provedite **Provj. mlaznice ispisne gl.** i **Čišćenje glave pisača**.

- ❏ Razni problemi s ispisom
- ❏ Kad je **Isklj.** odabran za **Povremeno čišćenje**
- ❏ Kod ispisa velike kvalitete, kao što su fotografije
- ❏ Kad se na LCD zaslonu prikaže poruka **Čišćenje glave pisača**

### **Povezane informacije**

- & ["Prilagodba kvalitete ispisa" na strani 98](#page-97-0)
- & ["Pregledavanje i čišćenje ispisne glave" na strani 80](#page-79-0)
- & ["Poravnavanje ispisne glave" na strani 82](#page-81-0)
- & ["Čišćenje putanje za papir radi mrlja do tinte" na strani 83](#page-82-0)

## **Opcije izbornika za Jezik/Language**

Odaberite izbornike na upravljačkoj ploči na način opisan u nastavku.

### **Postavke** > **Jezik/Language**

Odaberite jezik koji će se koristiti na LCD zaslonu.

## **Opcije izbornika za Status pisača/Ispis**

Odaberite izbornike na upravljačkoj ploči na način opisan u nastavku.

### **Postavke** > **Status pisača/Ispis**

Ispiši list stanja:

List stanja konfiguracije:

Ispišite listove s podacima koji prikazuju trenutni status pisača i njegove postavke.

List stanja opskrbe:

Ispišite listove s informacijama koji navode stanje potrošnog materijala.

List s poviješću uporabe:

Ispišite listove s podacima koji prikazuju povijest upotrebe pisača.

Mreža:

Prikazuje trenutne mrežne postavke.

# **Štednja energije**

Pisač ulazi u način mirovanja ili se isključuje automatski ako se nijedna operacija ne obavi u zadanom roku. Možete prilagoditi trajanje prije primjene upravljanja napajanjem. Svako povećanje utjecat će na učinak energije proizvoda. Pazite na okoliš prije provedbe promjene.

Ovisno o mjestu kupnje, pisač može imati značajku koja će ga automatski isključiti ako nije bio povezan s mrežom u trajanju od 30 minuta.

## **Štednja energije – upravljačka ploča**

1. Odaberite **Postavke** na početnom zaslonu.

Kako biste odabrali stavku, prvo se prebacite na željenu stavku s pomoću gumba  $\blacktriangle \blacktriangledown \blacktriangle$  i zatim pritisnite gumb OK.

- 2. Odaberite **Opće postavke** > **Osnovne postavke**.
- 3. Napravite jedno od sljedećeg.
	- ❏ Odaberite **Tajmer za mirovanje** ili **Postavke za isklj.** > **Isključivanje pri neaktivnosti** ili **Isključi nakon odvajanja**, a zatim podesite postavke.
	- ❏ Odaberite **Tajmer za mirovanje** ili **Isključi mjerač vremena**, a zatim podesite postavke.

### *Napomena:*

Vaš uređaj možda je opremljen značajkom *Postavke za isklj.* ili *Isključi mjerač vremena*, što ovisi o mjestu kupnje.

# **Ispisivanje preko upravljačkog programa pisača na sustavu Windows**

Ako ne možete izmijeniti neke od postavki unutar upravljačkog programa pisača, možda im je administrator ograničio pristup. Obratite se administratoru pisača za pomoć.

## **Pristupanje upravljačkom programu pisača**

Prilikom pristupanja upravljačkom programu pisača s upravljačke ploče računala, postavke se odnose na sve aplikacije.

### **Pristupanje upravljačkom programu pisača putem upravljačke ploče**

❏ Windows 10/Windows Server 2016

Kliknite desnom tipkom na gumb Start ili ga pritisnite i zadržite, a zatim odaberite **Upravljačka ploča** > **Prikaz uređaja i pisača** pod stavkom **Hardver i zvuk**.Desnom tipkom miša kliknite na ikonu pisača ili je pritisnite i zadržite te zatim odaberite **Postavke ispisa**.

❏ Windows 8.1/Windows 8/Windows Server 2012 R2/Windows Server 2012

Odaberite **Radna površina** > **Postavke** > **Upravljačka ploča** > **Prikaz uređaja i pisača** pod postavkom **Hardver i zvuk**.Desnom tipkom miša kliknite na ikonu pisača ili je pritisnite i zadržite te zatim odaberite **Postavke ispisa**.

❏ Windows 7/Windows Server 2008 R2

Kliknite na gumb Start i odaberite **Upravljačka ploča** > **Prikaz uređaja i pisača** u postavci **Hardver i zvuk**.Desnom tipkom miša kliknite na ikonu pisača i odaberite **Postavke ispisa**.

❏ Windows Vista/Windows Server 2008

Kliknite na gumb Start i odaberite **Upravljačka ploča** > **Pisači** unutar **Hardver i zvuk**.Desnom tipkom miša kliknite na ikonu pisača i odaberite **Odabir značajki ispisivanja**.

❏ Windows XP/Windows Server 2003 R2/Windows Server 2003

Kliknite na gumb Start i odaberite **Upravljačka ploča** > **Pisači i drugi hardver** > **Pisači i faksovi**.Desnom tipkom miša kliknite na ikonu pisača i odaberite **Postavke ispisa**.

### **Pristupanje upravljačkom programu pisača putem ikone pisača na programskoj traci**

Ikona pisača na programskoj traci radne površine je ikona prečaca koja vam omogućuje da brzo pristupite upravljačkom programu pisača.

Ako kliknete na ikonu pisača i odaberete **Postavke pisača**, možete pristupiti istom prozoru s postavkama pisača koji se prikazuje i putem upravljačke ploče.Ako dvaput kliknete na ovu ikonu, možete provjeriti stanje pisača.

### *Napomena:*

Ako se ikona pisača ne prikazuje na programskoj traci, pristupite prozoru upravljačkog programa pisača, kliknite na *Postavke nadzora ispisa* na kartici *Održavanje*, a zatim odaberite *Registracija ikone prečaca na programskoj traci*.

## <span id="page-39-0"></span>**Osnove ispisivanja**

#### *Napomena:*

Operacije mogu biti različite ovisno o aplikaciji. Pogledajte korisničku pomoć aplikacije kako biste saznali pojedinosti.

1. Otvorite datoteku koju želite ispisati.

Ako već niste, umetnite papir u pisač.

- 2. Odaberite **Ispis** ili **Postava stranice** u izborniku **Datoteka**.
- 3. Odaberite svoj pisač.
- 4. Odaberite **Značajke** ili **Svojstva** kako biste otvorili dijaloški okvir upravljačkog programa pisača.

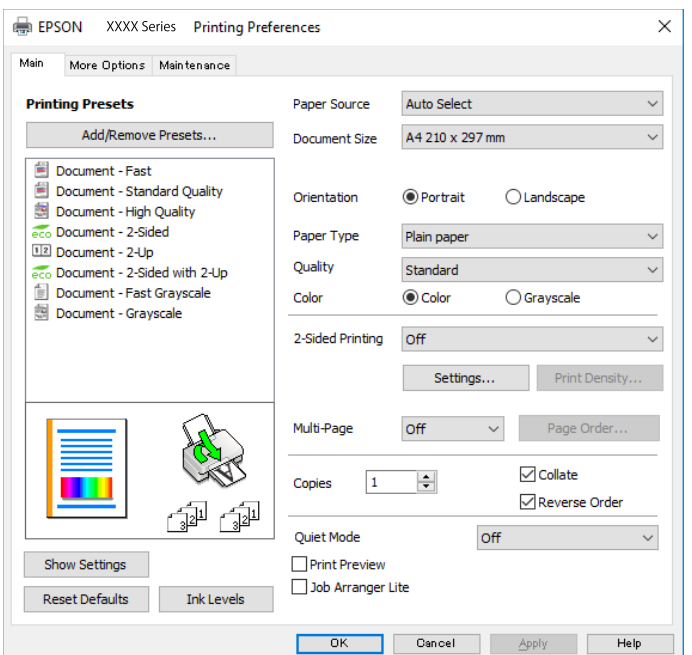

5. Ako je potrebno, promijenite postavke.

Za pojedinosti pogledajte opcije izbornika upravljačkog programa pisača.

#### *Napomena:*

❏ Pogledajte i mrežnu pomoć za objašnjenje stavki postavljanja. Desni klik mišem na stavku prikazuje *Pomoć*.

- ❏ Kad odaberete *Pregled ispisa*, možete vidjeti pretpregled dokumenta prije ispisa.
- 6. Kliknite na **U redu** da biste zatvorili prozor upravljačkog programa pisača.
- 7. Kliknite na **Ispis**.

#### *Napomena:*

Kad odaberete *Pregled ispisa*, prikazuje se prozor pretpregleda. Za promjenu postavki kliknite na *Odustani*, a zatim ponovite postupak od 2.koraka.

- & ["Dostupni papiri i kapaciteti" na strani 20](#page-19-0)
- & ["Umetanje papira u Ladica za papir" na strani 25](#page-24-0)

- & ["Umetanje papira u Uvlačenje papira straga" na strani 27](#page-26-0)
- & ["Popis vrsta papira" na strani 31](#page-30-0)
- & ["Kartica Glavna" na strani 56](#page-55-0)

## **Obostrano ispisivanje**

Možete ispisivati na obje strane papira.Također možete ispisati knjigu tako da promijenite redoslijed stranica i savijete ih na odgovarajući način.

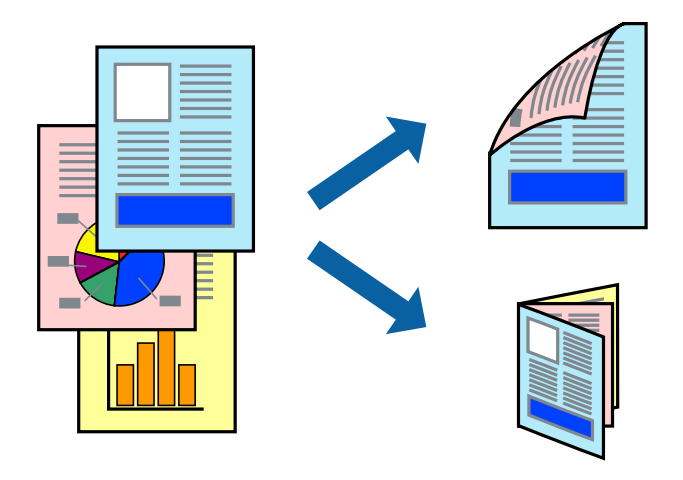

#### *Napomena:*

- ❏ Možete odabrati automatsko ili ručno dvostrano ispisivanje.Kod ručnog dvostranog ispisivanja, nakon što se dovrši ispisivanje na jednu stranu papira, okrenite ga na drugu stranu.
- ❏ Ako ne koristite papir pogodan za dvostrani ispis, kvaliteta ispisa mogla bi se pogoršati i može doći do zaglavljivanja papira.
- ❏ Ovisno o papiru i podacima, tinta može procuriti na drugu stranu papira.

### **Povezane informacije**

& ["Dostupni papiri i kapaciteti" na strani 20](#page-19-0)

## **Postavke ispisa**

Ručni dvostrani ispis dostupan je kada je omogućena aplikacija EPSON Status Monitor 3.Međutim, dvostrani ispis može biti nedostupan kada se pisaču pristupa putem mreže ili kada je korišten kao dijeljeni pisač.

### *Napomena:*

Kako biste omogućili EPSON Status Monitor 3, kliknite na *Proširene postavke* na kartici *Održavanje* i zatim odaberite *Omogući EPSON Status Monitor 3*.

- 1. Na kartici **Glavna** upravljačkog programa pisača odaberite opciju **dvostrani ispis**.
- 2. Kliknite na **Settings**, podesite odgovarajuće postavke i zatim kliknite na **OK**.

Prilagodite postavku **Gustoća ispisa** ako je potrebno.Navedena postavka nije dostupna kada je odabran dvostrani ispis.

#### *Napomena:*

- ❏ Kako biste ispisali preklopljenu brošuru, odaberite *Brošura*.
- ❏ Kod odabira postavke *Gustoća ispisa* možete prilagoditi gustoću ispisa ovisno o vrsti dokumenta.
- ❏ Ispisivanje može biti jako sporo ovisno o kombinaciji opcija odabranih za *Odaberite vrstu dokumenta* u prozoru Podešavanje gustoće ispisa i za *Kvaliteta* na kartici *Glavna*.
- 3. Kliknite na **Ispis**.

Kod ručnog dvostranog ispisa, kada je ispis na jednoj strani papira završen, prikazat će se skočni prozor na zaslonu računala.Slijedite upute na zaslonu.

### **Povezane informacije**

- $\blacktriangleright$  ["Osnove ispisivanja" na strani 40](#page-39-0)
- & ["Kartica Glavna" na strani 56](#page-55-0)

## **Ispisivanje nekoliko stranica na jednom listu papira**

Možete ispisati dvije ili četiri stranice na jednom listu papira.

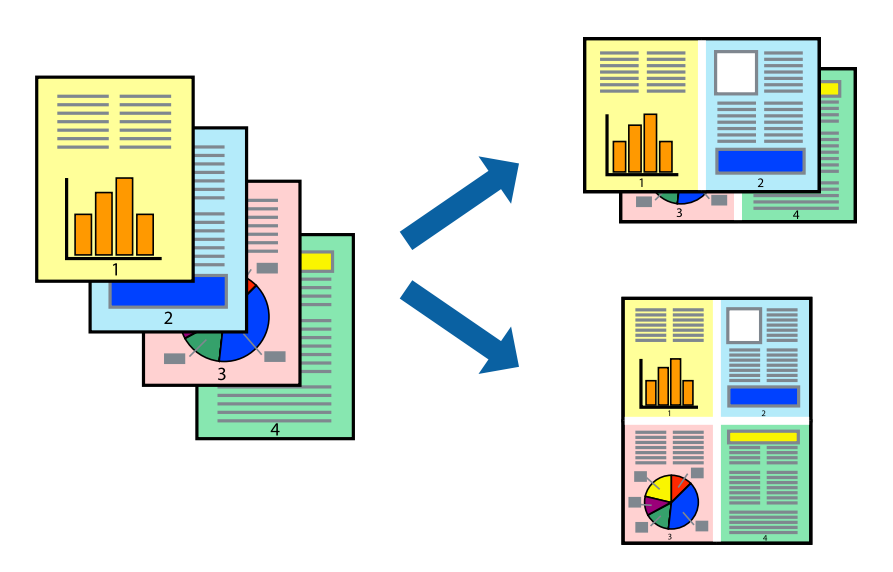

## **Postavke ispisa**

Na kartici **Glavna** upravljačkog programa pisača, odaberite **2 stranice** ili **4 stranice** kao **Više stranica** postavku.

- $\rightarrow$  ["Osnove ispisivanja" na strani 40](#page-39-0)
- & ["Kartica Glavna" na strani 56](#page-55-0)

## **Ispis i slaganje prema rasporedu stranica (obrnuti ispis)**

Možete ispisivati od zadnje stranice kako bi stranice bile posložene ispravnim redoslijedom.

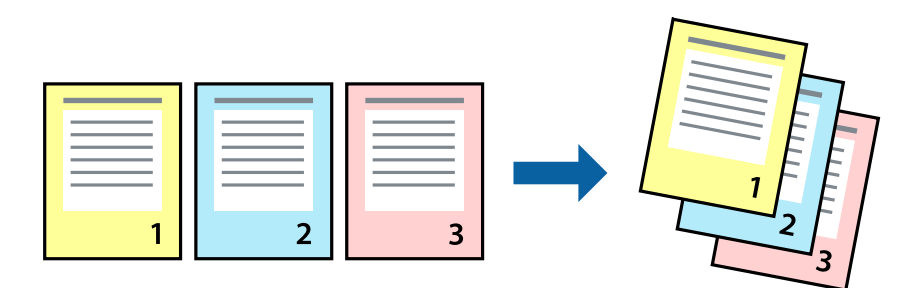

## **Postavke ispisa**

Na kartici **Glavna** upravljačkog programa pisača odaberite **Obrnuti redoslijed**.

### **Povezane informacije**

- $\rightarrow$  ["Osnove ispisivanja" na strani 40](#page-39-0)
- & ["Kartica Glavna" na strani 56](#page-55-0)

## **Ispisivanje dokumenta smanjene ili povećane veličine**

Možete smanjiti ili povećati veličinu dokumenta prema određenom postotku ili da odgovara veličini umetnutog papira.

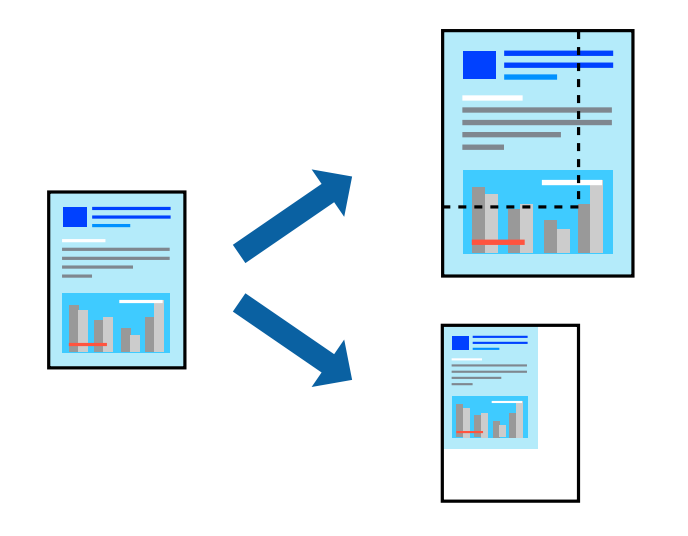

## **Postavke ispisa**

U kartici **Više opcija** upravljačkog programa pisača odaberite veličinu dokumenta u postavci **Veličina dokumenta**.Veličinu papira na koji želite ispisivati odaberite u postavci **Izlaz papira**.Odaberite **Smanji/povećaj dokument**, a zatim odaberite **Prilagodi veličini stranice** ili **Zumiraj na**.Kada odaberete **Zumiraj na**, unesite postotak.

Odaberite **Sredina** kako biste ispisivali slike u središtu stranice.

### **Povezane informacije**

- $\rightarrow$  ["Osnove ispisivanja" na strani 40](#page-39-0)
- & ["Kartica Više opcija" na strani 57](#page-56-0)

## **Ispis jedne slike na više listova za povećavanje (izrada postera)**

Ova značajka omogućava ispis jedne slike na više listova papira. Veći plakat izradit ćete tako da listove zajedno zalijepite.

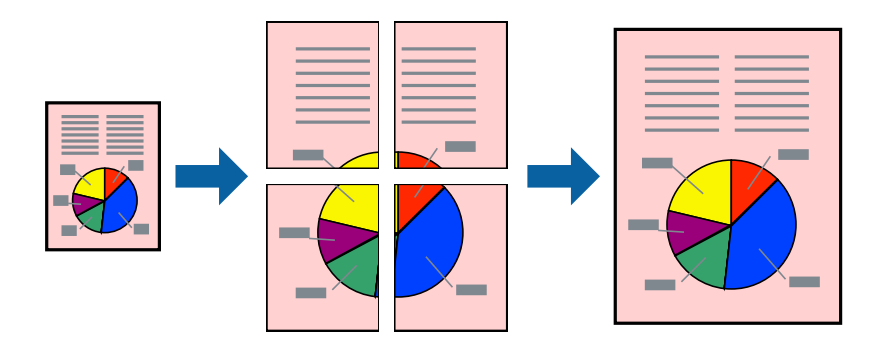

## **Postavke ispisa**

Na kartici **Glavna** upravljačkog programa pisača, odaberite **2x1 Poster**, **2x2 Poster**, **3x3 Poster** ili **4x4 Poster** kao postavku **Više stranica**. Ako kliknete na **Postavke**, možete odabrati ploče koje ne želite ispisivati. Možete odabrati i opciju crte za izrezivanje.

- $\rightarrow$  ["Osnove ispisivanja" na strani 40](#page-39-0)
- & ["Kartica Glavna" na strani 56](#page-55-0)

## **Izrada plakata pomoću mogućnosti Oznake za poravnanje preklapanja**

Navodimo primjer izrade plakata odabirom mogućnosti **2x2 Poster** uz označenu značajku **Oznake za poravnanje preklapanja** unutar postavke **Vodilice za rezanje ispisa**.

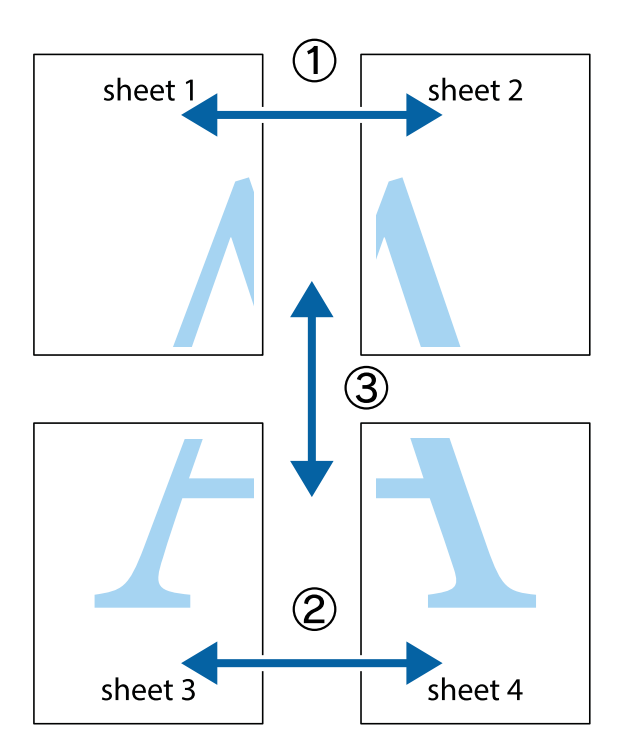

1. Pripremite Sheet 1 i Sheet 2. Odrežite marginu Sheet 1 duž uspravne plave crte kroz središta oznaka križića na vrhu i na dnu.

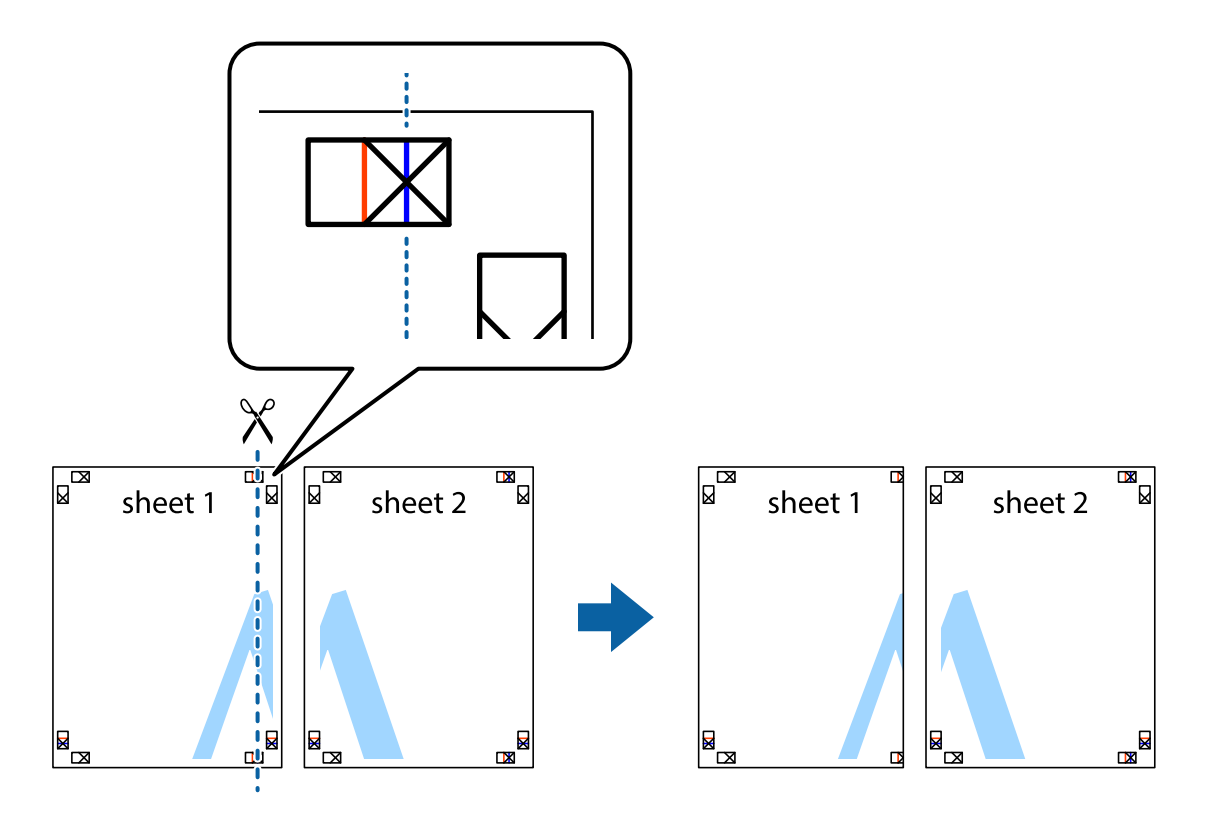

2. Postavite rub Sheet 1 povrh Sheet 2 i poravnajte oznake križića, a zatim privremeno spojite ta dva lista ljepljivom trakom na poleđini.

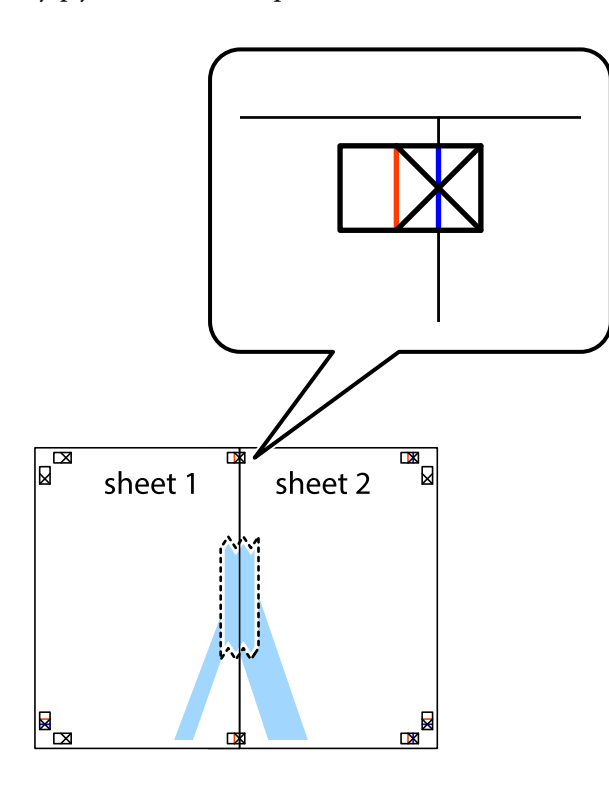

3. Prerežite zalijepljene listove na dva dijela duž crvene uspravne crte kroz oznake za poravnavanje (ovaj put crte s lijeve strane oznaka križića).

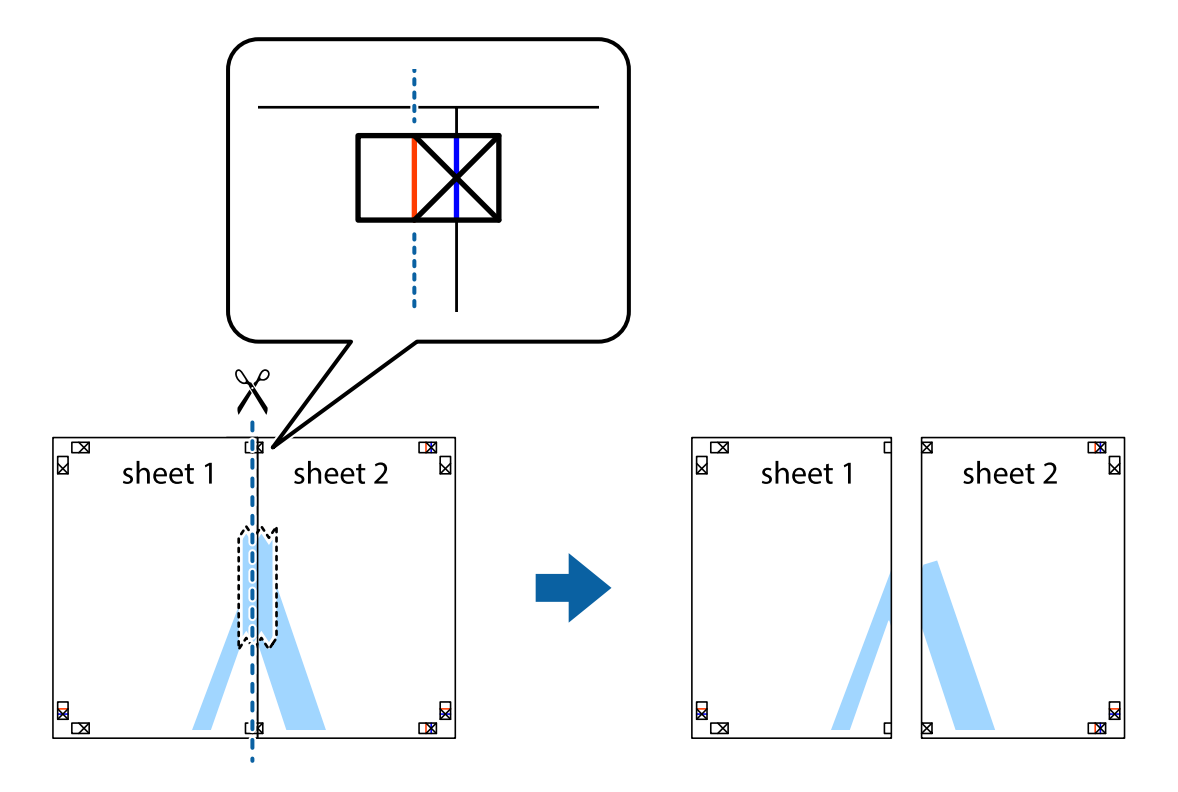

4. Listove spojite ljepljivom trakom na poleđini.

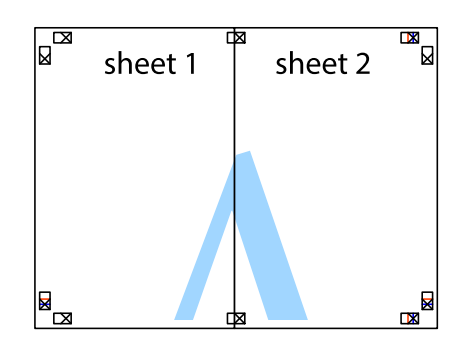

- 5. Ponovite upute od koraka 1 do koraka 4 kako biste Sheet 3 i Sheet 4 spojili ljepljivom trakom.
- 6. Odrežite marginu Sheet 1 i Sheet 2 duž uspravne plave crte kroz središta oznaka križića koji se nalaze s lijeve i desne strane.

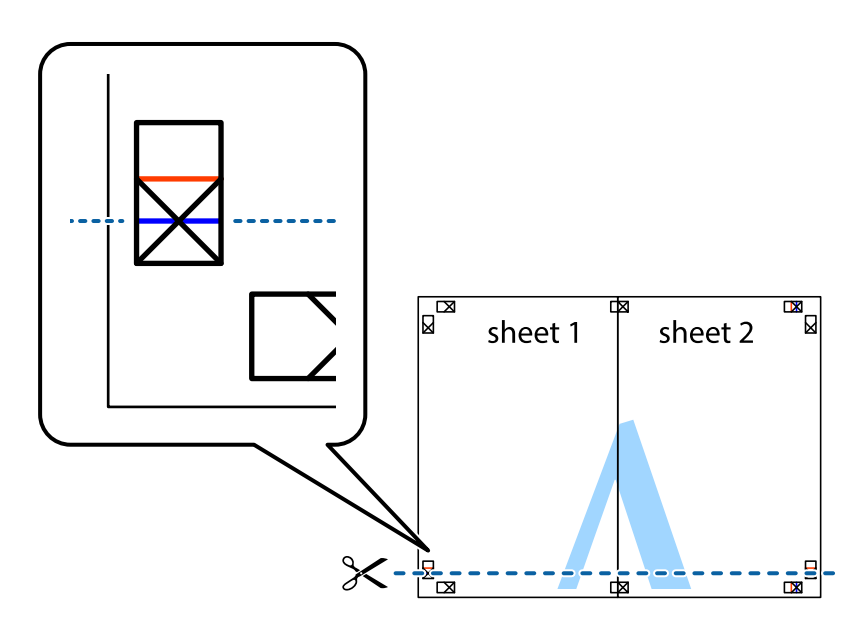

- **Ispis**
- 7. Postavite rub Sheet 1 i Sheet 2 povrh Sheet 3 i Sheet 4 te poravnajte oznake križića, a zatim privremeno ih spojite ljepljivom trakom na poleđini.

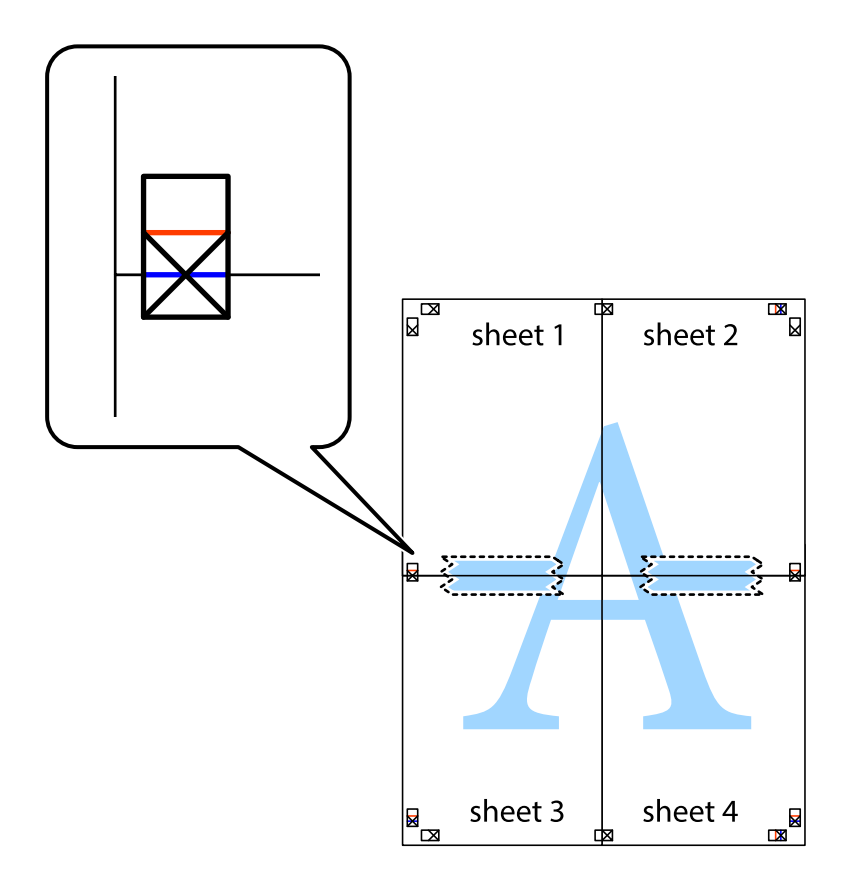

8. Prerežite zalijepljene listove na dva dijela duž crvene položene crte kroz oznake za poravnavanje (ovaj put crte s lijeve strane oznaka križića).

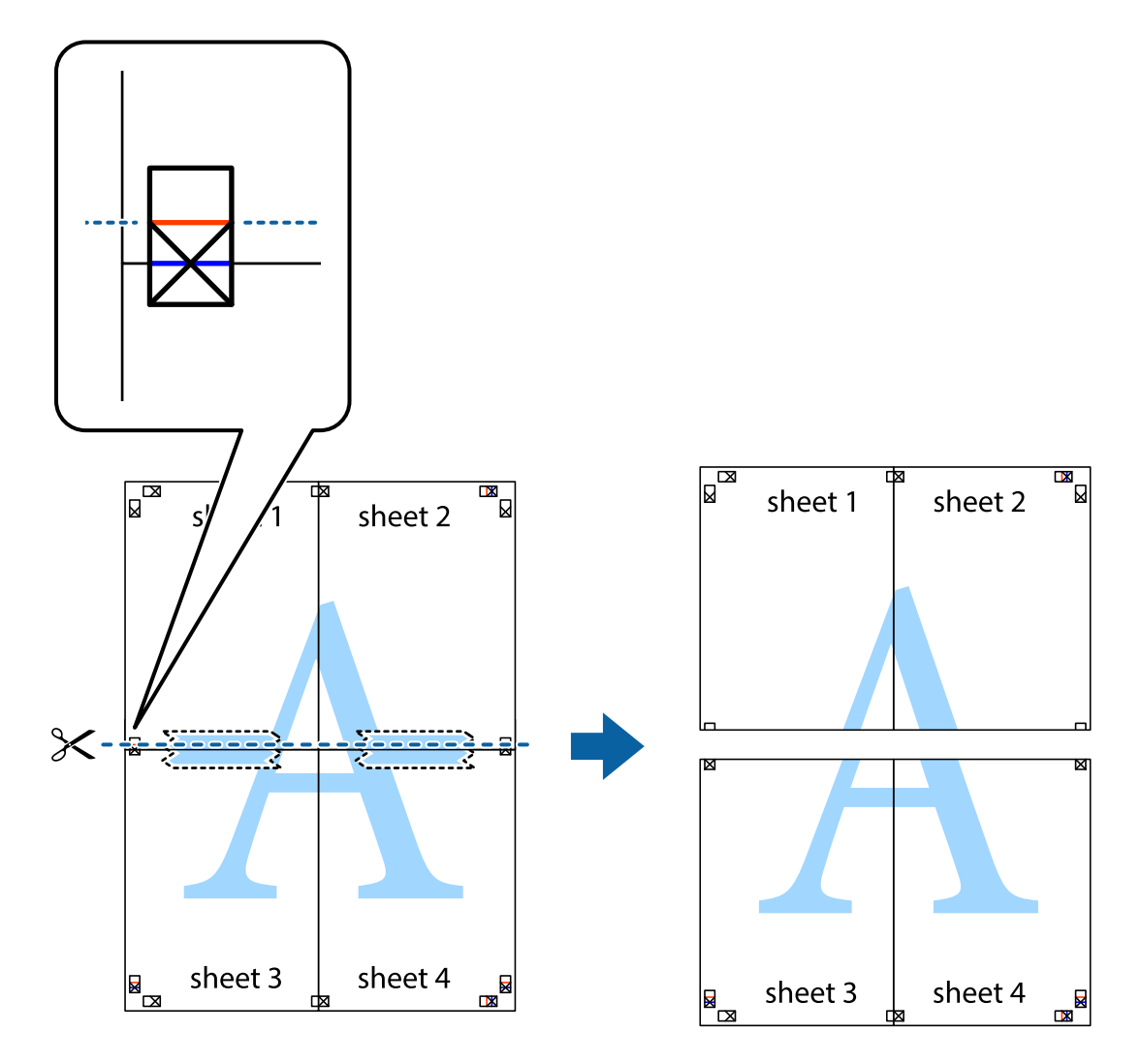

9. Listove spojite ljepljivom trakom na poleđini.

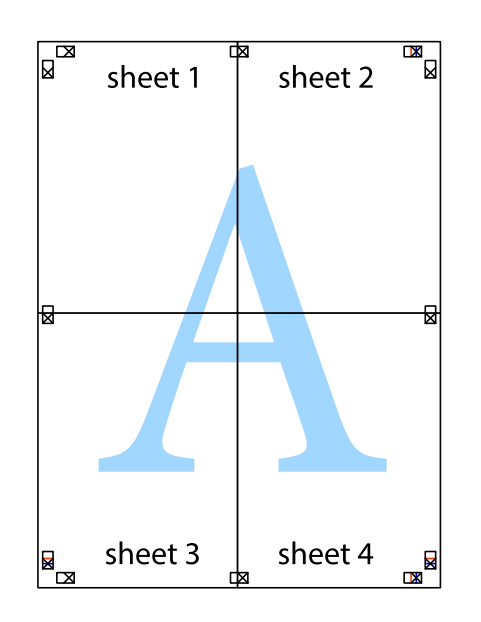

### **Ispis**

Korisnički vodič

- sheet 1 sheet 2 sheet 1 sheet 2 sheet 3 sheet 3 sheet<sub>4</sub> sheet 4  $\chi$
- 10. Odrežite preostale margine duž vanjske vodilice.

## **Ispisivanje sa zaglavljem i podnožjem**

Možete ispisati podatke kao što su korisničko ime i datum ispisivanja unutar zaglavlja ili podnožja.

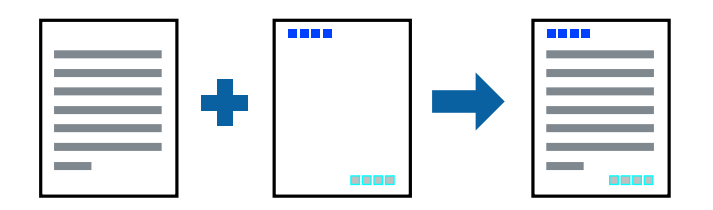

## **Postavke ispisa**

Na kartici **Više opcija** upravljačkog programa pisača, kliknite na **Značajke vodenog žiga** i odaberite **Zaglavlje/ podnožje**. Kliknite na **Postavke** i odaberite stavke koje želite ispisati.

**Ispis**

### **Povezane informacije**

- $\blacktriangleright$  ["Osnove ispisivanja" na strani 40](#page-39-0)
- & ["Kartica Više opcija" na strani 57](#page-56-0)

## **Ispisivanje vodenog žiga**

Ispišite na vašim ispisima vodeni žig u obliku naslova "Povjerljivo" ili zaštitu od kopiranja.Ako ispisujete sa zaštitom od kopiranja, prilikom fotokopiranja pojavljuju se skrivena slova kako bi se kopija razlikovala od izvornika.

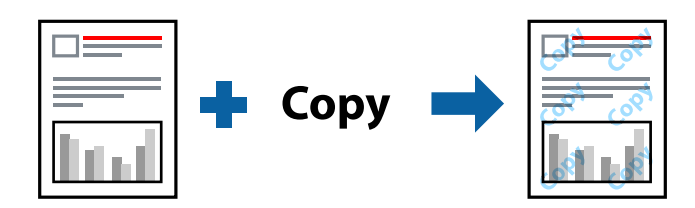

Anti-Kopiraj Uzorak je dostupna u sljedećim uvjetima:

- ❏ Papir: običan papir, papir za kopiranje, prethodno otisnuti obrasci ili memorandumi, reciklirani papir, papir u boji, prethodno otisnuti papir ili običan papir visoke kvalitete
- ❏ Kvaliteta: Standardno
- ❏ Automatski obostrani ispis: nije odabrano
- ❏ Korekcija boja: Automatski

#### *Napomena:*

Također možete dodati vlastiti vodeni žig ili zaštitu od kopiranja.

## **Postavke ispisa**

Na kartici upravljačkog programa pisača **Više opcija** kliknite na **Značajke vodenog žiga** i odaberite Anti-Kopiraj Uzorak ili Vodeni žig. Kliknite na **Postavke** kako biste promijenili pojedinosti kao što su veličina, gustoća ili položaj zaštite od kopiranja ili vodenog žiga.

- $\blacktriangleright$  ["Osnove ispisivanja" na strani 40](#page-39-0)
- & ["Kartica Više opcija" na strani 57](#page-56-0)

## **Ispisivanje datoteka zaštićenih lozinkom**

Možete podesiti lozinku za zadatak ispisa tako da počne s ispisom tek nakon što unesete lozinku na upravljačkoj ploči pisača.

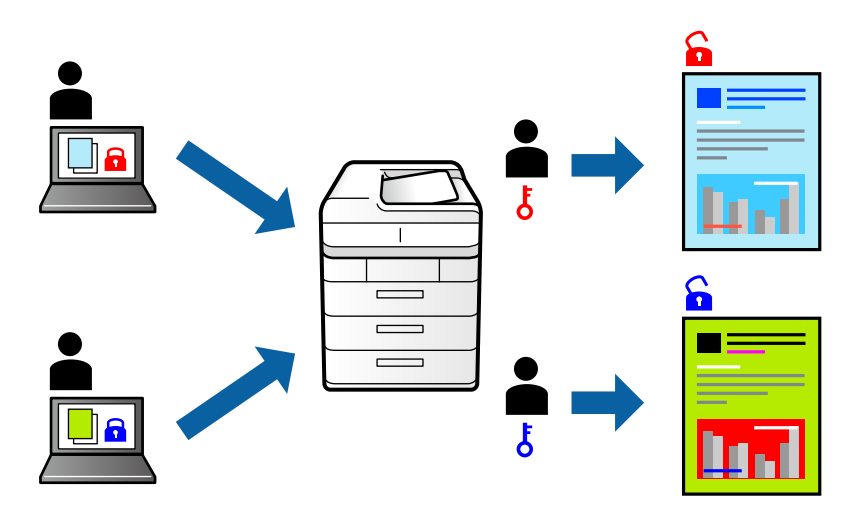

## **Postavke ispisa**

Na kartici upravljačkog programa pisača **Više opcija** odaberite **Povjerljivi ispis** i zatim unesite lozinku.

Za ispis zadatka odaberite **Postavke** na početnom zaslonu upravljačke ploče pisača i zatim odaberite **Povjerljiv zadatak**. Odaberite zadatak za ispis i zatim unesite lozinku.

### **Povezane informacije**

- $\blacktriangleright$  ["Osnove ispisivanja" na strani 40](#page-39-0)
- & ["Kartica Više opcija" na strani 57](#page-56-0)

## **Zajednički ispis višestrukih datoteka**

Uređivač poslova Lite omogućava kombiniranje nekoliko različitih datoteka stvorenih u različitim aplikacijama i njihovo ispisivanje unutar jednog zadatka ispisa. Za kombinirane datoteke možete podesiti postavke ispisivanja, kao što su višestranični prikaz i dvostrano ispisivanje.

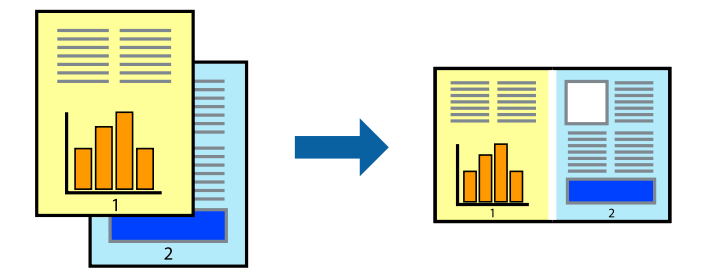

## **Postavke ispisa**

Na kartici **Glavna** upravljačkog programa pisača odaberite **Uređivač poslova Lite**. Kad započnete s ispisom, prikazuje se prozor Uređivač poslova Lite. Kada se prikaže dijaloški okvir aplikacije Uređivač poslova Lite, otvorite datoteku koju želite kombinirati s trenutnom datotekom i ponovite gore navedene korake.

Kad odaberete zadatak ispisa koje je dodan Projekt ispisa u prozoru Uređivač poslova Lite, možete urediti prikaz stranice.

Kako biste započeli s ispisom, kliknite na **Ispiši** u izborniku **Datoteka**.

### *Napomena:*

Ako zatvorite prozor Uređivač poslova Lite prije dodavanja svih podataka ispisa na Projekt ispisa, zadatak ispisa na kojem trenutačno radite bit će otkazan. Kliknite na *Spremi* u izborniku *Datoteka* kako biste spremili trenutačni zadatak. Datotečni nastavak pohranjenih datoteka je "ecl".

Za otvaranje Projekt ispisa, kliknite na *Uređivač poslova Lite* u kartici *Održavanje* na upravljačkom programu pisača, kako biste otvorili prozor Uređivač poslova Lite. Zatim odaberite *Otvori* u izborniku *Datoteka* kako biste odabrali datoteku.

### **Povezane informacije**

- $\blacktriangleright$  ["Osnove ispisivanja" na strani 40](#page-39-0)
- & ["Kartica Glavna" na strani 56](#page-55-0)

## **Ispis pomoću značajke Color Universal Print**

Možete povećati vidljivost teksta i slika na ispisima.

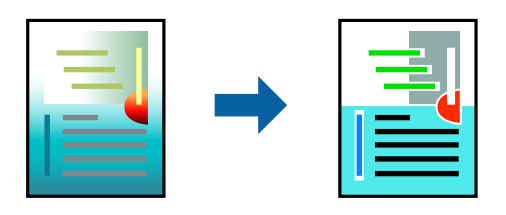

ZnačajkaIspis univerzalnim bojama je dostupna samo kad su odabrane sljedeće postavke.

- ❏ Vrsta papira: običan papir, papir za kopiranje, prethodno otisnuti obrasci ili memorandumi, reciklirani papir, papir u boji, prethodno otisnuti papir, običan papir visoke kvalitete
- ❏ Kvaliteta: **Standardno** ili veća kvaliteta
- ❏ Ispis u boji: **Boja**
- ❏ Aplikacije: Microsoft® Office 2007 ili noviji
- ❏ Veličina teksta: 96 pts ili manji

## **Postavke ispisa**

Na kartici **Više opcija** upravljačkog programa pisača kliknite na **Opcije slike** u postavci **Korekcija boja**. Odaberite opciju u postavci **Ispis univerzalnim bojama**. Kliknite na **Opcije poboljšanja** za postavljanje daljnjih postavki.

#### *Napomena:*

- □ Određene znakove obrasci mogu zamijeniti, primjerice da se "+" prikaže kao " $±$ ".
- ❏ Uporabom ovih postavki, uzorci i podcrtavanja određena aplikacijom mogu promijeniti sadržaj ispisa.
- ❏ Može se smanjiti kvaliteta ispisa fotografija i drugih slika ako koristite postavke Ispis univerzalnim bojama.
- ❏ Pri korištenju postavki Ispis univerzalnim bojama ispis je sporiji.

### **Povezane informacije**

- $\blacktriangleright$  ["Osnove ispisivanja" na strani 40](#page-39-0)
- & ["Kartica Više opcija" na strani 57](#page-56-0)

## **Prilagodba boje ispisivanja**

Možete prilagoditi boje korištene u zadatku ispisa.

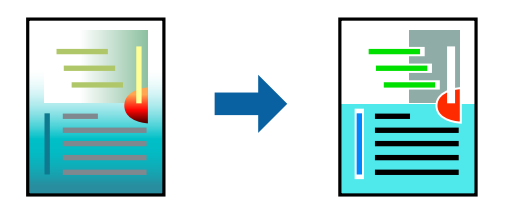

#### *Napomena:*

Ove prilagodbe se ne primjenjuju na izvorne podatke.

## **Postavke ispisa**

Na kartici **Više opcija** upravljačkog programa pisača odaberite **Korisnički** kao postavku **Korekcija boja**. Kliknite na **Napredno** kako biste otvorili prozor **Korekcija boja** i odaberite način ispravke boje.

#### *Napomena:*

- ❏ *Automatski* je odabrano kao zadano na kartici *Više opcija*. Ovom opcijom boje se automatski prilagođavaju postavkama vrste papira i kvalitete ispisa.
- ❏ *PhotoEnhance* na prozoru *Korekcija boja* prilagođava boju analizirajući položaj glavnog motiva. Stoga, ako ste promijenili položaj glavnog motiva smanjivanjem, uvećavanjem, izrezivanjem, odnosno rotiranjem slike, boje se mogu neočekivano promijeniti tijekom ispisivanja. Ako slika nije postavljena u žarište, ispisani sadržaj može poprimiti neprirodan izgled. Ako se boja promijeni i ispisani sadržaj poprimi neprirodan izgled, ispišite odabrani sadržaj bez omogućavanja postavke *PhotoEnhance*.

- ◆ ["Osnove ispisivanja" na strani 40](#page-39-0)
- & ["Kartica Više opcija" na strani 57](#page-56-0)

## **Ispis za naglašavanje tankih linija**

Možete podebljati tanke linije koje su pretanke za ispis.

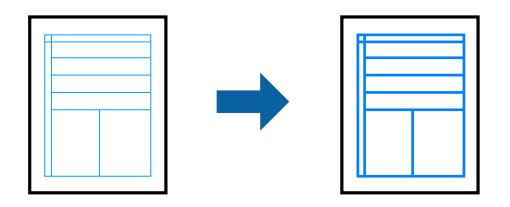

## **Postavke ispisa**

Na kartici **Više opcija** upravljačkog programa pisača kliknite na **Opcije slike** u postavci **Korekcija boja**. Odaberite **Naglasi tanke crte**.

### **Povezane informacije**

- & ["Osnove ispisivanja" na strani 40](#page-39-0)
- & ["Kartica Više opcija" na strani 57](#page-56-0)

## **Jasan ispis crtičnih kodova**

Možete jasno ispisati crtične kodove i lako ih skenirati. Samo omogućite ovu značajku ako se crtični kod kojeg ste ispisali ne može skenirati.

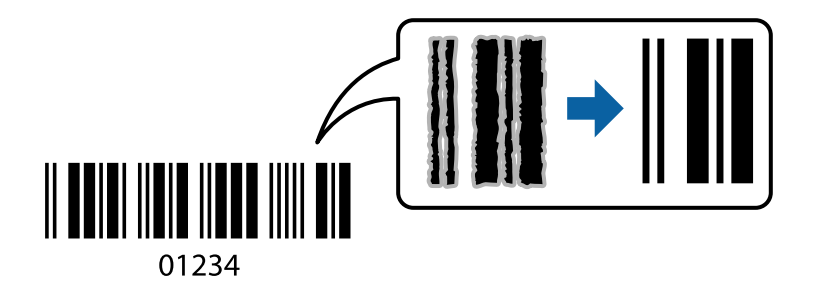

Ovu značajku možete koristiti pod sljedećim uvjetima.

❏ Papir: običan papir, papir za kopiranje, prethodno otisnuti obrasci ili memorandumi, reciklirani papir, papir u boji, prethodno otisnuti papir, običan papir visoke kvalitete, debeli papir debljine od 91 do 256 g/m² ili omotnica

❏ Kvaliteta: **Standardno**, **Visoko** (nije dostupno za papir debljine od 161 do 256 g/m²)

### *Napomena:*

Izoštravanje možda neće biti moguće u svim okolnostima.

## **Postavke ispisa**

Na kartici **Održavanje** upravljačkog programa pisača, kliknite na **Proširene postavke** i odaberite **Način crtičnog koda**.

### <span id="page-55-0"></span>**Povezane informacije**

- $\rightarrow$  ["Osnove ispisivanja" na strani 40](#page-39-0)
- & ["Kartica Održavanje" na strani 58](#page-57-0)

## **Otkazivanje ispisa**

Možete otkazati zadatak ispisa putem računala. Međutim, ne možete otkazati zadatak ispisa koji je u cijelosti poslan s računala na pisač. U tom slučaju otkazivanje zadatka ispisa izvršite putem upravljačke ploče pisača.

## **Otkazivanje**

Na vašem računalu, desni klik na pisač u **Uređaji i pisači**, **Pisač** ili u **Pisači i faksevi**. Kliknite na **Pogledajte što se ispisuje**, desnim klikom na zadatak koji želite otkazati i odaberite **Otkaži**.

## **Opcije izbornika upravljačkog programa pisača**

Otvorite prozor pisača u aplikaciji, odaberite pisač i pristupite prozoru upravljačkog programa pisača.

#### *Napomena:*

Izbornici se razlikuju ovisno o odabranoj opciji.

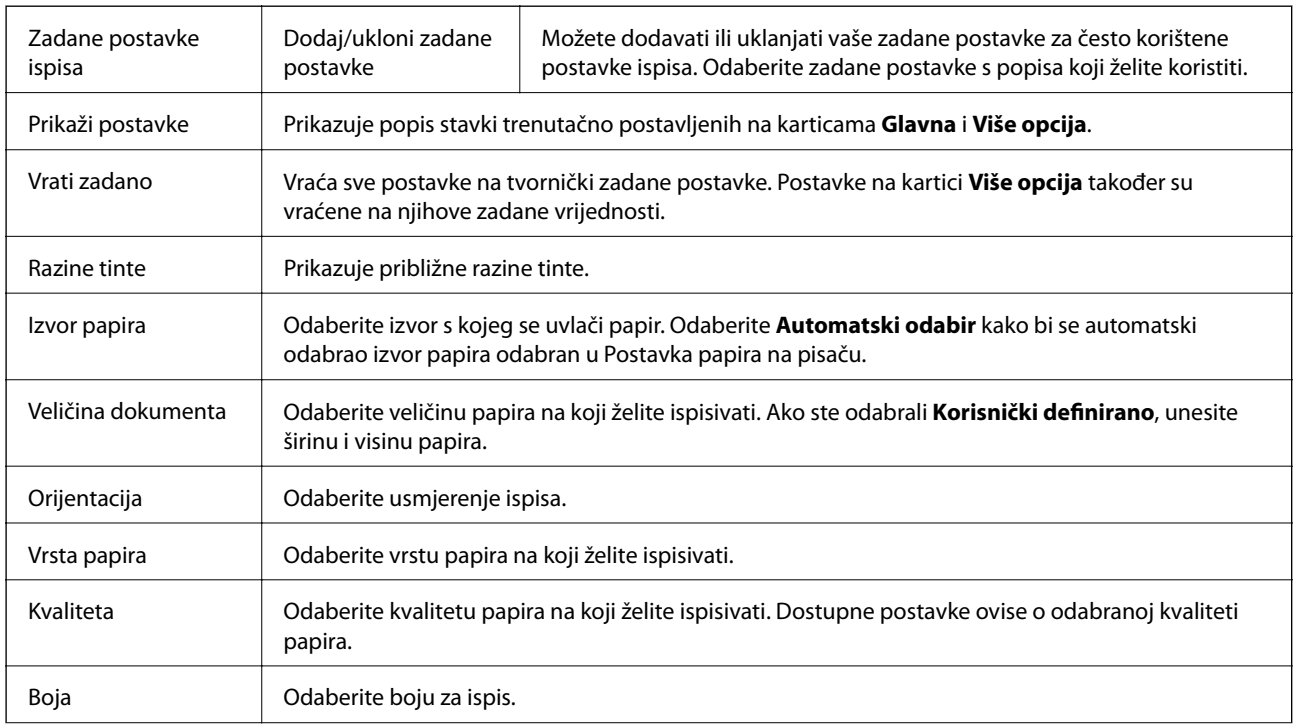

## **Kartica Glavna**

<span id="page-56-0"></span>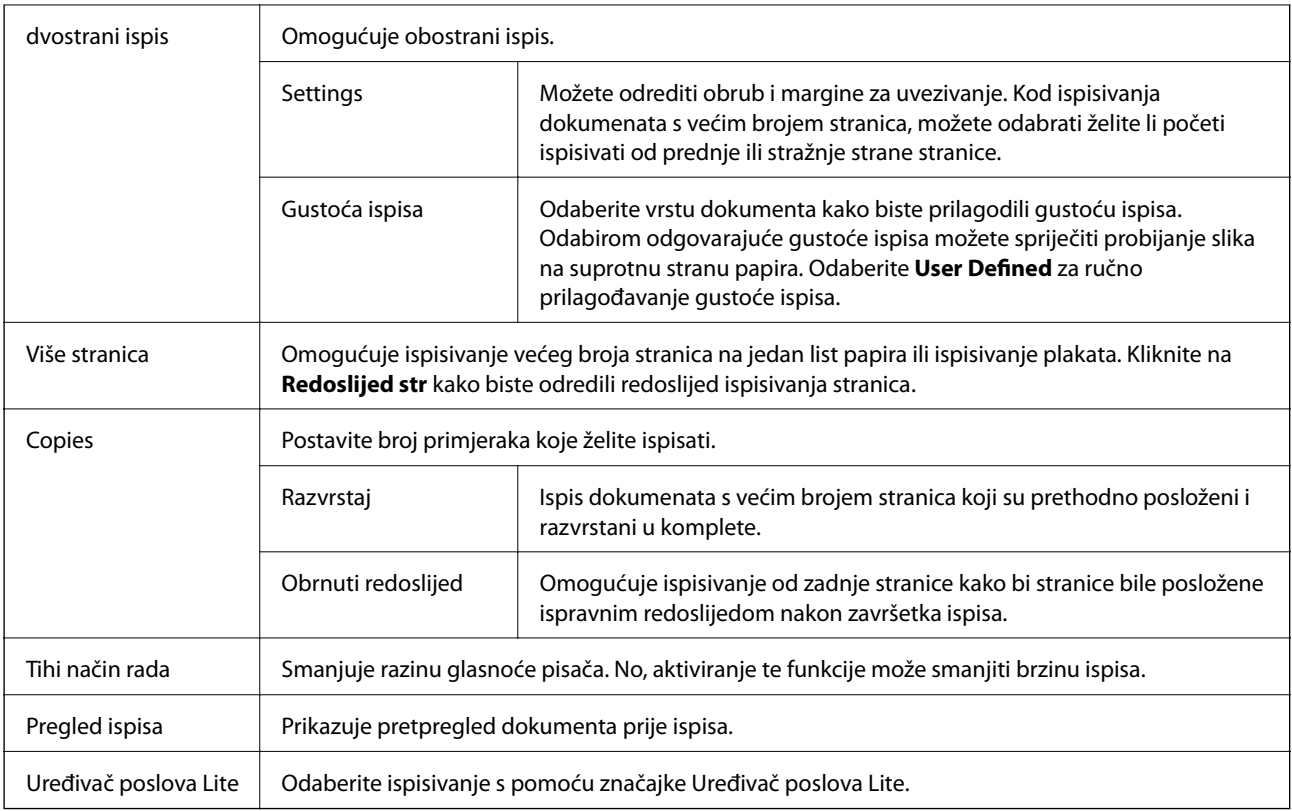

## **Kartica Više opcija**

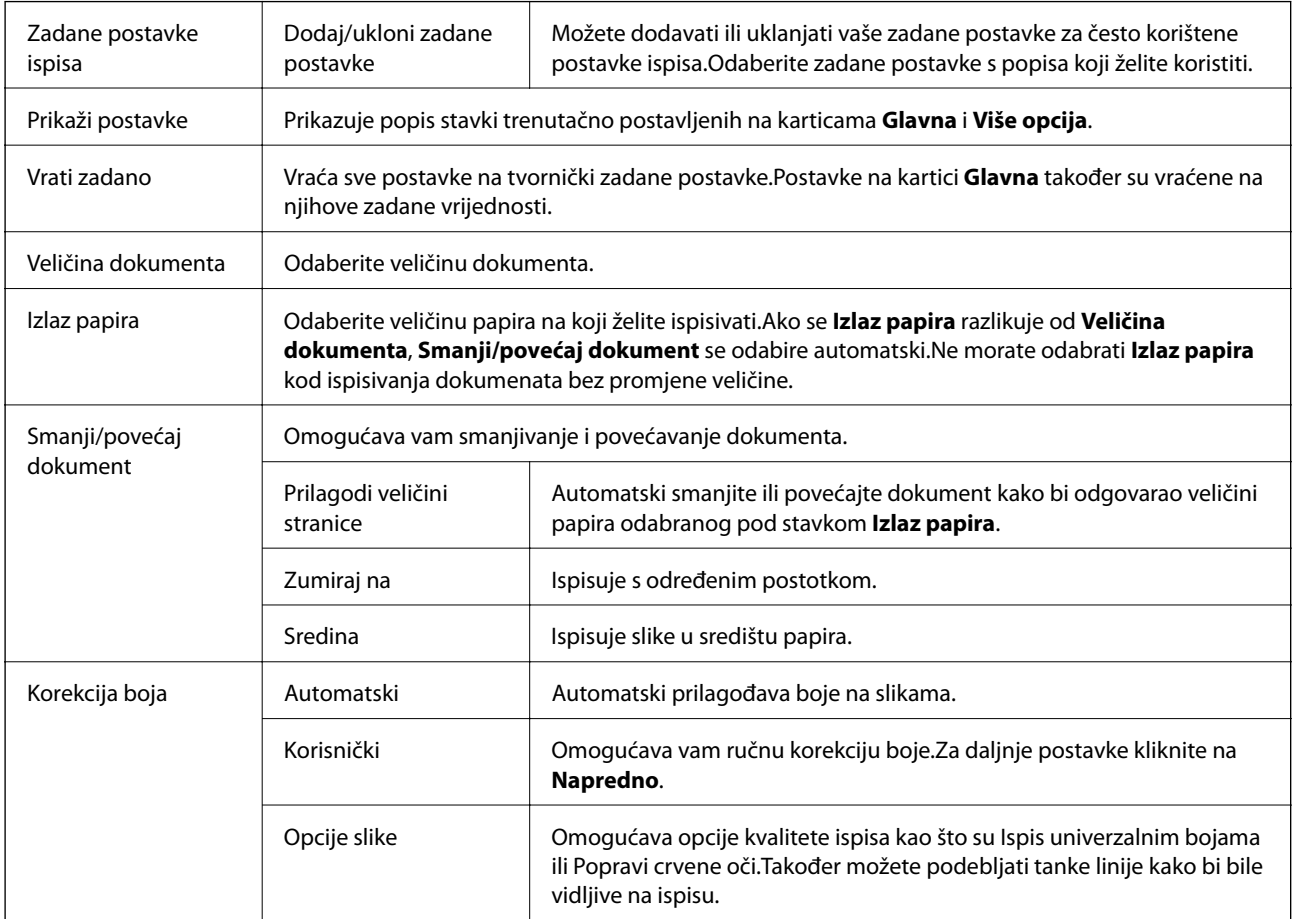

<span id="page-57-0"></span>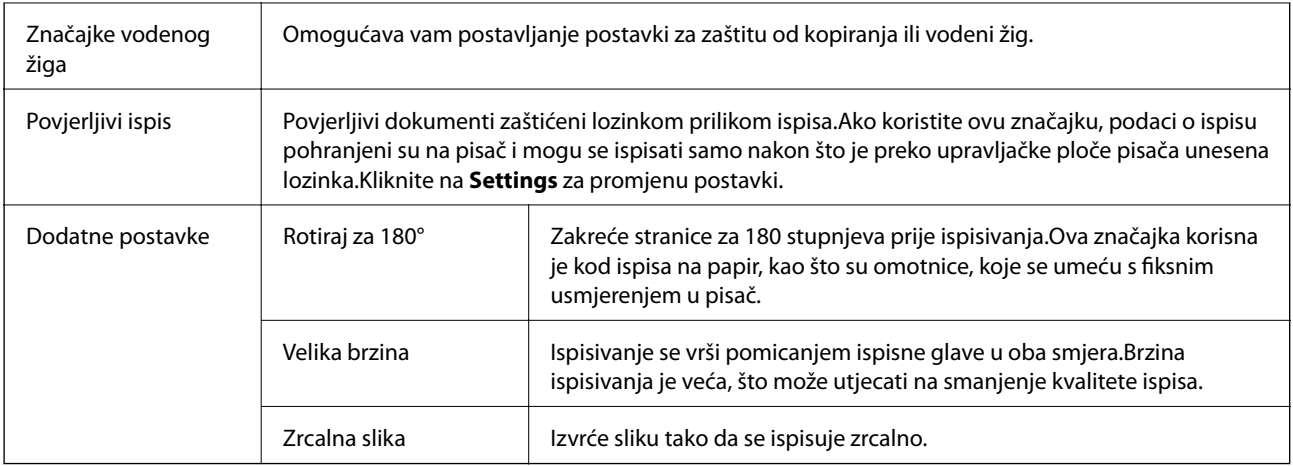

## **Kartica Održavanje**

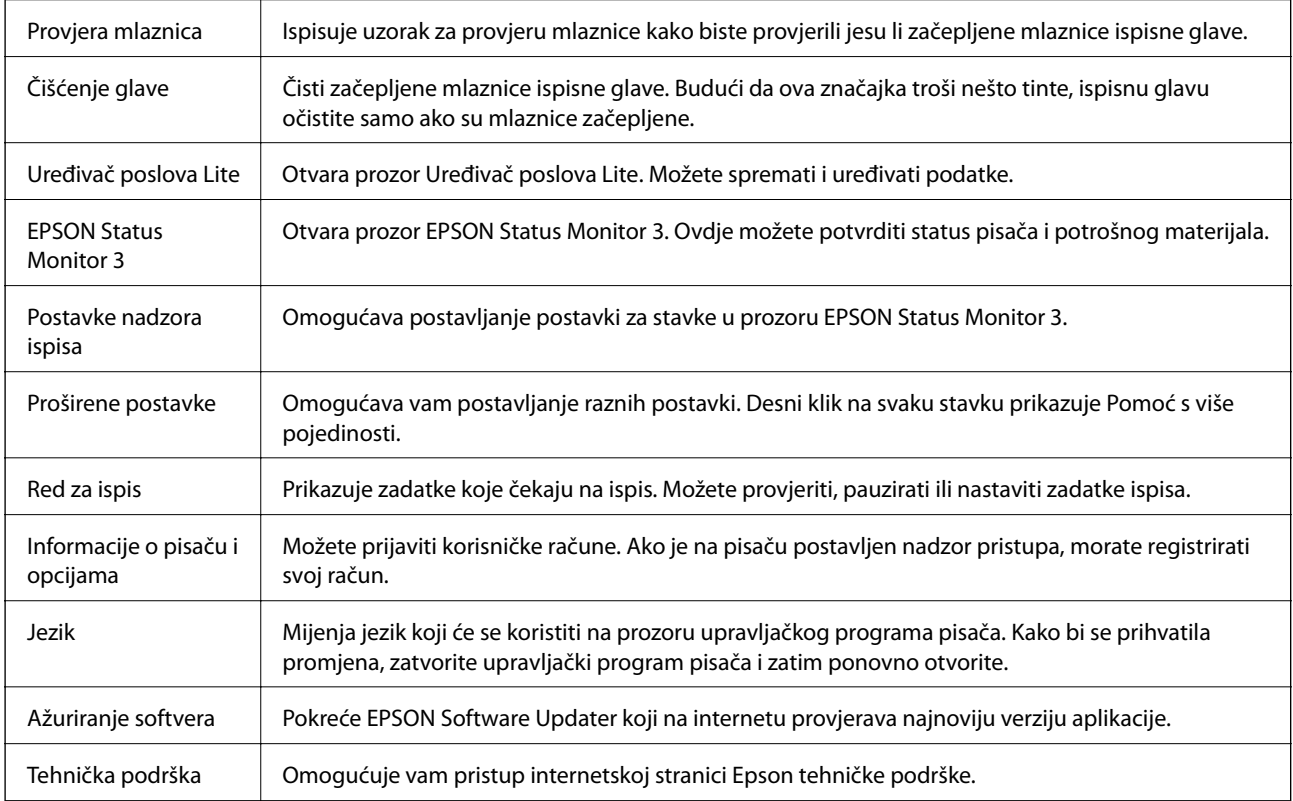

# **Ispisivanje preko upravljačkog programa pisača na sustavu Mac OS**

## **Osnove ispisivanja**

*Napomena:*

Operacije se razlikuju ovisno o aplikaciji. Pogledajte korisničku pomoć aplikacije kako biste saznali pojedinosti.

- 1. Otvorite datoteku koju želite ispisati. Ako već niste, umetnite papir u pisač.
- 2. Odaberite **Ispis** u izborniku **Datoteka** ili neku drugu naredbu kako biste otvorili dijaloški okvir ispisa. Ako je potrebno, kliknite na Prikaži detalje ili  $\blacktriangledown$  kako biste proširili ovaj dijaloški okvir.
- 3. Odaberite svoj pisač.
- 4. Odaberite **Postavke ispisa** u skočnom izborniku.

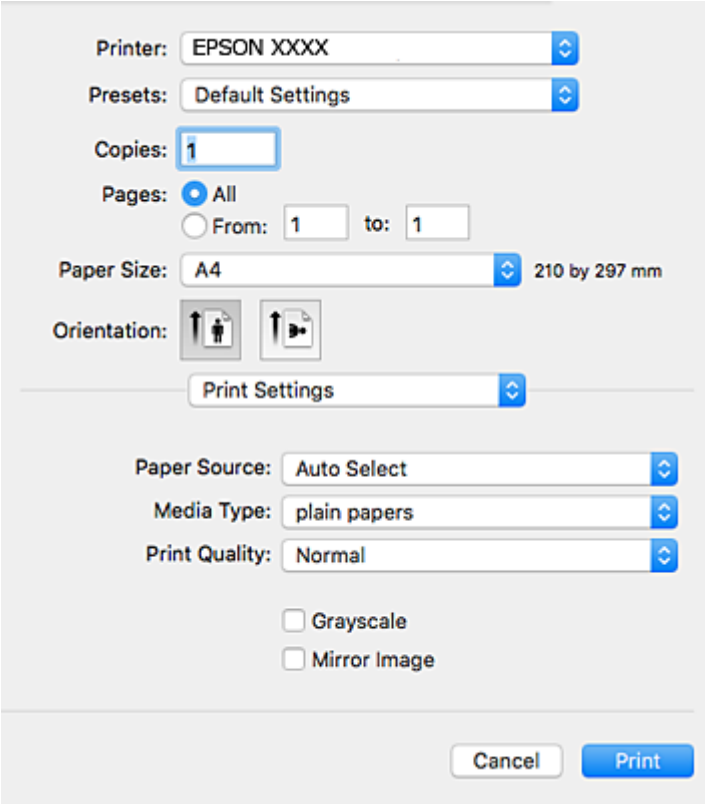

#### *Napomena:*

Ako u sustavu OS X Mountain Lion ili novijem nije prikazan izbornik *Postavke ispisa*, tada Epson upravljački program pisača nije pravilno instaliran.

Odaberite *Postavke sustava* u izborniku > *Pisači i skeneri* (ili *Ispis i skeniranje*, *Ispiši i faksiraj*), uklonite pisač te ga ponovno dodajte. Da biste dodali pisač, pogledajte sljedeće.

[http://epson.sn](http://epson.sn/?q=2)

5. Ako je potrebno, promijenite postavke.

Za pojedinosti pogledajte opcije izbornika upravljačkog programa pisača.

6. Kliknite na **Ispis**.

- & ["Dostupni papiri i kapaciteti" na strani 20](#page-19-0)
- & ["Umetanje papira u Ladica za papir" na strani 25](#page-24-0)
- & ["Umetanje papira u Uvlačenje papira straga" na strani 27](#page-26-0)
- & ["Popis vrsta papira" na strani 31](#page-30-0)
- & ["Opcije izbornika za Postavke ispisa" na strani 64](#page-63-0)

## **Obostrano ispisivanje**

Možete ispisivati na obje strane papira.

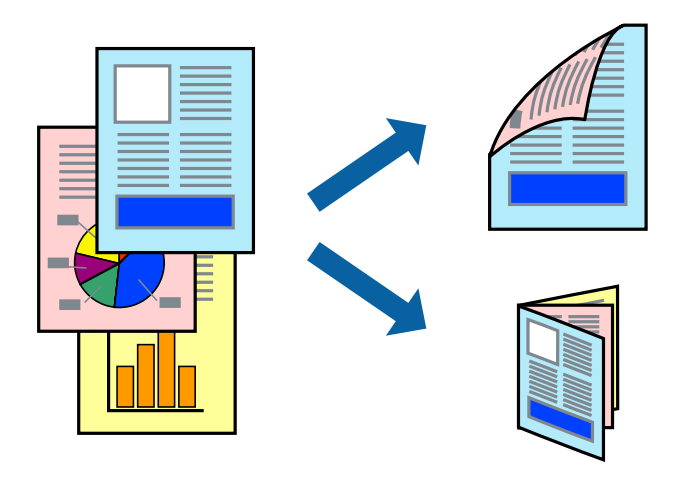

#### *Napomena:*

- ❏ Ako ne koristite papir pogodan za dvostrani ispis, kvaliteta ispisa može opasti i može doći do zaglavljivanja papira.
- ❏ Ovisno o papiru i podacima, tinta može procuriti na drugu stranu papira.

### **Povezane informacije**

& ["Dostupni papiri i kapaciteti" na strani 20](#page-19-0)

## **Postavke ispisa**

Odaberite **Two-sided Printing Settings** u skočnom izborniku.Odaberite dvostrani ispis i prilagodite postavku **Document Type**.

### *Napomena:*

- ❏ Brzina ispisa može biti smanjena ovisno o vrsti dokumenta.
- ❏ Kod ispisa složenih fotografija odaberite *Text & Graphics* ili *Text & Photos* u postavci *Document Type*.Ako su ispisane stranice zamrljane ili tinta probija na suprotnu stranu papira, prilagodite *Gustoća ispisa* i *Increased Ink Drying Time* u *Adjustments*.

- ◆ ["Osnove ispisivanja" na strani 58](#page-57-0)
- & ["Opcije izbornika za Two-sided Printing Settings" na strani 65](#page-64-0)

## **Ispisivanje nekoliko stranica na jednom listu papira**

Možete ispisati dvije ili četiri stranice na jednom listu papira.

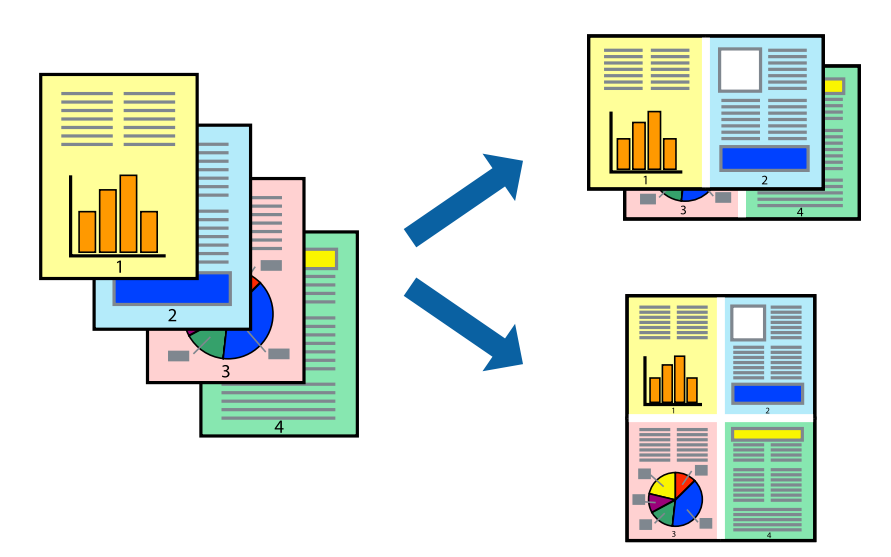

## **Postavke ispisa**

Odaberite **Redoslijed** u skočnom izborniku. Odredite broj stranica pod stavkom **Stranice po listu**, **Redoslijed stranica** (raspored stranica) i **Rubovi**.

### **Povezane informacije**

- & ["Osnove ispisivanja" na strani 58](#page-57-0)
- & ["Opcije izbornika za prikaz datoteke" na strani 64](#page-63-0)

## **Ispis i slaganje prema rasporedu stranica (obrnuti ispis)**

Možete ispisivati od zadnje stranice kako bi stranice bile posložene ispravnim redoslijedom.

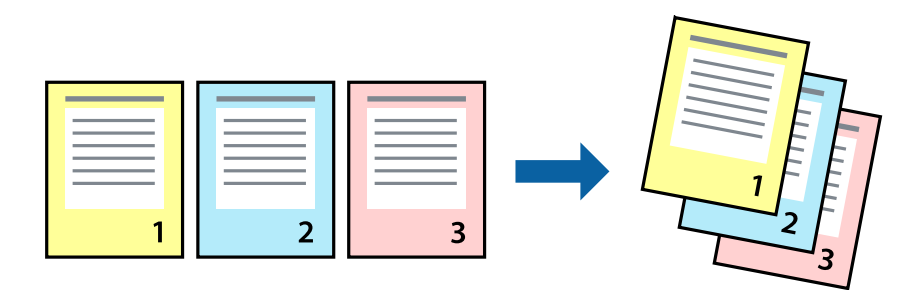

### **Postavke ispisa**

Odaberite **Rukovanje papirom** u skočnom izborniku. Odaberite **Obrnuto** kao postavku za **Redoslijed stranica**.

### **Povezane informacije**

& ["Osnove ispisivanja" na strani 58](#page-57-0)

& ["Opcije izbornika za rukovanje papirom" na strani 64](#page-63-0)

## **Ispisivanje dokumenta smanjene ili povećane veličine**

Možete smanjiti ili povećati veličinu dokumenta prema određenom postotku ili da odgovara veličini umetnutog papira.

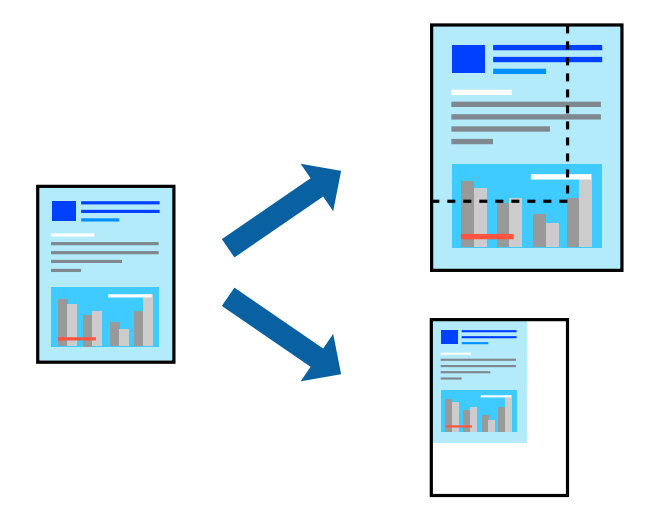

### **Postavke ispisa**

Kod ispisa koji je određen veličinom papira, odaberite **Upravljanje papirom** sa skočnog izbornika, a zatim odaberite **Prilagodi veličini papira**.Odaberite veličinu umetnutog papira pod stavkom **Ciljna veličina papira**.Ako želite smanjiti veličinu dokumenta, odaberite **Samo smanjivanje**.

Kod ispisa u skladu s određenim postotkom postupite kako slijedi.

- ❏ Odaberite **Ispis** u izborniku **Datoteka** aplikacije.Odaberite **Pisač**, unesite postotak u **Mjerilo** i zatim kliknite na **Ispis**.
- ❏ Odaberite **Postavljanje stranice** u izborniku **Datoteka** aplikacije.Odaberite pisač u stavci **Format za**, unesite postotak u **Mjerilo** i zatim kliknite na **U redu**.

#### *Napomena:*

Odaberite veličinu papira koju ste postavili u aplikaciji u postavci *Veličina papira*.

- $\rightarrow$  ["Osnove ispisivanja" na strani 58](#page-57-0)
- & ["Opcije izbornika za rukovanje papirom" na strani 64](#page-63-0)

## **Prilagodba boje ispisivanja**

Možete prilagoditi boje korištene u zadatku ispisa.

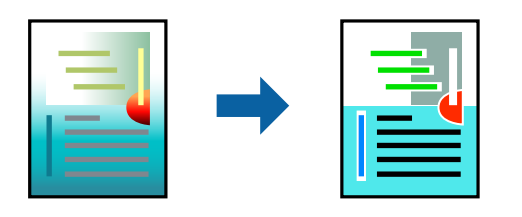

*Napomena:*

Ove prilagodbe se ne primjenjuju na izvorne podatke.

## **Postavke ispisa**

Odaberite **Usklađivanje boje** u skočnom izborniku i zatim odaberite **EPSON Color Controls**. Odaberite **Color Options** u skočnom izborniku, a zatim odaberite neku od dostupnih opcija. Kliknite na strjelicu pored **Napredne postavke** i podesite detaljnije postavke.

### **Povezane informacije**

- ◆ ["Osnove ispisivanja" na strani 58](#page-57-0)
- & ["Opcije izbornika za usklađivanje boja" na strani 64](#page-63-0)
- & ["Opcije izbornika za Color Options" na strani 65](#page-64-0)

## **Otkazivanje ispisa**

Možete otkazati zadatak ispisa putem računala. Međutim, ne možete otkazati zadatak ispisa koji je u cijelosti poslan s računala na pisač. U tom slučaju otkazivanje zadatka ispisa izvršite putem upravljačke ploče pisača.

## **Otkazivanje**

Kliknite na ikonu pisača na traci **Dock**. Odaberite zadatak koji želite otkazati i učinite sljedeće.

❏ OS X Mountain Lion ili noviji

Kliknite na  $\infty$  koja se nalazi pokraj mjerača napretka.

 $\Box$  Mac OS X v10.6.8 na v10.7.x

Kliknite na **Izbriši**.

## **Opcije izbornika upravljačkog programa pisača**

Otvorite prozor pisača u aplikaciji, odaberite pisač i pristupite prozoru upravljačkog programa pisača.

### *Napomena:*

Izbornici se razlikuju ovisno o odabranoj opciji.

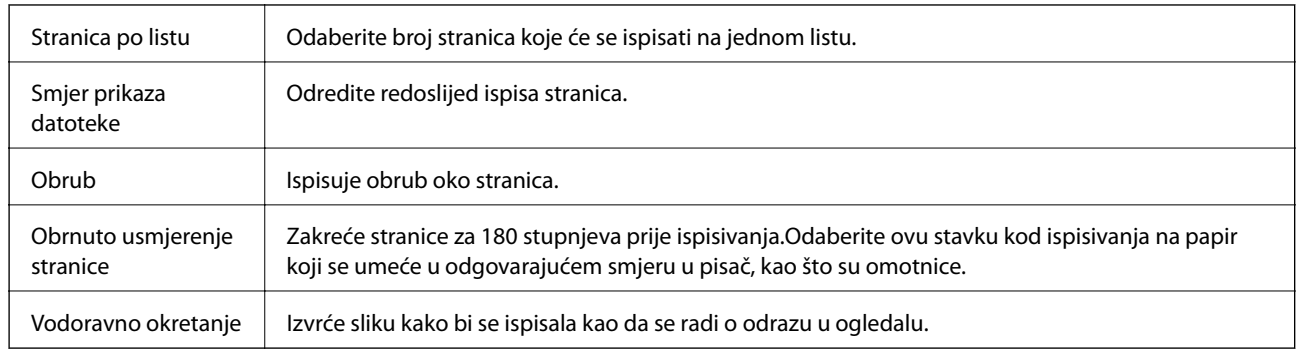

## <span id="page-63-0"></span>**Opcije izbornika za prikaz datoteke**

## **Opcije izbornika za usklađivanje boja**

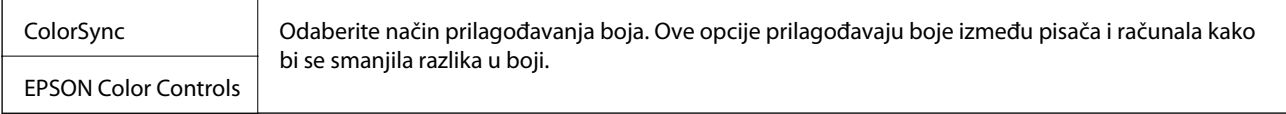

## **Opcije izbornika za rukovanje papirom**

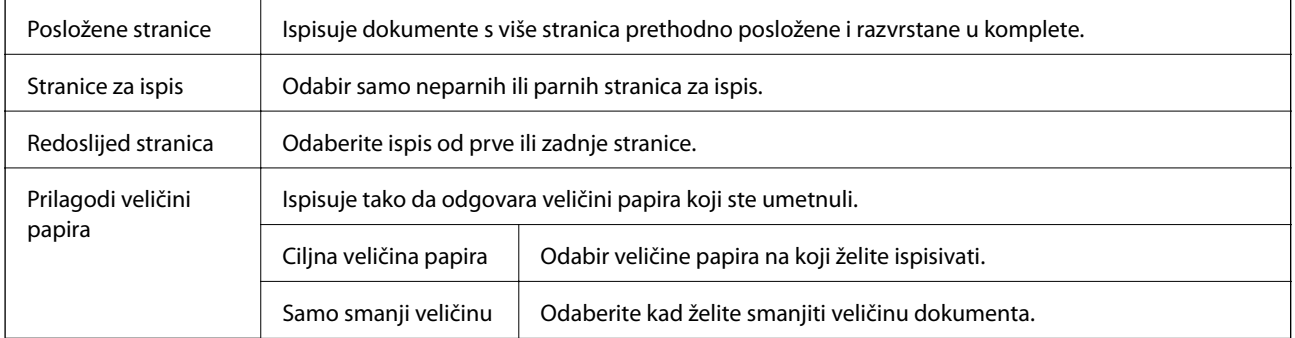

## **Opcije izbornika za naslovnu stranice**

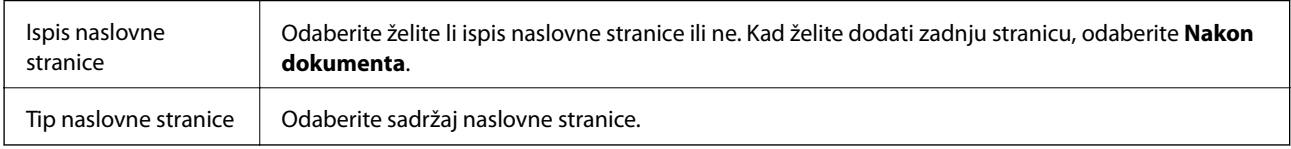

## **Opcije izbornika za Postavke ispisa**

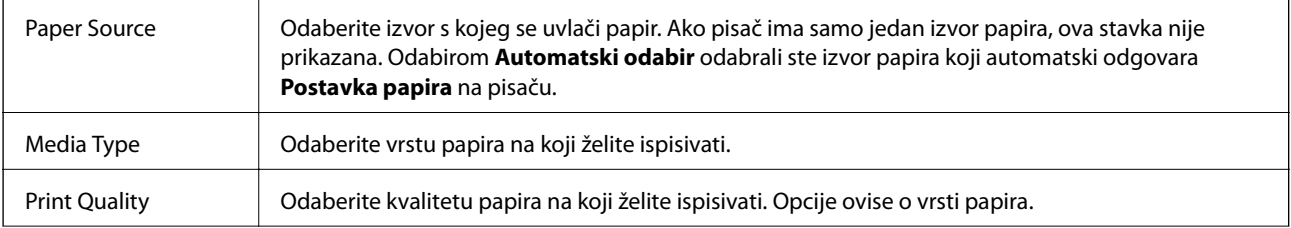

<span id="page-64-0"></span>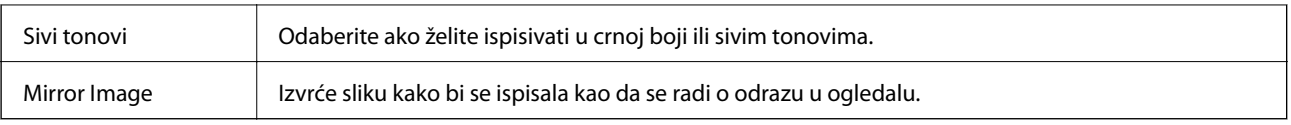

## **Opcije izbornika za Color Options**

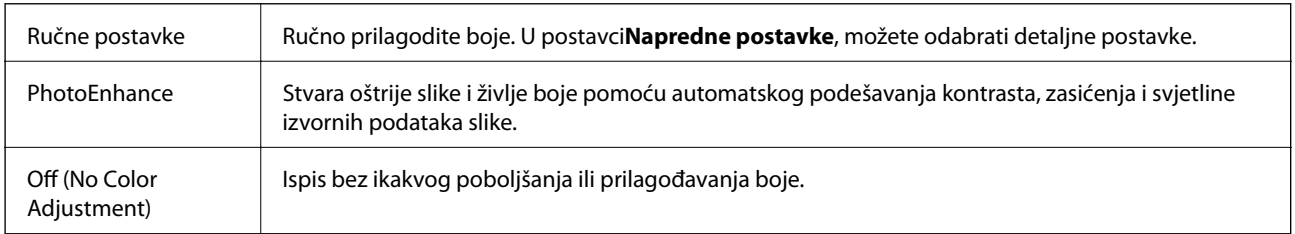

## **Opcije izbornika za Two-sided Printing Settings**

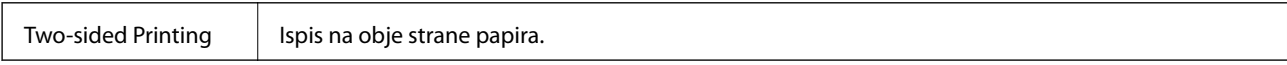

## **Podešavanje postavki rada upravljačkog programa pisača u sustavu Mac OS**

## **Pristup prozoru s radnim postavkama na upravljačkom programu pisača na sustavu Mac OS**

Odaberite **Postavke sustava** u izborniku > **Pisači i skeneri** (ili **Ispis i skeniranje**, **Ispiši i faksiraj**) i zatim odaberite pisač. Kliknite na **Opcije i zalihe** > **Opcije** (ili **Upravljački program**).

## **Postavke rada upravljačkog programa pisača u sustavu Mac OS**

- ❏ Thick paper and envelopes: Sprječava razmazivanje tinte kod ispisa na debelom papiru. No, to može smanjiti brzinu ispisa.
- ❏ Preskoči praznu stranicu: Preskače se ispisivanje praznih stranica.
- ❏ Tihi način rada: Smanjuje buku pisača, no to može usporiti ispis.
- ❏ Permit temporary black printing: Privremeno ispisivanje samo sa spremnikom crne tinte.
- ❏ High Speed Printing: Ispisivanje se vrši pomicanjem ispisne glave u oba smjera. Brzina ispisivanja je veća, što može utjecati na smanjenje kvalitete ispisa.
- ❏ Izlazni dokumenti za arhiviranje: Umetnite papir tako da se lako odlaže kod ispisivanja podataka u položenoj orijentaciji ili kod obostranog ispisivanja. Ispisivanje omotnica nije podržano.
- ❏ Warning Notifications: Upravljački program pisača može prikazivati poruke s upozorenjima.
- ❏ Establish bidirectional communication: Obično ova postavka treba biti namještena na **On**. Odaberite **Off** ako je dobivanje informacija o pisaču nemoguće jer se pisač dijeli s Windows računalima na mreži ili iz bilo kojeg drugog razloga.

❏ Lower Cassette: Umetnite dodatne ladice za papir kao izvor papira.

# **Ispisivanje s pametnih uređaja**

## **Uporaba opcije Epson iPrint**

Aplikacija Epson iPrint omogućuje ispis fotografija, dokumenata i web-stranica s pametnih uređaja kao što su pametni telefoni ili tableti. Možete koristiti lokalni ispis, ispisivanje s pametnog uređaja spojenog s istom bežičnom mrežom kao i pisač ili daljinski ispis, tj. ispisivanje s udaljene lokacije putem interneta. Da biste koristili daljinski ispis, registrirajte pisač u usluzi Epson Connect.

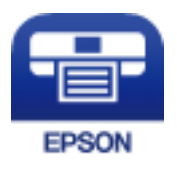

### **Povezane informacije**

& ["Ispis s pomoću mrežne usluge" na strani 89](#page-88-0)

## **Spajanje preko pametnog uređaja koristeći Wi-Fi Direct**

Trebate spojiti pametni uređaj na pisač kako biste ispisivali s pametnog uređaja.

Wi-Fi Direct vam omogućava spajanje pisača izravno na uređaje bez pristupne točke. Pisač funkcionira kao pristupna točka.

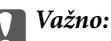

Kada povezujete pametni uređaj s pisačem vezom Wi-Fi Direct (Simple AP), pisač se spaja na istu Wi-Fi mrežu (SSID) na kojoj je pametni uređaj te se između njih uspostavlja komunikacija. Budući da je pametni uređaj automatski povezan na druge povezive Wi-Fi mreže kada je pisač isključen, neće biti povezan na prethodnu Wi-Fi mrežu kada se pisač uključi. Ponovno se spojite na SSID pisača radi povezivanja s računala ili s pametnog telefona koristeći Wi-Fi Direct (Simple AP).

1. Odaberite  $\left| \mathbb{P} \right|$   $\left| \mathbb{S} \right|$  na početnom zaslonu.

Kako biste odabrali stavku, prvo se prebacite na željenu stavku s pomoću gumba  $\blacktriangle \blacktriangledown \blacktriangle$  i zatim pritisnite gumb OK.

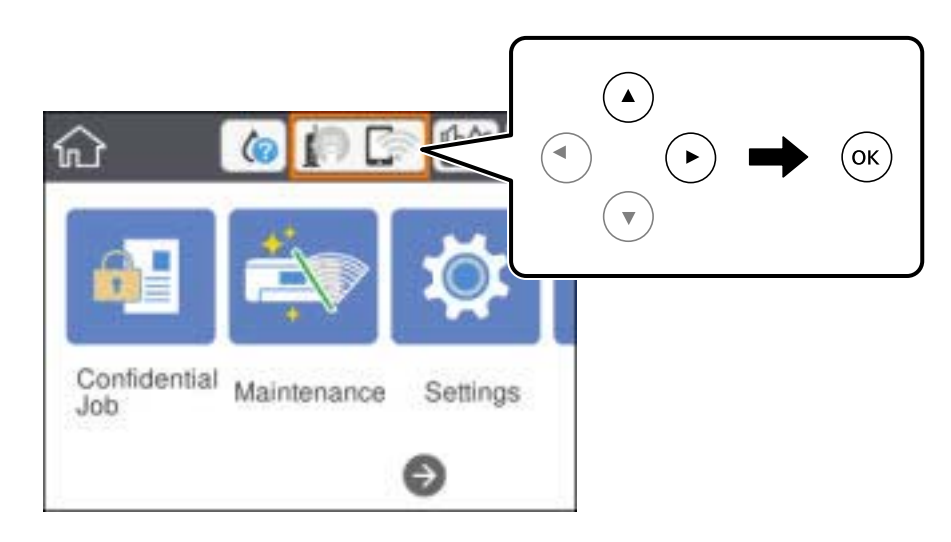

- 2. Odaberite **Wi-Fi Direct**.
- 3. Pritisnite gumb OK (U redu).

Ako ste odabrali postavke Wi-Fi Direct (Simple AP), prikazat će se detaljni podaci o vezi. Idite na korak 5.

- 4. Pritisnite gumb OK (U redu).
- 5. Provjerite SSID i lozinku prikazane na upravljačkoj ploči pisača. Na Wi-Fi zaslonu pametnog uređaja odaberite SSID prikazan na upravljačkoj ploči pisača kako biste se povezali.

### *Napomena:*

Način povezivanja možete provjeriti na web-mjestu. Kako biste pristupili web-mjestu, skenirajte QR kod prikazan na upravljačkoj ploči pisača pomoću pametnog uređaja, a zatim idite na *Postavljanje*.

- 6. Lozinku prikazanu na upravljačkoj ploči pisača unesite u pametni uređaj.
- 7. Kad se veza uspostavi, odaberite **U redu** ili **Zatvori** na upravljačkoj ploči pisača.
- 8. Zatvorite zaslon.

## **Instaliranje Epson iPrint**

Možete instalirati program Epson iPrint na pametni uređaj koristeći slijedeći URL ili QR kod.

<http://ipr.to/c>

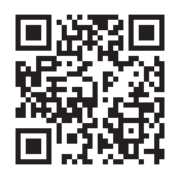

## **Ispis pomoću aplikacije Epson iPrint**

Pokrenite Epson iPrint s pametnog uređaja i odaberite stavku koju želite koristiti s početnog zaslona. Slijedeći zasloni se mogu promijeniti bez prethodne najave.Sadržaj se može razlikovati ovisno o proizvodu.

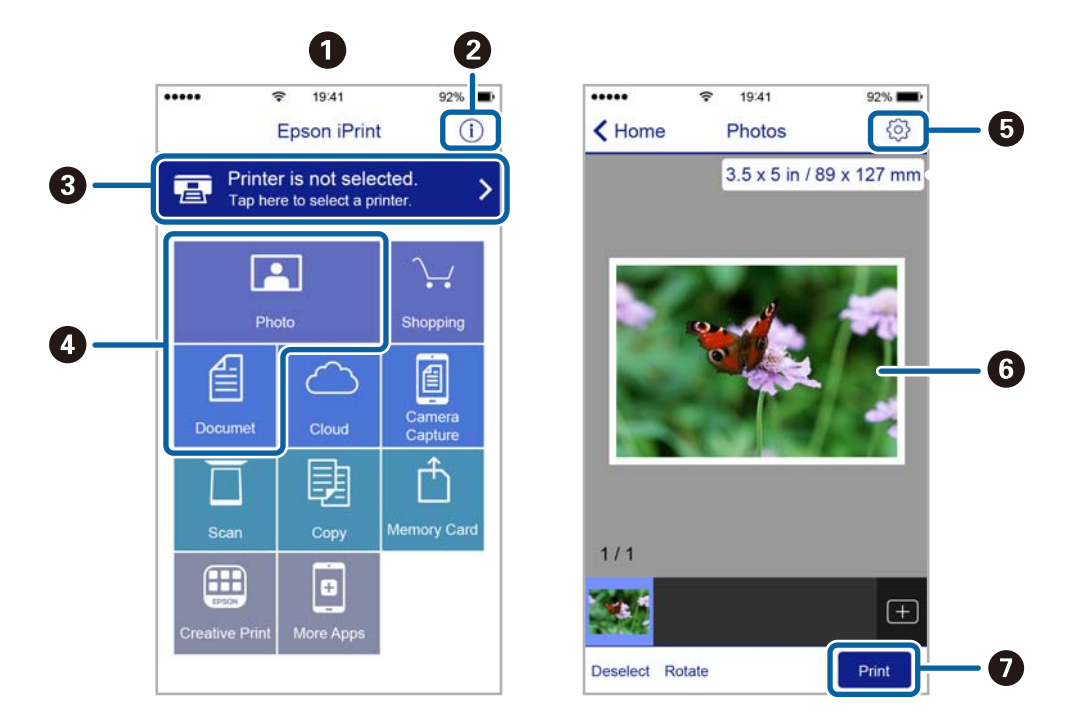

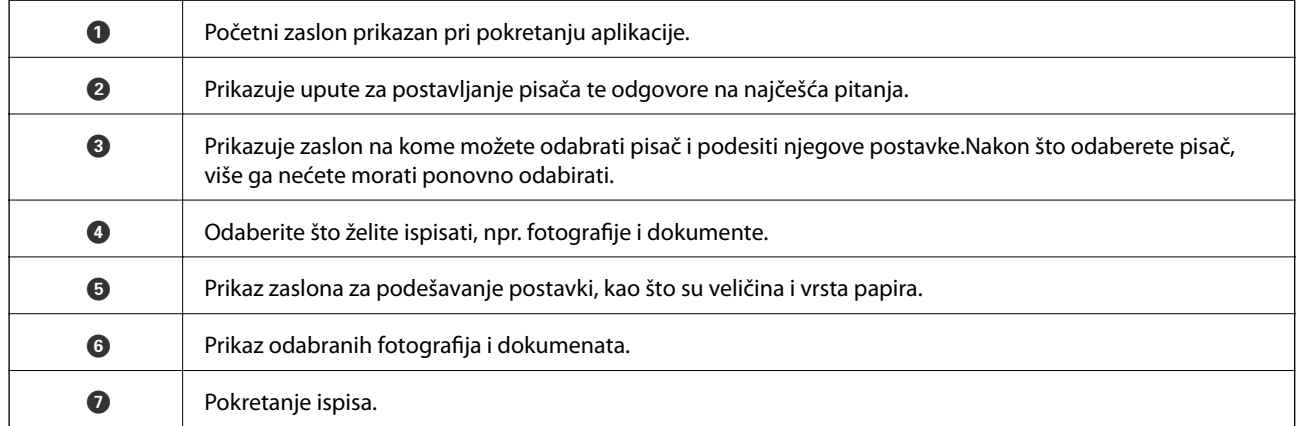

#### *Napomena:*

Za ispis iz izbornika dokumenta s pomoću iPhone, iPad i iPod touch s operativnim sustavom iOS, pokrenite Epson iPrint nakon prijenosa dokumenta kojeg želite ispisati, koristeći funkciju dijeljenja datoteka u iTunes.

## **Ispis dodirivanjem oznake N-oznaka pametnim uređajima**

Možete se jednostavno povezati i ispisivati dodirom oznake N-oznaka vašim pametnim uređajem.

Pobrinite se da pripremite sljedeće prije uporabe ove značajke.

❏ Omogućite funkciju NFC na svojem pametnom uređaju.

Samo sustav Android 4.0 ili noviji podržava NFC (Near Field Communication).

Lokacija i NFC funkcije razlikuju se ovisno o vrsti pametnog uređaja. Pogledajte dokumentaciju isporučenu s vašim pametnim uređajem kako biste saznali više.

- **Ispis**
- ❏ Instalirajte Epson iPrint na vaš pametni uređaj. Dodirnite oznaku N-oznaka svojim pametnim uređajem kako biste ga instalirali.
- ❏ Omogućite značajku Wi-Fi Direct na svom pisaču. Za detalje pogledajte Vodič za administratore.
- 1. Umetnite papir u pisač.
- 2. Dodirnite oznaku N-oznaka svojim pametnim uređajem. Pokrenut će se aplikacija Epson iPrint.

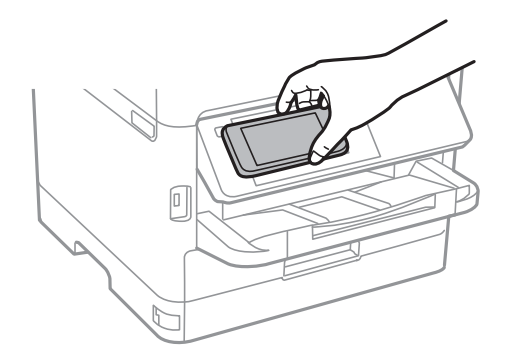

#### *Napomena:*

- ❏ Pisač možda neće moći komunicirati s pametnim uređajem kada se između oznake pisača N-oznaka i pametnog uređaja nalazi prepreka poput metala.
- ❏ Administratori mogu blokirati ovu značajku. U tom slučaju, pametni uređaji će se samo oglasiti i neće pokrenuti nijednu aplikaciju čak i ako dodirnete oznaku pisača N-oznaka pametnim uređajem.
- 3. Odaberite datoteku koju želite ispisati u programu Epson iPrint.
- 4. Na zaslonu pretpregleda s ikonom Print dodirnite oznaku pisača N-oznaka pametnim uređajem. Započinje ispis.

### **Povezane informacije**

- & ["Umetanje papira u Ladica za papir" na strani 25](#page-24-0)
- & ["Umetanje papira u Uvlačenje papira straga" na strani 27](#page-26-0)

## **Korištenje aplikacije Epson Print Enabler**

Dokumente, poruke e-pošte, fotografije i web-mjesta možete jednostavno i bežično ispisivati putem svojeg Android pametnog telefona ili tableta (Android 4.4 ili novija verzija).Sa samo par dodira vaš Android uređaj pronaći će Epsonov pisač koji se nalazi na istoj bežičnoj mreži.

- 1. Umetnite papir u pisač.
- 2. Pripremite pisač za bežični ispis.
- 3. Na svoj Android uređaj instalirajte pomoćni program Epson Print Enabler iz trgovine Google Play.
- 4. Priključite Android uređaj na istu bežičnu mrežu na kojoj je i pisač.
- 5. Otvorite **Postavke** na Android uređaju, odaberite **Ispis** i omogućite Epson Print Enabler.
- 6. U aplikaciji koja se nalazi na vašem Android uređaju, primjerice pregledniku Chrome, dodirnite ikonu izbornika i ispišite sadržaj zaslona.

#### *Napomena:*

Ako ne vidite pisač na popisu, dodirnite *Svi pisači* i odaberite svoj pisač.

#### **Povezane informacije**

- & ["Umetanje papira u Ladica za papir" na strani 25](#page-24-0)
- & ["Umetanje papira u Uvlačenje papira straga" na strani 27](#page-26-0)

## **Uporaba opcije AirPrint**

AirPrint omogućuje trenutni bežični ispis s uređaja iPhone, iPad i iPod touch s najnovijom verzijom sustava iOS, i Mac uređaja s najnovijom verzijom sustava OS X ili macOS.

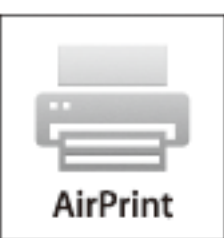

#### *Napomena:*

Ako ste onemogućili poruke konfiguracije papira na upravljačkoj ploči vašeg proizvoda, ne možete koristiti AirPrint.Prema potrebi, pogledajte donju poveznicu kako biste omogućili poruke.

- 1. Umetnite papir u proizvod.
- 2. Postavite proizvod za bežični ispis.Pogledajte donju poveznicu.

#### [http://epson.sn](http://epson.sn/?q=2)

- 3. Priključite Apple uređaj na istu bežičnu mrežu kojom se koristi vaš proizvod.
- 4. Ispisujte s vašeg uređaja na vaš proizvod.

#### *Napomena:*

Više informacija potražite na stranici AirPrint Apple web-mjesta.

- & ["Umetanje papira u Ladica za papir" na strani 25](#page-24-0)
- & ["Umetanje papira u Uvlačenje papira straga" na strani 27](#page-26-0)

# **Otkazivanje pokrenutog zadataka**

Pritisnite gumb $\bigotimes$ kako biste otkazali pokrenuti zadatak.

# **Zamjena Jedinice za dovod tinte i drugog potrošnog materijala**

# **Provjera stanja spremnika s tintom i kutije za održavanje**

Približnu raznu tinte u spremnicima kao i preostali vijek trajanja kutije za održavanje možete provjeriti putem upravljačke ploče na računalu.

## **Provjera stanja spremnika s tintom i kutije za održavanje — Upravljačka ploča**

- 1. Odaberite **Postavke** na početnom zaslonu.
- 2. Odaberite **Status opskrbe**.

*Napomena:* Pokazatelj na desnoj strani označava dostupni prostor unutar kutije za održavanje.

## **Provjera stanja spremnika s tintom i kutije za održavanje - Windows**

- 1. Otvorite dijaloški okvir upravljačkog programa pisača.
- 2. Kliknite na **EPSON Status Monitor 3** na kartici **Održavanje** , a zatim kliknite **Pojedinosti**.

*Napomena:*

Ako je aplikacija *EPSON Status Monitor 3* onemogućena, kliknite na *Proširene postavke* na kartici *Održavanje* i zatim odaberite *Omogući EPSON Status Monitor 3*.

## **Provjera stanja spremnika s tintom i kutije za održavanje - Mac OS**

- 1. Odaberite **Postavke sustava** u izborniku > **Pisači i skeneri** (ili **Ispis i skeniranje**, **Ispis i faksiranje**) i zatim odaberite pisač.
- 2. Kliknite na **Mogućnosti i zalihe** > **Uslužni program** > **Otvori uslužni program pisača**.
- 3. Kliknite na **EPSON Status Monitor**.

## **Jedinica za dovod tinke kodovi**

Epson preporučuje upotrebu originalnih Epsonovih jedinice za dovod tinte. Epson ne može jamčiti kvalitetu ili pouzdanost tinte koja nije originalna. Upotreba tinte koja nije originalna može prouzročiti oštećenje koje nije
<span id="page-72-0"></span>pokriveno Epsonovim jamstvima i, pod određenim okolnostima, može prouzročiti nepravilan rad pisača. Informacija o razinama tinte koja nije originalna možda neće biti prikazana.

Slijede kodovi za originalne Epson jedinice za dovod tinte.

#### *Napomena:*

❏ Jedinica za dovod tinte kodovi mogu se razlikovati ovisno o lokaciji. Ispravne kodove u vašem području provjerite s Epsonovom službom podrške.

❏ Nisu svi jedinice za dovod tinte dostupni u svim regijama.

#### **Za Europu**

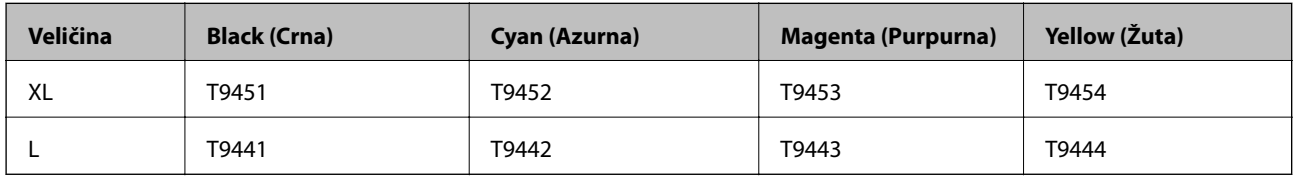

Posjetite sljedeće web-mjesto kako bi saznali informacije o kapacitetima jedinica za dovod tinte.

<http://www.epson.eu/pageyield>

#### **Za Australiju i Novi Zeland**

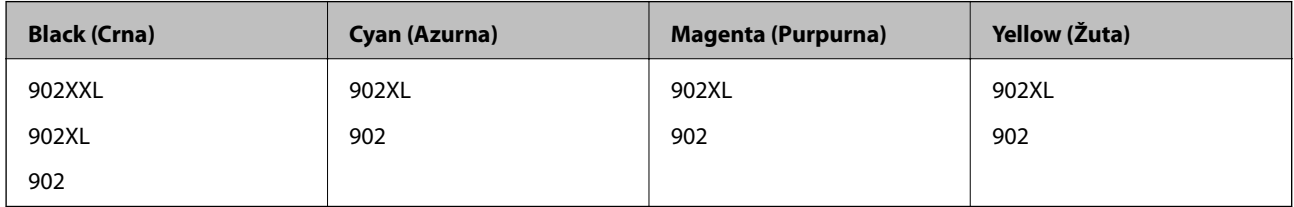

#### **Za Aziju**

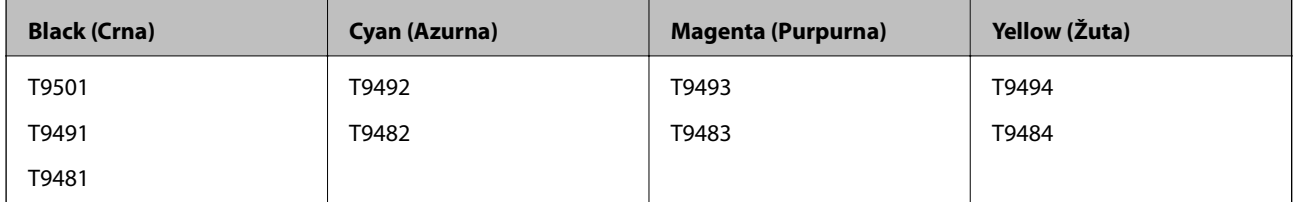

## **Jedinica za dovod tinke Mjere opreza pri rukovanju**

Pročitajte sljedeće upute i Važne sigurnosne upute (papirnati priručnik) prije zamjene jedinice za dovod tinte.

#### **Mjere opreza pri rukovanju**

- ❏ Pohranite jedinice za dovod tinte pri normalnoj sobnoj temperaturi na mjestu gdje nisu izloženi izravnoj sunčevoj svjetlosti.
- ❏ Epson preporučuje da jedinica za dovod tinte iskoristite prije datuma navedenog na pakiranju.
- ❏ Radi postizanja najboljih rezultata, pakiranja jedinica za dovod tinte spremajte dnom naniže.
- ❏ Ako ste jedinica za dovod tinte izvadili iz hladnog spremnika, držite ga barem 12 sati na sobnoj temperaturi prije uporabe.

❏ Nemojte dirati dijelove prikazane na ilustraciji. Time biste onemogućili normalan način rada i ispisa.

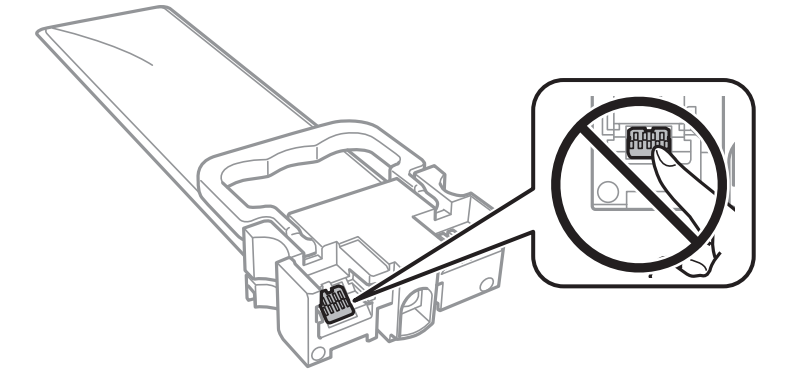

- ❏ Umetnite sve jedinice za dovod tinte; u protivnom nije moguć ispis.
- ❏ Nemojte isključivati pisač tijekom punjenja tintom. Ako punjenje tintom nije dovršeno, možda nećete moći ispisivati.
- ❏ Nemojte ostavljati pisač s uklonjenim jedinice za dovod tinte; u protivnom, preostala tinta u mlaznicama ispisne glave će se osušiti i možda nećete moći ispisivati.
- ❏ Ako imate potrebu privremeno ukloniti jedinica za dovod tinte, osigurajte zaštitu dijela za opskrbu tintom od prljavštine i prašine. Pohranite jedinica za dovod tinte u istom okružju kao i pisač. Pošto je ulaz opskrbe tintom opremljen ventilom namijenjenim za zadržavanje ispuštanja prekomjerne tinte, nema potrebe za opskrbom vlastitih poklopaca ili čepova.
- ❏ Uklonjeni jedinice za dovod tinte mogu imati tintu oko ulaza opskrbe tintom, stoga budite oprezni kako tinta ne bi dospjela u okolno područje pri uklanjanju jedinice za dovod tinte.
- ❏ Ovaj pisač upotrebljava jedinica za dovod tinte opremljene zelenim čipom koji nadgleda informacije kao što je količina preostale tinte u svakom jedinice za dovod tinte. To znači da čak i ako se jedinica za dovod tinte izvadi iz pisača prije nego je potrošen, još uvijek možete koristiti jedinica za dovod tinte nakon što ga vratite u pisač.
- ❏ Kako biste bili sigurni da ćete dobiti najbolju kvalitetu ispisa i kako biste zaštitili ispisnu glavu, u jedinica za dovod tinte se još uvijek nalazi varijabilna sigurnosna količina tinte kada vaš pisač pokaže da je potrebno zamijeniti jedinica za dovod tinte. Navedene količine ne uključuju ovu rezervu.
- ❏ Iako jedinice za dovod tinte mogu sadržavati reciklirane materijale, ovo nema utjecaja na funkcioniranje i učinak pisača.
- ❏ Specifikacije i izgled jedinica za dovod tinte podliježu promjeni bez prethodne najave poboljšanja.
- ❏ Nemojte rastavljati ili prepravljati jedinica za dovod tinte, u protivnom nećete moći ispisivati na uobičajeni način.
- ❏ Ne ispuštajte i ne udarajte jedinica za dovod tinte o tvrde predmete; u protivnom, tinta može procuriti.
- ❏ Ne možete koristiti jedinice za dovod tinte isporučene s pisačem za zamjenu.
- ❏ Navedene količine mogu se razlikovati ovisno o sadržajima koje ispisujete, vrsti papira koju koristite, učestalosti ispisa i uvjetima u okruženju kao što je temperatura.

#### **Potrošnja tinte**

- ❏ Da bi se održao optimalan učinak ispisne glave, dio tinte troši se iz svih jedinica za dovod tinte tijekom održavanja, primjerice čišćenja ispisne glave. Tinta se može trošiti i kod uključivanja pisača.
- ❏ Kada ispisujete sadržaje u crno-bijeloj varijanti ili u nijansama sive, moguće je da će se prilikom izvedbe tog zadatka ispisa koristiti tinta u boji umjesto crne tinte, ovisno o vrsti papira ili postavkama kvalitete ispisa. Razlog tome je što se crna boja dobiva miješanjem tinti u boji.

- <span id="page-74-0"></span>❏ Tinta u jedinice za dovod tinte isporučenim zajedno s pisačem djelomično se troši prilikom početnog postavljanja. Kako bi proizvela ispis visoke kvalitete, glava vašeg pisača bit će potpuno ispunjena tintom. Ovim se jednokratnim postupkom troši određena količina tinte, stoga ćete s ovim jedinice za dovod tinte ispisati nešto manji broj stranica nego sa sljedećim jedinice za dovod tinte.
- ❏ Kako biste stalno imali najbolju kvalitetu ispisa, potrošite jedinica za dovod tinte unutar dvije godine od instalacije.

## **Zamjena Jedinice za dovod tinte**

Kada se prikaže poruka s upozorenjem na zamjenu jedinice za dovod tinte, odaberite **Upute** i potom pregledajte animacije prikazane na upravljačkoj ploči kako biste saznali kako zamijeniti jedinice za dovod tinte.

#### **Povezane informacije**

& ["Jedinica za dovod tinke Mjere opreza pri rukovanju" na strani 73](#page-72-0)

## **Šifra kutije za održavanje**

Epson preporučuje upotrebu originalne Epsonove kutije za održavanje.

Šifra originalne Epsonove kutije za održavanje.

T6716

## **Mjere opreza pri zamjeni kutija za održavanje**

Pročitajte sljedeće upute i Važne sigurnosne upute (papirnati priručnik) prije zamjene kutije za održavanje.

- ❏ Nemojte dodirivati zeleni čip na strani kutije za održavanje. Time biste onemogućili normalan način rada i ispisa.
- ❏ Ne naginjite istrošenu kutiju za održavanje dok je ne zatvorite u plastičnu vrećicu jer bi u protivnom moglo doći do curenja tinte.
- ❏ Ne izlažite kutiju za održavanje izravnoj sunčevoj svjetlosti.
- ❏ Zamjenu kutije za održavanje obavite kada pisač ne izvršava zadatak ispisa jer bi u protivnom moglo doći do curenja tinte.
- ❏ Nemojte ponovno upotrebljavati kutiju za održavanje koju ste izvadili i koja nije bila korištena dulje vrijeme. Tinta u kutiji za održavanje će se stvrdnuti čime će kutija izgubiti sposobnost daljnjeg upijanja.

## **Zamjena kutije za održavanje**

Tijekom ciklusa ispisivanja vrlo mala količina viška tinte može se nakupiti u kutiji za održavanje.Kako bi se spriječilo curenje tinte iz kutije za održavanje, pisač je napravljen tako da zaustavi postupak ispisivanja kada se dostigne granična razina kapaciteta kutije za održavanje.Hoće li biti potrebno i koliko često, to će ovisiti o broju stranica i vrsti materijala koji ispisujete te broju ciklusa čišćenja koji provodi pisač.

Kada se pojavi poruka koja upućuje na zamjenu kutije za održavanje, pregledajte animacije prikazane na upravljačkoj ploči.Ako je potrebno izvršiti zamjenu kutije, to ne znači da je vaš proizvod prestao raditi u skladu sa svojim specifikacijama.Epsonovo jamstvo stoga ne pokriva troškove ove zamjene.To je dio koji korisnik može sam zamijeniti.

#### *Napomena:*

Ako je kutija za održavanje puna, nije moguće nastaviti ispisivati dok ne zamijenite kutiju kako biste spriječili curenje tinte.

#### **Povezane informacije**

& ["Mjere opreza pri zamjeni kutija za održavanje" na strani 75](#page-74-0)

## **Privremeni ispis sa spremnikom crne tinte**

Kada se tinta u boji potroši, a crne tinte još ima, možete kratko vrijeme nastaviti ispisivanje koristeći samo crnu tintu.

- ❏ Vrsta papira: obični papiri, Omotnica
- ❏ Boja: **Sivi tonovi**
- ❏ EPSON Status Monitor 3: omogućeno (samo za Windows)

U što kraćem roku izvršite zamjenu potrošene jedinica za dovod tinte budući da je ova mogućnost dostupna samo tijekom pet dana.

#### *Napomena:*

- ❏ Ako je aplikacija *EPSON Status Monitor 3* onemogućena, pokrenite upravljački program pisača, kliknite na *Proširene postavke* na kartici *Održavanje*, a zatim odaberite *Omogući EPSON Status Monitor 3*.
- ❏ Razdoblje dostupnosti ovisi o uvjetima uporabe.

### **Privremeni ispis sa spremnikom crne tinte — upravljačka ploča**

- 1. Kada je prikazana poruka s uputom da zamijenite jedinice za dovod tinte, pritisnite gumb OK. Prikazana je poruka koja navodi da možete privremeno ispisivati crnom tintom.
- 2. Provjerite poruku, a zatim pritisnite gumb OK.
- 3. Želite li ispisivati crno-bijelo, odaberite **Ne, otkaži ispis**.

Otkazan je pokrenuti zadatak i možete ispisivati na obični papir s marginama oko rubova.

### **Privremeni ispis sa spremnikom crne tinte — Windows**

1. Otkažite ispisivanje kad se prikaže sljedeći prozor.

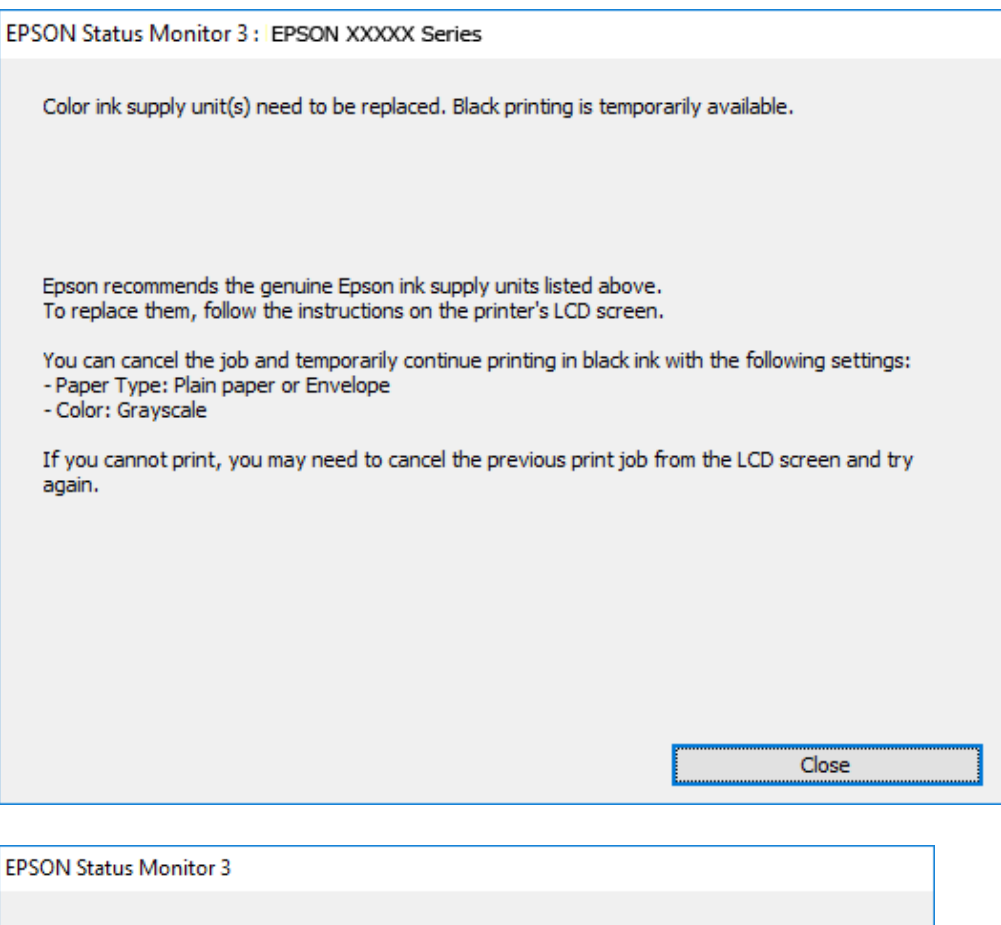

## Black printing is temporarily available using the following settings:<br>- Paper Type: Plain paper or Envelope - Color: Grayscale To continue printing click [Print in Black]. You can temporarily continue printing. Please replace the expended ink supply unit(s). Cancel Print **Print in Black**

#### *Napomena:*

Ako ne možete otkazati zadatak ispisa na računalu, otkažite ga putem upravljačke ploče na pisaču.

- 2. Otvorite dijaloški okvir upravljačkog programa pisača.
- 3. Odaberite **obični papiri** ili **Omotnica** kao postavku za **Vrsta papira** na kartici **Glavna**.
- 4. Odaberite **Sivi tonovi**.
- 5. Podesite ostale stavke na karticama **Glavna** i **Više opcija** te zatim kliknite na **OK**.
- 6. Kliknite na **Ispis**.

7. Kliknite na **Ispis crnom bojom** u prikazanom dijaloškom okviru.

### **Privremeni ispis sa spremnikom crne tinte - Mac OS**

#### *Napomena:*

Kako biste mogli koristiti ovu mogućnost putem mreže, spojite se putem aplikacije *Bonjour*.

- 1. Kliknite na ikonu pisača na traci **Sidrenje**.
- 2. Otkažite zadatak ispisa.

#### *Napomena:*

Ako ne možete otkazati zadatak ispisa na računalu, otkažite ga putem upravljačke ploče na pisaču.

- 3. Odaberite **Postavke sustava** u izborniku > **Pisači i skeneri** (ili **Ispis i skeniranje**, **Ispis i faksiranje**) i zatim odaberite pisač.Kliknite na **Mogućnosti i zalihe** > **Mogućnosti** (ili **Upravljački program**).
- 4. Odaberite **On** u postavci **Permit temporary black printing**.
- 5. Pokrenite dijaloški okvir za ispis.
- 6. Odaberite **Postavke ispisa** u skočnom izborniku.
- 7. Odaberite **obični papiri** ili **Omotnica** u postavci **Media Type**.
- 8. Odaberite **Sivi tonovi**.
- 9. Ako je potrebno, podesite ostale stavke.
- 10. Kliknite na **Ispis**.

## **Čuvanje crne tinte kada je spremnik skoro prazan (samo za Windows)**

Kada je crna tinta pri kraju i ima više tinte u boji nego crne tinte, možete upotrijebiti mješavinu tinta u boji za kreiranje crne. Možete nastaviti s ispisivanjem dok pripremate zamjenski spremnik s crnom tintom jedinica za dovod tinte.

Ova mogućnost dostupna je samo u slučaju kada odaberete sljedeće postavke u upravljačkom programu pisača.

- ❏ Vrsta papira: **obični papiri**
- ❏ Kvaliteta: **Standardno**
- ❏ EPSON Status Monitor 3: omogućeno

#### *Napomena:*

- ❏ Ako je aplikacija *EPSON Status Monitor 3* onemogućena, pokrenite upravljački program pisača, kliknite na *Proširene postavke* na kartici *Održavanje*, a zatim odaberite *Omogući EPSON Status Monitor 3*.
- ❏ Crna boja, nastala mješavinom tinti u boji, izgleda nešto drugačije od čiste crne boje. Osim toga, brzina ispisa je smanjena.
- ❏ Kako bi se održao kvalitetan rad ispisne glave, crna tinta se također troši.

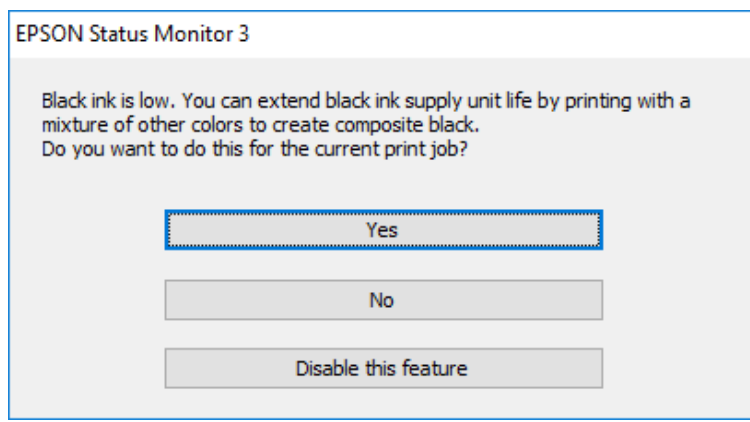

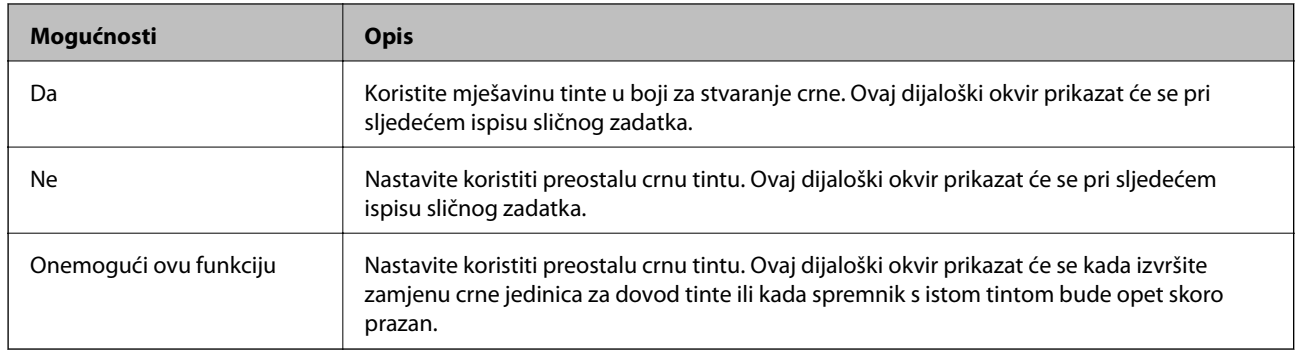

# <span id="page-79-0"></span>**Održavanje pisača**

## **Pregledavanje i čišćenje ispisne glave**

Ako su mlaznice začepljene, ispisi će postati blijedi te će sadržavati vidljive pruge ili neočekivane boje. Kada se kvaliteta ispisa pogorša, upotrijebite uslužni program za provjeru mlaznica kako biste provjerili jesu li začepljene. Ako su mlaznice začepljene, očistite ispisnu glavu. Provjeru mlaznica i čišćenje glave možete izvesti putem upravljačke ploče na računalu.

#### c*Važno:*

- ❏ Nemojte otvarati jedinica za dovod tinte ladicu niti isključivati pisač tijekom čišćenja glave. Ako čišćenje glave nije dovršeno, možda nećete moći ispisivati.
- ❏ Budući da se prilikom čišćenja glave pisača troši manja količina tinte, čišćenje glave izvršite samo ako se kvaliteta ispisa pogorša.
- ❏ Možda nećete moći očistiti glavu pisača kada je tinta pri kraju. Najprije zamijenite jedinica za dovod tinte.
- ❏ Ako se kvaliteta ispisa ne poboljša i nakon što po šesti put izvršite provjeru mlaznica i čišćenje ispisne glave, ne ispisujte nove zadatke tijekom najmanje šest sati, a zatim ponovno pokrenite postupak provjere mlaznice i čišćenje ispisne glave ako je potrebno. Preporučujemo vam da isključite pisač. Ako se kvaliteta ispisa i nakon toga ne poboljša, kontaktirajte Epsonovu korisničku podršku.
- ❏ Da biste spriječili isušivanje ispisne glave, nemojte odspajati kabel iz struje dok je pisač uključen.

## **Pregledavanje i čišćenje ispisne glave — upravljačka ploča**

- 1. U kaseta s papirom 1 postavite običan papir veličine A4.
- 2. Odaberite **Održavanje** na početnom zaslonu.

Kako biste odabrali stavku, prvo se prebacite na željenu stavku s pomoću gumba  $\blacktriangle \blacktriangledown \blacktriangle$  i zatim pritisnite gumb OK.

- 3. Odaberite **Provj. mlaznice ispisne gl.**.
- 4. Slijedite upute na zaslonu za ispis predloška za provjeru mlaznica.

5. Provjerite ispisani uzorak. Ako postoje prekinuti redovi ili nedostaju segmenti kako je prikazano na uzorku "NG", možda su začepljene mlaznice glave pisača. Prijeđite na sljedeći korak. Ako ne možete vidjeti prekinute

redove ni nedostajuće segmente kako je prikazano na uzorku "OK", mlaznice nisu začepljene. Odaberite  $\Box$ kako biste zatvorili značajku provjere mlaznica.

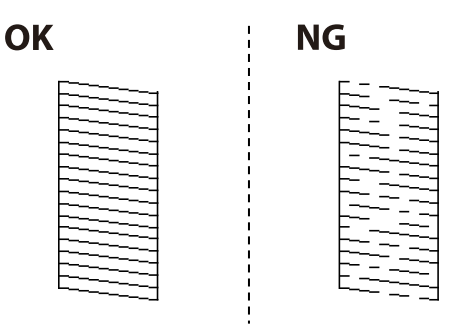

- 6. Odaberite  $\blacktriangleright$ , a zatim slijedite upute na zaslonu kako biste očistili ispisnu glavu.
- 7. Kad se čišćenje završi, ponovno ispišite predložak za provjeru mlaznica. Ponavljajte postupak čišćenja i ispisa uzorka dok sve linije ne budu u potpunosti ispisane.

#### **Povezane informacije**

& ["Umetanje papira u Ladica za papir" na strani 25](#page-24-0)

### **Pregledavanje i čišćenje ispisne glave - Windows**

- 1. U kaseta s papirom 1 postavite običan papir veličine A4.
- 2. Otvorite dijaloški okvir upravljačkog programa pisača.
- 3. Kliknite na **Provjera mlaznica** na kartici **Održavanje**.
- 4. Slijedite upute na zaslonu.

#### **Povezane informacije**

- & ["Umetanje papira u Ladica za papir" na strani 25](#page-24-0)
- & ["Pristupanje upravljačkom programu pisača" na strani 39](#page-38-0)

### **Pregledavanje i čišćenje ispisne glave — Mac OS**

- 1. U kaseta s papirom 1 postavite običan papir veličine A4.
- 2. Odaberite **Postavke sustava** u izborniku > **Pisači i skeneri** (ili **Ispis i skeniranje**, **Ispiši i faksiraj**) i zatim odaberite pisač.
- 3. Kliknite na **Opcije i zalihe** > **Uslužni program** > **Otvori uslužni program pisača**.
- 4. Kliknite na **Provjera mlaznica**.

5. Slijedite upute na zaslonu.

#### **Povezane informacije**

& ["Umetanje papira u Ladica za papir" na strani 25](#page-24-0)

## **Poravnavanje ispisne glave**

Ako primijetite neporavnatost okomitih crta ili zamućene slike, poravnajte ispisnu glavu.

## **Poravnavanje ispisne glave — upravljačka ploča**

- 1. U kaseta s papirom 1 postavite običan papir veličine A4.
- 2. Odaberite **Održavanje** na početnom zaslonu.

Kako biste odabrali stavku, prvo se prebacite na željenu stavku s pomoću gumba  $\blacktriangle \blacktriangledown \blacktriangle \blacktriangleright$  i zatim pritisnite gumb OK.

- 3. Odaberite **Poravnanje zaglavlja ispisa**.
- 4. Odaberite jedan od izbornika poravnanja.
	- ❏ Linija poravnavanja s ravnalom: odaberite ako okomiti redovi izgledaju neporavnato.
	- ❏ Vodoravno poravnanje: odaberite ovu mogućnost ako vidite vodoravne trake u pravilnim razmacima.
- 5. Slijedite upute na zaslonu kako biste ispisali uzorak za poravnanje.
- 6. Slijedite upute na zaslonu kako biste poravnali glavu pisača.

❏ Linija poravnavanja s ravnalom: pronađite i odaberite broj najboljeg uzorka u svakoj grupi.

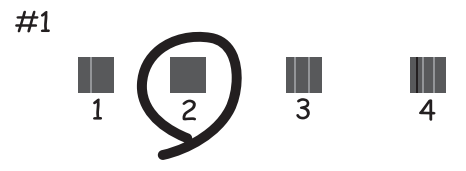

Pronađite i odaberite broj za uzorak koji ima najmanje neporavnatih vertikalnih redova.

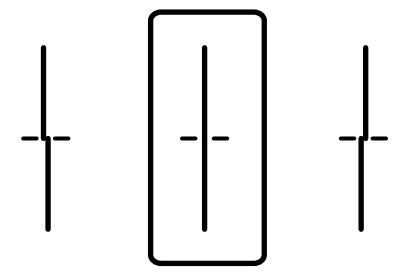

<span id="page-82-0"></span>❏ Vodoravno poravnanje: pronađite i odaberite broj uzorka koji je najmanje razdvojen i ima najmanje preklapanja.

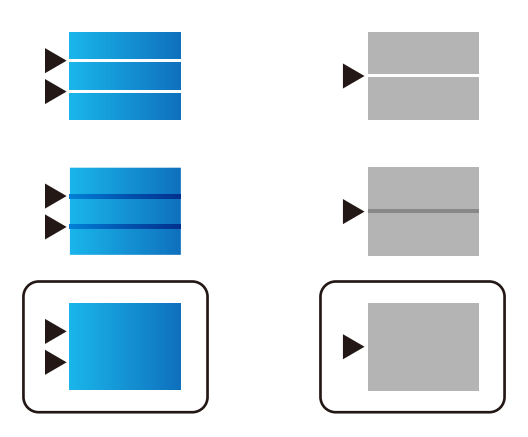

#### **Povezane informacije**

 $\rightarrow$  ["Umetanje papira u Ladica za papir" na strani 25](#page-24-0)

## **Čišćenje putanje za papir radi mrlja do tinte**

Očistite valjak unutar pisača ako su ispisi zamrljani ili istrošeni.

#### c*Važno:*

Ne koristite toaletni papir za čišćenje unutrašnjeg dijela pisača. Pamučna vlakna mogu začepiti mlaznice glave pisača.

- 1. Uvucite obični papir veličine A4 u izvor papira koji želite očistiti.
- 2. Odaberite **Održavanje** na početnom zaslonu.

Kako biste odabrali stavku, prvo se prebacite na željenu stavku s pomoću gumba  $\blacktriangle \blacktriangledown \blacktriangle$  i zatim pritisnite gumb OK.

- 3. Odaberite **Čišćenje vodilice papira**.
- 4. Odaberite izvor papira, a zatim slijedite upute na zaslonu kako biste očistili put prolaska papira.

#### *Napomena:*

Ponavljajte postupak dok papir ne bude zamrljan tintom. Očistite ostale izvore papira ako su ispisi još uvijek zamrljani.

#### **Povezane informacije**

& ["Umetanje papira u Ladica za papir" na strani 25](#page-24-0)

# <span id="page-83-0"></span>**Mrežna usluga i podaci o softveru**

U ovom odjeljku predstavljene su mrežne usluge i softverski proizvodi koji su dostupni za pisač na web-mjestu tvrtke Epson ili isporučenom softverskom disku.

## **Aplikacija za konfiguriranje radnji pisača (Web Config)**

Aplikacija Web Config se izvršava u web-pregledniku, kao što su Internet Explorer i Safari, na računalu ili pametnom uređaju. Možete potvrditi stanje pisača ili promijeniti postavke mrežne usluge i pisača. Da biste koristili Web Config, spojite pisač i računalo ili uređaj na istu mrežu.

Podržani su slijedeći preglednici.

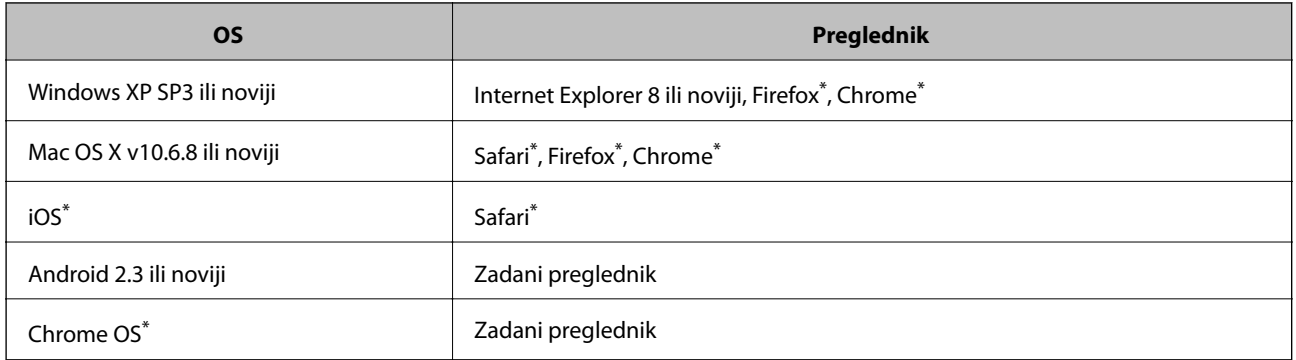

Koristite najnoviju inačicu.

## **Pokretanje programa Web Config u internetskom pregledniku**

1. Provjerite IP-adresu pisača.

Odaberite ikonu mreže na početnom zaslonu pisača, a zatim odaberite aktivni način povezivanja kako biste potvrdili IP adresu pisača.

Kako biste odabrali stavku, prvo se prebacite na željenu stavku s pomoću gumba  $\blacktriangle \blacktriangledown \blacktriangle$  i zatim pritisnite gumb OK.

*Napomena:* IP adresu možete provjeriti i ispisivanjem izvješća o mrežnoj vezi.

2. Pokrenite web-preglednik na računalu ili pametnom uređaju, a zatim unesite IP adresu pisača.

Format:

IPv4: http://IP adresa pisača/

IPv6: http://[IP adresa pisača]/

Primjeri:

IPv4: http://192.168.100.201/

IPv6: http://[2001:db8::1000:1]/

#### *Napomena:*

Pomoću pametnog uređaja Web Config možete pokrenuti i putem zaslona za održavanje u usluzi Epson iPrint.

#### **Povezane informacije**

& ["Uporaba opcije Epson iPrint" na strani 66](#page-65-0)

### **Pokretanje usluge Web Config u sustavu Windows**

Kod spajanja računala na pisač pomoću WSD-a slijedite donje korake kako biste pokrenuli Web Config.

- 1. Pristupite zaslonu s uređajima i pisačima u sustavu Windows.
	- ❏ Windows 10/Windows Server 2016

Kliknite desnom tipkom na gumb Start ili ga pritisnite i zadržite, a zatim odaberite **Upravljačka ploča** > **Prikaz uređaja i pisača** pod stavkom **Hardver i zvuk**.

❏ Windows 8.1/Windows 8/Windows Server 2012 R2/Windows Server 2012

Odaberite **Radna površina** > **Postavke** > **Upravljačka ploča** > **Prikaz uređaja i pisača** pod stavkom **Hardver i zvuk** (ili **Hardver**).

- ❏ Windows 7/Windows Server 2008 R2 Kliknite na gumb Start i odaberite **Upravljačka ploča** > **Prikaz uređaja i pisača** u postavci **Hardver i zvuk**.
- ❏ Windows Vista/Windows Server 2008 Kliknite na gumb Start i odaberite **Upravljačka ploča** > **Pisači** unutar **Hardver i zvuk**.
- 2. Desnom tipkom miša kliknite na ikonu pisača te odaberite **Svojstva**.
- 3. Odaberite karticu **Web-servis** i kliknite na URL.

### **Pokretanje usluge Web Config u sustavu Mac OS**

- 1. Odaberite **Postavke sustava** u izborniku > **Pisači i skeneri** (ili **Ispis i skeniranje**, **Ispiši i faksiraj**) i zatim odaberite pisač.
- 2. Kliknite na **Opcije i zalihe**> **Prikaži internetsku stranicu pisača**.

## **Aplikacija za ispis web-mjesta (E-Web Print)**

E-Web Print je aplikacija koja vam omogućuje da lako ispisujete web-stranice s različitim rasporedima.Pogledajte korisničku pomoć aplikacije kako biste saznali pojedinosti.Korisničkoj pomoći možete pristupati putem izbornika **E-Web Print** na alatnoj traci **E-Web Print**.

#### *Napomena:*

- ❏ Operativni sustavi Windows Server nisu podržani.
- ❏ Provjerite podržane preglednike i najnoviju verziju na stranici za preuzimanje.

#### **Pokretanje aplikacije**

Nakon što instalirate aplikaciju E-Web Print, prikazat će se u vašem pregledniku.Kliknite **Print** ili **Clip**.

## <span id="page-85-0"></span>**Alati za ažuriranje softvera (Software Updater)**

Aplikacija EPSON Software Updater traži na internetu nove inačice softvera ili ažuriranja za postojeći softver koje po pronalasku instalira. Također možete ažurirati priručnik pisača.

#### *Napomena:*

Operativni sustavi Windows Server nisu podržani.

#### **Metoda instalacije**

Instalirajte Software Updater pomoću dostavljenog diska sa softverom ili preuzmite najnoviju verziju s mrežne stranice tvrtke Epson.

[http://www.epson.com](http://www.epson.com/)

#### **Pokretanje u sustavu Windows**

❏ Windows 10

Kliknite na gumb Start i odaberite **Epson Software** > **EPSON Software Updater**.

❏ Windows 8.1/Windows 8

Unesite naziv aplikacije u gumbić za pretraživanje i zatim odaberite prikazanu ikonu.

❏ Windows 7/Windows Vista/Windows XP

Kliknite na gumb Start i odaberite **Svi programi** (ili **Programi**) > **Epson Software** > **EPSON Software Updater**.

#### *Napomena:*

Također, možete pokrenuti EPSON Software Updater klikom na ikonu pisača na programskoj traci radne površine, a zatim odabirom opcije *Ažuriranje softvera*.

#### **Pokretanje u sustavu Mac OS**

Odaberite **Idi** > **Aplikacije** > **Epson Software** > **EPSON Software Updater**.

## **Instalacija najnovijih aplikacija**

#### *Napomena:*

Da biste ponovno instalirali neku aplikaciju, morate je najprije deinstalirati.

1. Provjerite jesu li pisač i računalo spremni za komunikaciju te je li pisač povezan na internet.

<span id="page-86-0"></span>2. Pokrenite EPSON Software Updater.

Primjer na snimci zaslona odnosi se na operativni sustav Windows.

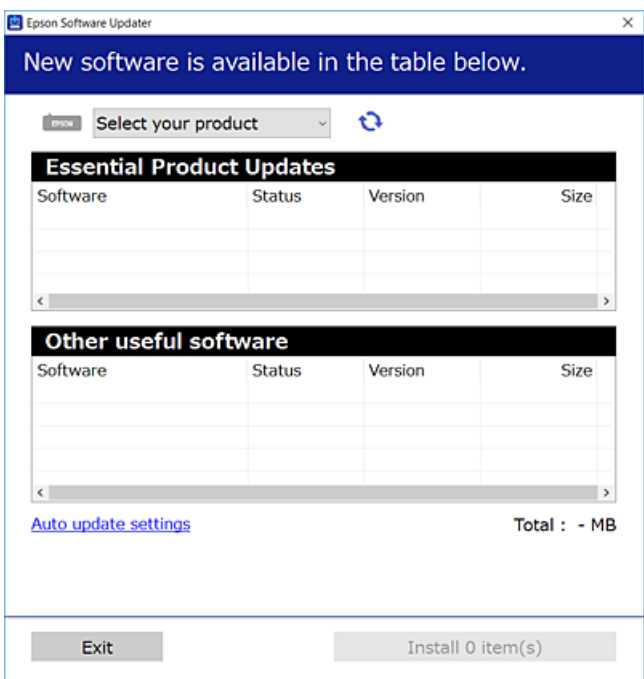

- 3. Na operativnom sustavu Windows odaberite pisač i kliknite na kako biste provjerili postoje li novije verzije aplikacija.
- 4. Odaberite stavke koje želite instalirati ili ažurirati i kliknite na gumb za pokretanje instalacije.

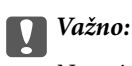

Nemojte isključivati ni odspajati pisač dok se ne izvrši ažuriranje, jer bi moglo doći do kvara pisača.

#### *Napomena:*

❏ Najnovije aplikacije možete preuzeti s web-mjesta tvrtke Epson.

[http://www.epson.com](http://www.epson.com/)

❏ Ako se koristite operativnim sustavom Windows Server, ne možete upotrebljavati aplikaciju EPSON Software Updater.Preuzmite najnovije aplikacije s web-mjesta tvrtke Epson.

#### **Povezane informacije**

& "Alati za ažuriranje softvera [\(Software Updater\)" na strani 86](#page-85-0)

## **Deinstaliranje aplikacija**

Prijavite se u administratorski račun na vašem računalu. Unesite administratorsku lozinku ako je računalo od vas zatraži.

## **Deinstaliranje aplikacija — Windows**

- 1. Pritisnite gumb  $\bigcup$  da biste isključili pisač.
- 2. Izađite iz svih pokrenutih programa.
- 3. Otvorite **Upravljačku ploču**:
	- ❏ Windows 10/Windows Server 2016

Desnom tipkom miša kliknite na gumb pokretanja i zadržite ga te zatim odaberite **Upravljačka ploča**.

❏ Windows 8.1/Windows 8/Windows Server 2012 R2/Windows Server 2012

Odaberite **Radna površina** > **Postavke** > **Upravljačka ploča**.

❏ Windows 7/Windows Vista/Windows XP/Windows Server 2008 R2/Windows Server 2008/Windows Server 2003 R2/Windows Server 2003

Kliknite na gumb Start i odaberite **Upravljačka ploča**.

- 4. Otvorite **Deinstaliranje programa** (ili **Dodaj ili ukloni programe**):
	- ❏ Windows 10/Windows 8.1/Windows 8/Windows 7/Windows Vista/Windows Server 2016/Windows Server 2012 R2/Windows Server 2012/Windows Server 2008 R2/Windows Server 2008

Odaberite **Deinstaliraj program** u postavci **Programi**.

❏ Windows XP/Windows Server 2003 R2/Windows Server 2003

Kliknite na **Dodaj ili ukloni programe**.

5. Odaberite aplikaciju koju želite ukloniti.

Ne možete deinstalirati upravljački program pisača ako postoji zadatak ispisa. Obrišite ili čekajte da se ispis izvrši prije deinstalacije.

- 6. Deinstaliranje aplikacija:
	- ❏ Windows 10/Windows 8.1/Windows 8/Windows 7/Windows Vista/Windows Server 2016/Windows Server 2012 R2/Windows Server 2012/Windows Server 2008 R2/Windows Server 2008

Kliknite na **Deinstaliraj/promijeni** ili **Deinstaliraj**.

❏ Windows XP/Windows Server 2003 R2/Windows Server 2003

Kliknite na **Promijeni/ukloni** ili **Ukloni**.

#### *Napomena:*

Ako se prikaže dijaloški okvir *Kontrola korisničkog računa*, kliknite na *Nastavi*.

7. Slijedite upute na zaslonu.

## **Deinstaliranje aplikacija — Mac OS**

1. Preuzmite Uninstaller putem alata EPSON Software Updater.

Nakon što jednom preuzmete Uninstaller, ne trebate ga preuzimati svaki puta kada želite izbrisati aplikaciju s računala.

2. Pritisnite gumb  $\bigcup$  da biste isključili pisač.

- 3. Da biste deinstalirali upravljački program pisača odaberite **Postavke sustava** u **inkl**izborniku > **Pisači i skeneri** (ili **Ispis i skeniranje**, **Ispis i faksiranje**), a zatim uklonite pisač s popisa omogućenih pisača.
- 4. Izađite iz svih pokrenutih programa.
- 5. Odaberite **Idi** > **Aplikacije** > **Epson Software** > **Uninstaller**.
- 6. Odaberite aplikaciju koju želite ukloniti s računala i zatim kliknite na **Uninstall**.

#### c*Važno:*

Program Uninstaller će ukloniti sve upravljačke programe za tintni pisač Epson s vašeg računala.Ako koristite više Epsonovih tintnih pisača, i želite izbrisati samo neke upravljačke programe, prvo izbrišite sve, a zatim ponovno instalirajte upravljački program pisača koji vam je potreban.

#### *Napomena:*

Ako ne možete pronaći aplikaciju koju želite ukloniti s računala na popisu aplikacija, tada postupak deinstalacije ne možete izvršiti korištenjem programa Uninstaller.U tom slučaju, odaberite *Idi na* > *Aplikacije* > *Epson Software* i odaberite aplikaciju koju želite deinstalirati te dovucite njezinu ikonu u ikonu Smeće.

## **Ispis s pomoću mrežne usluge**

Koristeći uslugu Epson Connect dostupnu putem interneta, možete ispisivati sa svog pametnog telefona, tableta, osobnog računala ili prijenosnog računala, bilo kada i bilo gdje.Kako biste upotrebljavali navedenu uslugu, morate registrirati korisnika i pisač u usluzi Epson Connect.

U nastavku se navode značajke dostupne putem interneta.

❏ Email Print

Ako šaljete poruku e-pošte koja sadrži privitke, kao što su dokumenti ili slike, na adresu e-pošte koja je dodijeljena pisaču, možete ispisati tu poruku i privitke s udaljenih lokacija, primjerice na kućnom ili uredskom pisaču.

❏ Epson iPrint

Ova aplikacija dostupna je za iOS i Android i omogućuje vam ispisivanje s pametnog telefona ili tableta.Možete ispisivati dokumente, slike i web-mjesta izravnim slanjem na pisač koji se nalazi na istoj bežičnoj lokalnoj mreži.

❏ Remote Print Driver

Ispisivanje se odvija putem dijeljenog upravljačkog programa čiju uporabu podržava upravljački program za ispisivanje na daljinu.Kod ispisivanja putem pisača na udaljenoj lokaciji, možete se koristiti uobičajenim prozorima aplikacije za ispis.

Pojedinosti vezane uz uslugu Epson Connect pronađite na mrežnim stranicama portala.

<https://www.epsonconnect.com/>

[http://www.epsonconnect.eu](http://www.epsonconnect.eu/) (samo za Europu)

#### **Povezane informacije**

& ["Uporaba opcije Epson iPrint" na strani 66](#page-65-0)

# **Rješavanje problema**

## **Provjeravanje statusa pisača**

## **Čitanje poruka na zaslonu LCD**

Ako se na zaslonu LCD prikaže poruka o pogrešci, slijedite upute prikazane na zaslonu ili sljedeća rješenja kako biste razriješili taj problem.

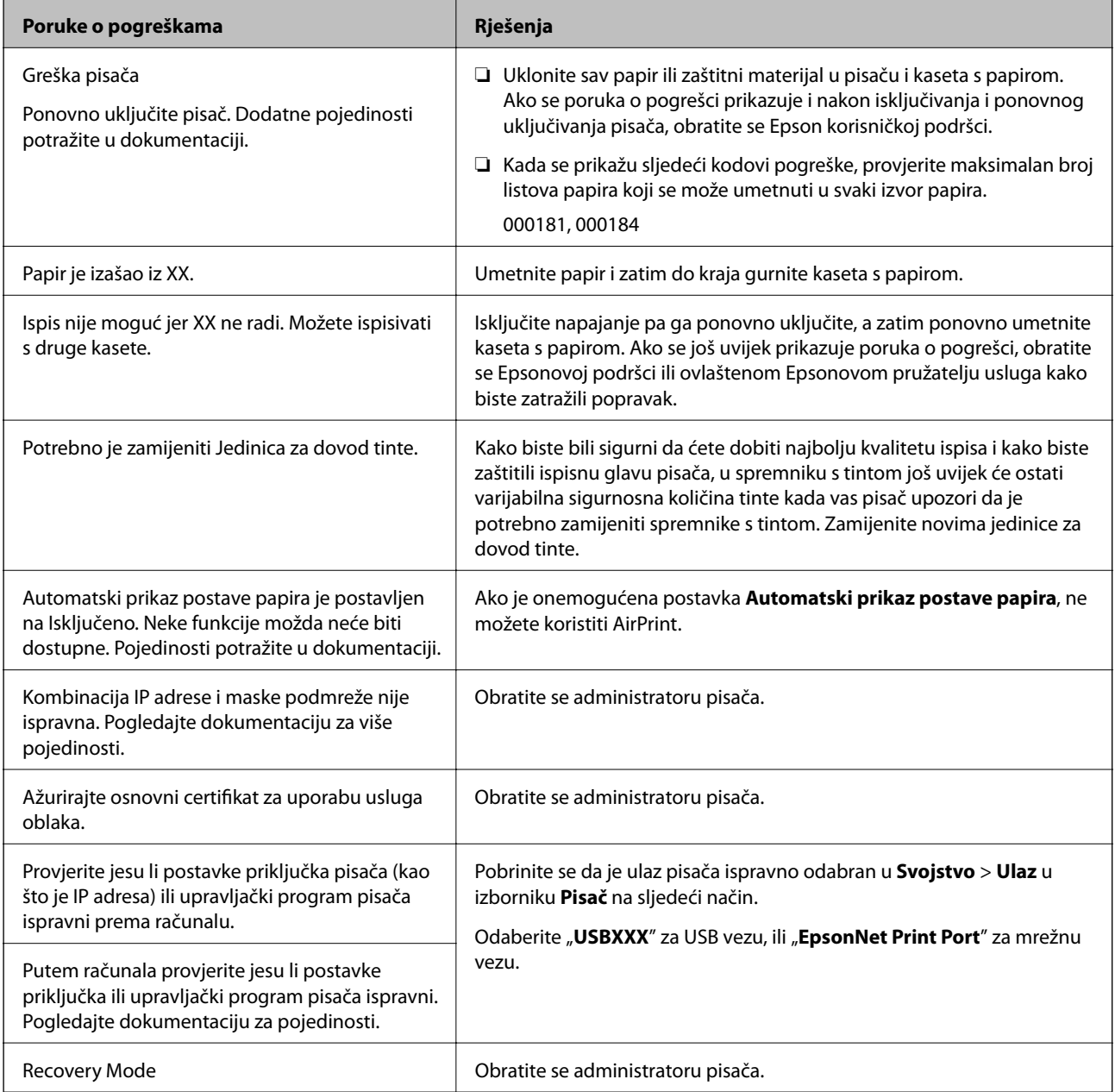

#### <span id="page-90-0"></span>**Povezane informacije**

- & ["Kontaktiranje Epsonove korisničke podrške" na strani 122](#page-121-0)
- & ["Alati za ažuriranje softvera \(Software Updater\)" na strani 86](#page-85-0)
- & ["Instalacija najnovijih aplikacija" na strani 86](#page-85-0)

### **Provjeravanje statusa pisača – Windows**

- 1. Otvorite dijaloški okvir upravljačkog programa pisača.
- 2. Kliknite na **EPSON Status Monitor 3** na kartici **Održavanje**, a zatim kliknite **Pojedinosti**.

Možete provjeriti status pisača, razine tinte i status pogreške.

*Napomena:* Ako je aplikacija *EPSON Status Monitor 3* onemogućena, kliknite na *Proširene postavke* na kartici *Održavanje* i zatim odaberite *Omogući EPSON Status Monitor 3*.

#### **Povezane informacije**

& ["Pristupanje upravljačkom programu pisača" na strani 39](#page-38-0)

### **Provjera statusa pisača - Mac OS**

- 1. Odaberite **Postavke sustava** u izborniku > **Pisači i skeneri** (ili **Ispis i skeniranje**, **Ispis i faksiranje**) i zatim odaberite pisač.
- 2. Kliknite na **Mogućnosti i zalihe** > **Uslužni program** > **Otvori uslužni program pisača**.
- 3. Kliknite na **EPSON Status Monitor**.

Možete provjeriti status pisača, razine tinte i status pogreške.

## **Provjera statusa softvera**

Problem možete razriješiti ažuriranjem softvera na najnoviju verziju. Za provjeru statusa softvera koristite alat za ažuriranje softvera.

#### **Povezane informacije**

- & ["Alati za ažuriranje softvera \(Software Updater\)" na strani 86](#page-85-0)
- & ["Instalacija najnovijih aplikacija" na strani 86](#page-85-0)

## **Uklanjanje zaglavljenog papira**

Slijedite upute prikazane na zaslonu upravljačke ploče pisača kako biste pronašli i uklonili zaglavljeni papir te sve poderane komadiće papira. Na LCD zaslonu će se prikazati animacija koja prikazuje kako ukloniti zaglavljeni papir.

## !*Pozor:*

Nikada nemojte pritiskati tipke na upravljačkoj ploči dok držite ruku unutar pisača. Ako pisač počne raditi, može vas ozlijediti. Da biste spriječili ozljede, pazite da ne dotičete isturene dijelove.

#### c*Važno:*

Pažljivo uklonite zaglavljeni papir. Uklanjanje papira silom može prouzročiti oštećenje pisača.

## **Papir se neispravno uvlači**

Provjerite sljedeće i zatim poduzmite odgovarajuće radnje za rješenje problema.

- ❏ Postavite pisač na ravnu površinu i koristite ga u preporučenim radnim uvjetima.
- ❏ Koristite papir namijenjen ovom pisaču.
- ❏ Slijedite mjere opreza pri rukovanju papirom.
- ❏ Nemojte umetati veći broj listova od onog preporučenog za odabranu vrstu papira. Običan papir ne uvlačite iznad crte označene simbolom <u>e veliko</u> na rubnoj vodilici. Kod debljeg papira kao što je fotografski ne uvlačite iznad crte označene simbolom na rubnoj vodilici.
- ❏ Pazite se postavke veličine i vrste papira podudaraju sa stvarnom veličinom i vrstom papira koji se nalazi pisaču.
- ❏ Ako često dolazi do problema s umetanjem papira, umetnite ga preko nekog drugog izvora papira.

#### **Povezane informacije**

- & ["Specifikacije okruženja" na strani 112](#page-111-0)
- $\rightarrow$  ["Mjere opreza pri rukovanju papirom" na strani 24](#page-23-0)
- $\rightarrow$  ["Dostupni papiri i kapaciteti" na strani 20](#page-19-0)
- & ["Popis vrsta papira" na strani 31](#page-30-0)

## **Zaglavio se papir**

- ❏ Umetnite papir u pravom smjeru i pomaknite rubne vodilice do rubova papira.
- ❏ Umećite jedan po jedan list papira ako ste stavili više listova odjednom.

#### **Povezane informacije**

- $\rightarrow$  ["Uklanjanje zaglavljenog papira" na strani 91](#page-90-0)
- & ["Umetanje papira u Ladica za papir" na strani 25](#page-24-0)
- & ["Umetanje papira u Uvlačenje papira straga" na strani 27](#page-26-0)

## **Papir se uvlači nakošeno**

Umetnite papir u pravom smjeru i pomaknite rubne vodilice do rubova papira.

#### **Povezane informacije**

- & ["Umetanje papira u Ladica za papir" na strani 25](#page-24-0)
- & ["Umetanje papira u Uvlačenje papira straga" na strani 27](#page-26-0)

### **Istodobno se uvlači više listova papira**

Ako u slučaju ručnog dvostranog ispisa u izvor papira bude uvučeno više listova odjednom, izvadite sav papir prije nego što ga ponovno stavite.

### **Papir iz dodatne ladice za papir se ne uvlači**

Ako ste dodali dodatne ladice za papir, trebate napraviti postavke u upravljačkom programu pisača.

#### **Povezane informacije**

- & ["Postavljanje dodatne ladice za papir u upravljačkom programu pisača sustav Windows" na strani 115](#page-114-0)
- & ["Postavljanje dodatne ladice za papir u upravljačkom programu pisača Mac OS" na strani 115](#page-114-0)

## **Pojavljuje se greška koja javlja da nema papira**

Kada se dogodi pogreška koja javlja da nema papira iako je papir uložen u uvlačenje papira straga, ponovno umetnite papir na sredinu otvora uvlačenje papira straga.

## **Problemi u radu pisača i upravljačke ploče**

## **Pisač se ne uključuje**

- ❏ Provjerite je li kabel za napajanje sigurno umetnut u utičnicu.
- **□** Pritisnite gumb  $\bigcirc$  i zadržite ga malo duže.

### **Pisač se ne isključuje**

Pritisnite gumb  $\bigcirc$  i zadržite ga malo duže. Ako još uvijek ne možete ugasiti pisač, izvucite kabel za napajanje iz utičnice. Kako biste spriječili sušenje tinte u mlaznicama ispisne glave, pisač uključujte i isključujte pritiskom na  $gumb \ddot{\theta}$ .

## **Napajanje se automatski isključuje**

❏ Odaberite **Postavke** > **Opće postavke** > **Osnovne postavke** > **Postavke za isklj.**, a zatim onemogućite postavke **Isključivanje pri neaktivnosti** i **Isključi nakon odvajanja**.

❏ Odaberite **Postavke** > **Opće postavke** > **Osnovne postavke**, a zatim onemogućite postavku **Isključi mjerač vremena**.

#### *Napomena:*

Vaš uređaj možda je opremljen značajkom *Postavke za isklj.* ili *Isključi mjerač vremena*, što ovisi o mjestu kupnje.

### **LCD zaslon se zacrnio**

Pisač se nalazi u načinu mirovanja. Pritisnite bilo koji gumb na upravljačkoj ploči kako biste ponovno uključili LCD zaslon,

## **Nije moguće ispisivanje preko upravljačke ploče**

Kada je mogućnost postavljanja korisničkih ograničenja omogućena, potrebno je unijeti korisničko ime i lozinku kako biste mogli ispisati željeni zadatak. Obratite se administratoru pisača ako ne znate lozinku.

## **Nije moguć ispis s računala**

### **Provjera veze (USB)**

- ❏ Priključite čvrsto USB kabel na pisač i računalo.
- ❏ Ako upotrebljavate USB koncentrator, pokušajte izravno povezati pisač s računalom.
- ❏ Ako pisač ne prepoznaje USB kabel, zamijenite priključak ili USB kabel.
- ❏ Ako pisač ne može ispisivati putem USB priključka, pokušajte sljedeće.

Isključite USB kabel iz računala.Kliknite desnom tipkom na ikonu pisača prikazanu na računalu i odaberite **Ukloni uređaj**.Zatim spojite USB kabel na računalo i izvršite probni ispis.

Ponovno postavite USB vezu prema uputama za promjenu načina povezivanja s računalom koje su navedene u ovom priručniku.Za više pojedinosti provjerite donju odgovarajuću poveznicu s informacijama.

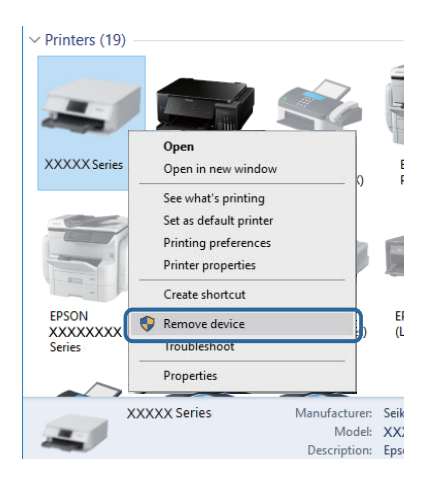

## **Provjera veze (mreža)**

- ❏ Odaberite **Postavke** > **Opće postavke** > **Postavke mreže** > **Provjera veze**, a zatim izvješće o mrežnoj vezi. Ako izvješće pokaže da nije uspjelo mrežno povezivanje, provjerite izvješće o mrežnoj vezi i kontaktirajte s vašim administratorom za pisač.
- ❏ Ako se problem ne može ukloniti, kontaktirajte s vašim administratorom za pisač.

## **Provjera softvera i podataka**

- ❏ Provjerite je li na računalu instaliran originalan upravljački program tvrtke Epson.Dostupne funkcije mogu biti ograničene ako na računalu nije instaliran originalan upravljački program tvrtke Epson.Preporučujemo da se koristite originalnim upravljačkim programom tvrtke Epson.Za više pojedinosti provjerite donju odgovarajuću poveznicu s informacijama.
- ❏ Ako pokušavate ispisati veliku sliku, možda vaše računalo nema dovoljno memorije.Ispišite sliku manje razlučivosti ili manje veličine.

#### **Povezane informacije**

& "Provjera originalnih upravljačkih programa pisača tvrtke Epson" na strani 95

### **Provjera originalnih upravljačkih programa pisača tvrtke Epson**

Možete provjeriti jesu li na vašem računalu instalirani originalni upravljački programi tvrtke Epson na jedan od sljedećih načina.

#### **Windows**

Odaberite **Upravljačka ploča** > **Prikaz uređaja i pisača** (**Pisači**, **Pisači i faksovi**) i zatim postupite kako slijedi ako želite otvoriti prozor sa svojstvima ispisnog poslužitelja.

❏ Windows 10/Windows 8.1/Windows 8/Windows 7/Windows Server 2016/Windows Server 2012 R2/Windows Server 2012/Windows Server 2008 R2

Kliknite na ikonu pisača i zatim kliknite na **Svojstva ispisnog poslužitelja** pri vrhu prozora.

❏ Windows Vista/Windows Server 2008

Desnom tipkom kliknite na mapu **Pisači** i zatim kliknite na **Pokreni kao administrator** > **Svojstva poslužitelja**.

❏ Windows XP/Windows Server 2003 R2/Windows Server 2003

U izborniku **Datoteka** odaberite **Svojstva poslužitelja**.

Kliknite na karticu **Upravljački program**.Ako se na popisu nalazi naziv vašeg pisača, na računalu imate instaliran originalni upravljački program tvrtke Epson.

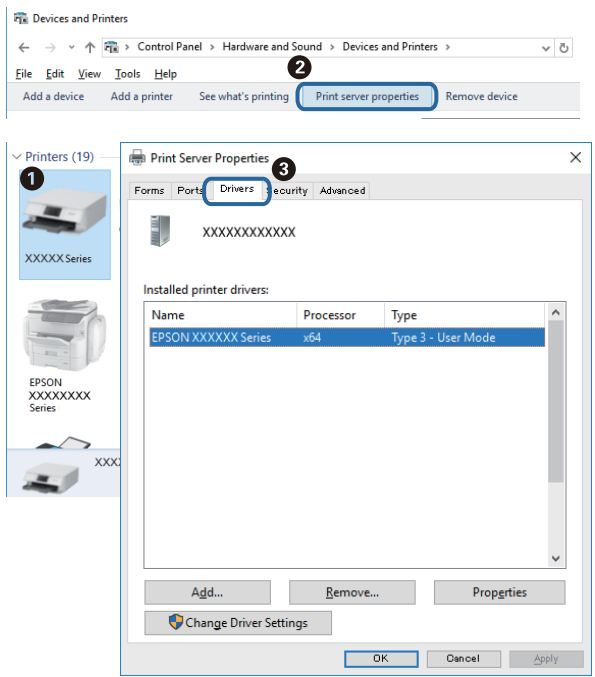

#### **Mac OS**

Odaberite **Postavke sustava** u izborniku > **Pisači i skeneri** (ili **Ispis i skeniranje**, **Ispis i faksiranje**) i zatim odaberite pisač.Kliknite na **Mogućnosti i zalihe** i ako se u prozoru prikazuju kartice **Mogućnosti** i **Uslužni program**, na računalu imate instaliran originalni upravljački program tvrtke Epson.

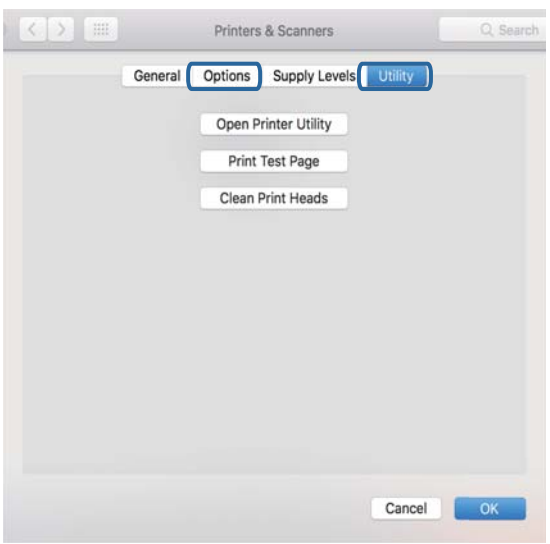

#### **Povezane informacije**

 $\blacktriangleright$  ["Instalacija najnovijih aplikacija" na strani 86](#page-85-0)

## **Provjera statusa pisača s računala (Windows)**

Kliknite na **Red za ispis** na kartici **Održavanje** upravljačkog programa pisača, a zatim provjerite sljedeće.

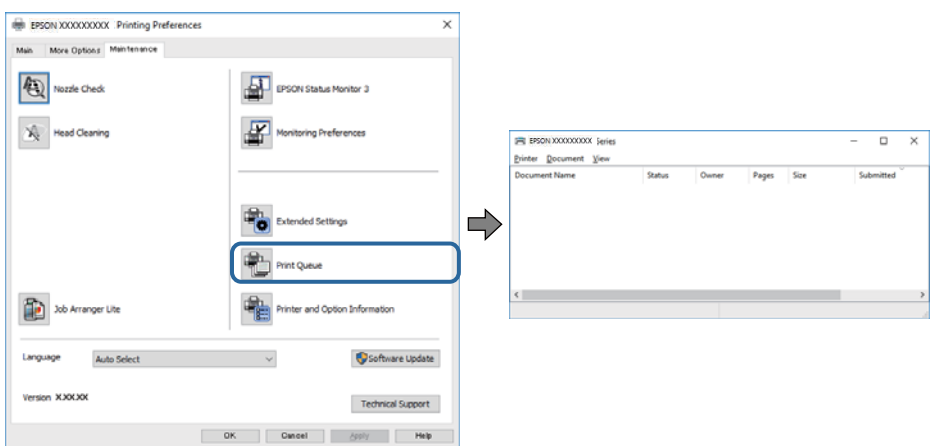

❏ Provjerite ima li zaustavljenih zadataka ispisa.

Ako ostanu nepotrebni podaci, odaberite **Poništi sve dokumente** u izborniku **Pisač**.

❏ Provjerite je li pisač isključen ili u stanju čekanja.

Ako je pisač isključen ili u stanju čekanja, izbrišite postavke za stanje isključenosti ili čekanja u izborniku **Pisač**.

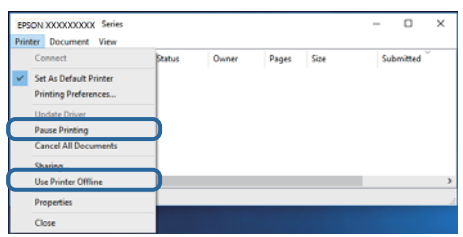

❏ Provjerite je li pisač odabran kao zadani pisač u izborniku **Pisač** (na ikoni bi se trebala nalaziti kvačica).

Ako pisač nije postavljen kao zadani pisač, postavite ga kao zadani pisač.Ako postoji veći broj ikona u stavci **Upravljačka ploča** > **Prikaz uređaja i pisača** (**Pisači**, **Pisači i faksovi**), pročitajte upute u nastavku kako biste odabrali ikonu.

Primjer)

USB priključak: EPSON XXXX Series

Mrežna veza: EPSON XXXX Series (mreža)

Ako instalirate upravljački program pisača više puta, može doći do stvaranja kopija upravljačkog programa.Ako se kreiraju kopije upravljačkog programa, primjerice "EPSON XXXX Series (kopija 1)", kliknite desnom tipkom miša na ikonu kopije upravljačkog programa i zatim kliknite na **Ukloni uređaj**.

❏ Pobrinite se da je ulaz pisača ispravno odabran u **Svojstvo** > **Ulaz** u izborniku **Pisač** na sljedeći način.

Odaberite "**USBXXX**" za USB vezu, ili "**EpsonNet Print Port**" za mrežnu vezu.

## **Provjera statusa pisača s računala (Mac OS)**

❏ Pisač možda neće ispisivati ako je omogućeno ograničavanje korisničkih značajki. Obratite se administratoru pisača.

<span id="page-97-0"></span>❏ Provjerite je li pisač u statusu **Pauziraj**.

Odaberite **Postavke sustava** u izborniku > **Pisači i skeneri** (ili **Ispis i skeniranje**, **Ispiši i faksiraj**), a zatim dvaput kliknite na pisač. Ako je pisač zaustavljen, kliknite na **Nastavi** (ili **Nastavi ispisivanje**).

## **Ne može se ispisati s uređaja iPhone ili iPad**

- ❏ Priključite iPhone ili iPad na istu mrežu (SSID) na kojoj je pisač.
- ❏ Omogućite **Automatski prikaz postave papira** u sljedećim izbornicima. **Postavke** > **Opće postavke** > **Postavke pisača** > **Postavke izvora papira** > **Automatski prikaz postave papira**
- ❏ Omogućite postavku AirPrint u programu Web Config.

#### **Povezane informacije**

& ["Aplikacija za konfiguriranje radnji pisača \(Web Config\)" na strani 84](#page-83-0)

## **Razni problemi s ispisom**

### **Prilagodba kvalitete ispisa**

Ako primijetite neporavnatost okomitih crta, zamućenost slike ili vodoravne pruge, prilagodite kvalitetu ispisa.

- 1. U kaseta s papirom 1 postavite običan papir veličine A4.
- 2. Odaberite **Održavanje** na početnom zaslonu.

Kako biste odabrali stavku, prvo se prebacite na željenu stavku s pomoću gumba  $\blacktriangle \blacktriangledown \blacktriangle$  i zatim pritisnite gumb OK.

- 3. Odaberite **Prilagođavanje kvalitete ispisa**.
- 4. Slijedite upute na zaslonu kako biste provjerili pisač radi poboljšanja kvalitete ispisa.

Ako je prikazana poruka koja preporučuje da očistite glavu pisača, izvršite čišćenje glave pisača.

- 5. Slijedite upute na zaslonu kako biste ispisali uzorak za poravnanje glave pisača, a zatim poravnajte glavu pisača.
	- ❏ Ovaj uzorak omogućava vam poravnanje ako je ispis mutan. Pronađite i odaberite broj najboljeg uzorka u svakoj grupi.

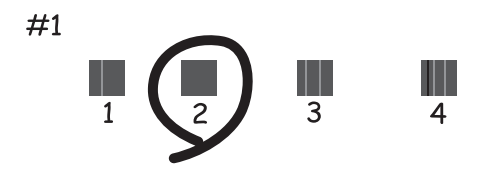

❏ Ovaj uzorak omogućava vam poravnanje ako okomite crte izgledaju nedovoljno poravnate. Pronađite i odaberite broj za uzorak koji ima najmanje neporavnatih vertikalnih redova.

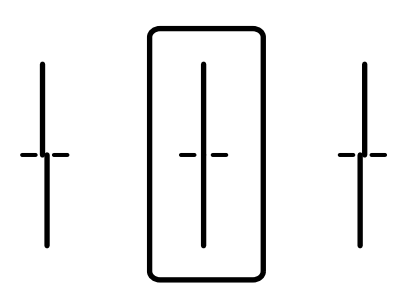

❏ Ovaj uzorak omogućava vam poravnanje ako vidite vodoravne pruge u pravilnim razmacima. Pronađite i odaberite broj za uzorak koji je najmanje razdvojen i ima najmanje preklapanja.

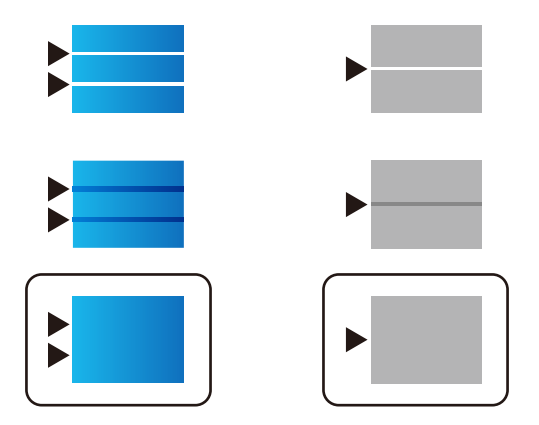

- **Povezane informacije**
- $\rightarrow$  ["Umetanje papira u Ladica za papir" na strani 25](#page-24-0)

## **Pohabani list ili nedostaje boja**

Ako pisač niste koristili duže vrijeme, mlaznice glave za ispis mogu se začepiti i neće biti moguće ispuštanje kapljice tinte. Pokrenite provjeru mlaznica i zatim očistite ispisnu glavu ako je neka od mlaznica začepljena.

#### **Povezane informacije**

& ["Pregledavanje i čišćenje ispisne glave" na strani 80](#page-79-0)

### **Trake ili neočekivane nijanse**

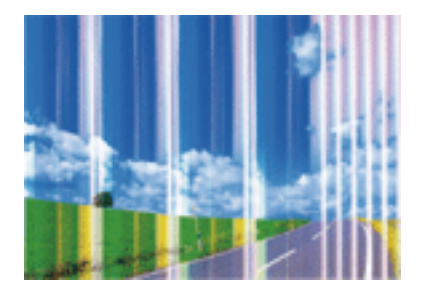

Mlaznice ispisne glave možda su začepljene. Izvršite provjeru mlaznice kako biste provjerili jesu li začepljene mlaznice ispisne glave. Očistite ispisnu glavu ako je neka od mlaznica začepljena.

#### **Povezane informacije**

& ["Pregledavanje i čišćenje ispisne glave" na strani 80](#page-79-0)

### **Trake se pojavljuju u razmacima od približno 3.3 cm**

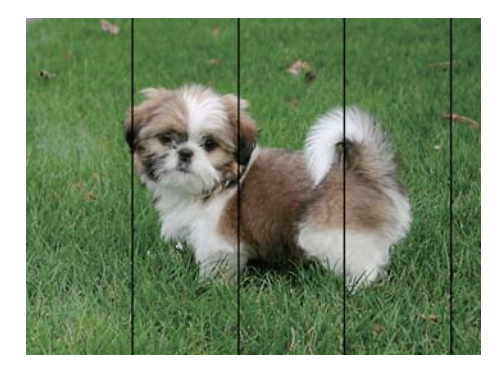

- ❏ Odaberite onu postavku vrste papira koja odgovara vrsti papira umetnutoj u pisač.
- ❏ Poravnajte glavu za ispis koristeći značajku **Prilagođavanje kvalitete ispisa**.
- ❏ Kod ispisa na običnom papiru, ispisujte koristeći postavku više kvalitete.

#### **Povezane informacije**

- & ["Popis vrsta papira" na strani 31](#page-30-0)
- & ["Prilagodba kvalitete ispisa" na strani 98](#page-97-0)

### **Mutni ispisi, okomite trake ili pogrešno centriranje**

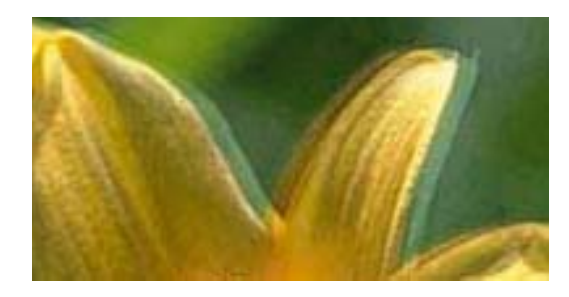

# eninanen ane ı Aufdruck. W ↓5008 "Regel

Poravnajte glavu za ispis koristeći značajku **Prilagođavanje kvalitete ispisa**.

#### **Povezane informacije**

& ["Prilagodba kvalitete ispisa" na strani 98](#page-97-0)

### **Kvaliteta ispisa ne poboljšava se ni nakon poravnavanja ispisne glave**

Za vrijeme dvosmjernog ispisa (ili na visokoj brzini), glava za ispis pomiče se u oba smjera i okomite linije možda neće biti poravnate.Ako se kvaliteta ispisa ne poboljša, onemogućite podešavanje za dvosmjerne postavke (ili visoku brzinu).Onemogućavanje te postavke može usporiti brzinu ispisa.

❏ Windows

Poništite postavku **Velika brzina** na kartici **Više opcija** upravljačkog programa pisača.

❏ Mac OS

Odaberite **Postavke sustava** u izborniku > **Pisači i skeneri** (ili **Ispis i skeniranje**, **Ispis i faksiranje**) i zatim odaberite pisač.Kliknite na **Mogućnosti i zalihe** > **Mogućnosti** (ili **Upravljački program**).Odaberite **Off** u postavci **High Speed Printing**.

## **Kvaliteta ispisa je loša**

Ako je kvaliteta ispisa loša, npr. u slučaju zamućenog ispisa, pruga, nedostajućih ili izblijedjelih boja i neporavnatosti na ispisu.

#### **Provjera pisača**

Koristite značajku **Prilagođavanje kvalitete ispisa**.

- ❏ Pokrenite provjeru mlaznica i zatim očistite ispisnu glavu ako je neka od mlaznica začepljena.
- ❏ Poravnajte ispisnu glavu.

#### **Provjera papira**

- ❏ Koristite papir namijenjen ovom pisaču.
- ❏ Ne ispisujte na vlažnom, oštećenom ili prestarom papiru.
- ❏ Ako je papir uvijen ili omotnica napuhana, izravnajte ih.
- ❏ Ne slažite papire jedan na drugi odmah nakon ispisivanja.
- ❏ Potpuno osušite ispise prije njihovog arhiviranja ili prikazivanja. Prilikom sušenja ispisa izbjegavajte izravnu sunčevu svjetlost, ne koristite fen i ne dotičite ispisanu stranu papira.
- ❏ Kada ispisujete slike ili fotografije, Epson preporučuje korištenje originalnog Epson papira prije nego običnog papira. U slučaju originalnog Epson papira, ispisujte na strani za ispis.

#### **Provjera postavki za ispis**

- ❏ Odaberite onu postavku vrste papira koja odgovara vrsti papira umetnutoj u pisač.
- ❏ Ispis uz postavke više kvalitete.
- ❏ Ako ste odabrali **Standardno/živopisno** kao postavku kvalitete na Windows upravljačkom programu pisača, promijenite je u **Standardno**. Ako ste odabrali **Normal-Vivid** kao postavku kvalitete na Mac OS upravljačkom programu pisača, promijenite je u **Normal**.

#### **Provjera spremnika jedinica za dovod tinte**

- ❏ Nastojte upotrebljavati originalne Epsonove jedinice za dovod tinte. Ovaj proizvod je namijenjen prilagodbi boja zasnovanih na uporabi originalnih Epson jedinice za dovod tinte. Korištenje neoriginalnih jedinice za dovod tinte može narušiti kvalitetu ispisa.
- ❏ Epson preporučuje da jedinica za dovod tinte iskoristite prije datuma navedenog na pakiranju.

#### **Povezane informacije**

- & ["Prilagodba kvalitete ispisa" na strani 98](#page-97-0)
- & ["Dostupni papiri i kapaciteti" na strani 20](#page-19-0)
- & ["Popis vrsta papira" na strani 31](#page-30-0)
- & ["Mjere opreza pri rukovanju papirom" na strani 24](#page-23-0)

### **Papir je zamrljan ili izguljen**

❏ Ako se pojave vodoravne trake ili se zamrlja vrh ili dno papira, umetnite papir u ispravan smjer i povucite rubne vodilice do rubova papira.

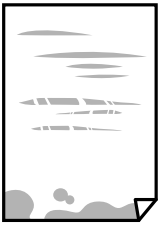

❏ Ako se pojave okomite trake ili se papir zamrlja, očistite prolaz papira.

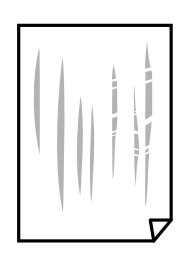

❏ Stavite papir na ravnu površinu kako biste provjerili je li zakrivljen. U tom slučaju ga izravnajte.

- ❏ Kod ispisivanja na deblji papir, glava pisača blizu je površini ispisa i zbog toga može doći do habanja papira. U tom slučaju omogućite postavku manjeg habanja. Ako omogućite ovu postavku, kvaliteta ispisa može biti slabija ili ispisivanje može biti sporije.
	- ❏ Upravljačka ploča

Odaberite **Postavke** > **Opće postavke** > **Postavke pisača** na početnom zaslonu, a zatim aktivirajte **Deblji papir**.

❏ Windows

Kliknite na **Proširene postavke** u kartici **Održavanje** unutar upravljačkog programa pisača i odaberite **Debeli papir i omotnice**.

❏ Mac OS

Odaberite **Postavke sustava** u izborniku > **Pisači i skeneri** (ili **Ispis i skeniranje**, **Ispiši i faksiraj**) i zatim odaberite pisač. Kliknite na **Opcije i zalihe** > **Opcije** (ili **Upravljački program**). Odaberite **On** za postavku **Thick paper and envelopes**.

❏ Kod ručnog dvostranog ispisivanja pazite da se tinta sasvim osuši prije ponovnog umetanja papira.

#### **Povezane informacije**

- & ["Umetanje papira u Ladica za papir" na strani 25](#page-24-0)
- & ["Umetanje papira u Uvlačenje papira straga" na strani 27](#page-26-0)
- & ["Čišćenje putanje za papir radi mrlja do tinte" na strani 83](#page-82-0)

## **Papir se zamrljao tijekom automatskog dvostranog ispisa**

Pri korištenju značajke automatskog dvostranog ispisa i ispisivanja podataka velike gustoće, kao što su slike i grafovi, podesite gustoću ispisa na nižu vrijednost, a vrijeme sušenja na veću vrijednost.

#### **Povezane informacije**

& ["Postavke pisača" na strani 33](#page-32-0)

## **Ispisane fotografije su ljepljive**

Možda ispisujete na pogrešnoj strani fotografskog papira. Pobrinite se da ispisujete na strani koja je namijenjena ispisu.

Kod ispisa na pogrešnoj strani fotografskog papira, trebate očistiti prolaz papira.

#### **Povezane informacije**

& ["Čišćenje putanje za papir radi mrlja do tinte" na strani 83](#page-82-0)

## **Slike ili fotografije ispisuju se u neočekivanim bojama**

Prilagodite boju i zatim ponovite ispis. Značajka automatske korekcije boja koristi standardni način korekcije u aplikaciji **PhotoEnhance**. Pokušajte neki drugi način korekcije u aplikaciji **PhotoEnhance** odabirom neke druge opcije osim **Automatska korekcija** kao postavku za **Korekcija scene**. Ako problem ne nestane, upotrijebite neku drugu značajku korekcije boja osim **PhotoEnhance**.

#### **Povezane informacije**

& ["Prilagodba boje ispisivanja" na strani 54](#page-53-0)

### **Položaj, veličina ili margine ispisa su neispravni**

- ❏ Umetnite papir u pravom smjeru i pomaknite rubne vodilice do rubova papira.
- ❏ Odaberite postavku odgovarajuće veličine papira.
- ❏ Prilagodite postavku margine u aplikaciji tako da se uklopi u područje ispisa.

#### **Povezane informacije**

- & ["Umetanje papira u Ladica za papir" na strani 25](#page-24-0)
- & ["Umetanje papira u Uvlačenje papira straga" na strani 27](#page-26-0)
- & ["Površina za ispis" na strani 108](#page-107-0)

### **Znakovi su neispravni ili iskrivljeni**

- ❏ Priključite čvrsto USB kabel na pisač i računalo.
- ❏ Ako postoje pauzirani zadaci ispisa, ispisani znakovi će možda biti neispravni.
- ❏ Nemojte ručno postavljati računalo u načine **Hibernacija** ili **Mirovanje** dok traje ispisivanje. Stranice iskrivljenog teksta mogu biti ispisane nakon što idući put pokrenete računalo.
- ❏ Ako koristite upravljački program pisača koji ste i ranije koristili, ispisani znakovi mogu biti iskrivljeni. Pobrinite se da koristite ispravan upravljački program za pisač. Provjerite naziv pisača na vrhu prozora upravljačkog programa pisača.

### **Slika je izvrnuta**

Poništite oznaku postavke zrcalne slike u upravljačkom programu pisača ili aplikaciji.

❏ Windows

Poništite postavku **Zrcalna slika** na kartici **Više opcija** upravljačkog programa pisača.

❏ Mac OS

Poništite postavku **Mirror Image** u izborniku **Postavke ispisa** dijaloškog okvira ispisivanja.

### **Mozaični uzorci na ispisima**

Pri ispisivanju slika ili fotografija ispisujte koristeći podatke visoke razlučivosti. Slike na web-mjestima su često premale razlučivosti iako na zaslonu djeluju dovoljno dobro, pa kvaliteta ispisa može biti smanjena.

### **Nehotično obostrano ispisivanje**

Uklonite postavke obostranog ispisa u upravljačkom programu pisača.

❏ Windows

Odaberite **Isključeno** u dijelu **dvostrani ispis** upravljačkog programa pisača na kartici **Glavna**.

❏ Mac OS

Odaberite **Off** u dijelu **Two-sided Printing** u izborniku dijaloškog okvira ispisa **Two-sided Printing Settings**.

### **Problem s ispisom se ne može riješiti**

Ako i nakon što ste isprobali sva rješenja niste uspjeli razriješiti problem, pokušajte deinstalirati i ponovno instalirati upravljački program pisača.

#### **Povezane informacije**

- & ["Deinstaliranje aplikacija" na strani 87](#page-86-0)
- & ["Instalacija najnovijih aplikacija" na strani 86](#page-85-0)

## **Ostali problemi s ispisivanjem**

### **Ispisivanje je presporo**

- ❏ Zatvorite sve aplikacije koje nisu neophodne.
- ❏ Postavka niže kvalitete. Visoka kvaliteta ispisa usporava ispisivanje.
- ❏ Omogućite postavku za dvosmjerno (ili jako brzo) ispisivanje. Kada je ova postavka omogućena, glava pisača pomiče se u oba smjera, a brzina ispisivanja se povećava.
	- ❏ Windows

Odaberite **Velika brzina** na kartici **Više opcija** upravljačkog programa pisača.

❏ Mac OS

Odaberite **Postavke sustava** u izborniku > **Pisači i skeneri** (ili **Ispis i skeniranje**, **Ispiši i faksiraj**) i zatim odaberite pisač. Kliknite na **Opcije i zalihe** > **Opcije** (ili **Upravljački program**). Odaberite **On** u postavci **High Speed Printing**.

❏ Onemogućite tihi način. Ako je tihi način rada uključen, brzina ispisivanja se smanjuje.

❏ Upravljačka ploča

Odaberite na početnom zaslonu i zatim onemogućite **Tihi način rada**.

❏ Windows

Odaberite **Isključeno** u postavci **Tihi način rada** na kartici **Glavna**.

❏ Mac OS

Odaberite **Postavke sustava** u izborniku > **Pisači i skeneri** (ili **Ispis i skeniranje**, **Ispiši i faksiraj**) i zatim odaberite pisač. Kliknite na **Opcije i zalihe** > **Opcije** (ili **Upravljački program**). Odaberite **Off** u postavci **Tihi način rada**.

❏ Kod obostranog ispisivanja ispisuje se jedna stranica papira, a kada se osuši, ispisuje se druga. Budući da se vrijeme sušenja razlikuje ovisno o okruženju — temperaturi i vlažnosti zraka ili podacima za ispis, brzina ispisa shodno tome može se smanjiti.

## **Ispisivanje se znatno uspori tijekom neprekidnog ispisa**

Ispisivanje se usporava kako bi se spriječilo pregrijavanje i oštećivanje mehanizma pisača. Ako se to dogodi, možete nastaviti s ispisivanjem. Za povratak na normalnu brzinu ispisa, ostavite pisač da miruje najmanje 30 minuta. Brzina ispisa se neće vratiti na normalnu ako se napajanje isključi.

## **Nije moguć ispis s računala na kojem je pokrenut sustav Mac OS X v10.6.8**

Želite li prekinuti ispis s vašeg računala, izvršite sljedeće postavke.

Pokrenite Web Config i odaberite **Port9100** kao postavku **Najvažniji protokol** u **AirPrint postavljanje**. Odaberite **Postavke sustava** u izborniku > **Pisači i skeneri** (ili **Ispis i skeniranje**, **Ispiši i faksiraj**), uklonite pisač te ga ponovno dodajte.

## **Drugi problemi**

## **Lagani struni udar prilikom doticanja pisača**

Ako je mnogo perifernih jedinica spojeno na računalo, prilikom doticanja pisača možete osjetiti lagani strujni udar. Spojite žicu za uzemljenje na računalo na koje je priključen pisač.

## **Bučan rad pisača**

Ako su zvukovi rada pisača preglasni, omogućite **Tihi način rada**. Omogućavanje ove funkcije može smanjiti brzinu ispisa.

❏ Upravljačka ploča

Odaberite na početnom zaslonu i zatim omogućite **Tihi način rada**.

❏ Upravljački program pisača za sustav Windows

Omogućite **Tihi način rada** u kartici **Glavna**.

❏ Upravljački program pisača za sustav Mac OS

Odaberite **Postavke sustava** u izborniku > **Pisači i skeneri** (ili **Ispis i skeniranje**, **Ispiši i faksiraj**) i zatim odaberite pisač. Kliknite na **Opcije i zalihe** > **Opcije** (ili **Upravljački program**). Odaberite **On** u postavci **Tihi način rada**.

## **Zaboravili ste lozinku**

Ako ste zaboravili lozinku administratora, obratite se korisničkoj službi tvrtke Epson.

#### **Povezane informacije**

& ["Kontaktiranje Epsonove korisničke podrške" na strani 122](#page-121-0)

## **Vatrozid je blokirao aplikaciju (samo za Windows )**

Dodajte aplikaciju u popis dozvoljenih programa Vatrozida za Windows u sigurnosnim postavkama **Upravljačka ploča**.

# <span id="page-107-0"></span>**Dodatak**

## **Tehničke specifikacije**

## **Svojstva pisača**

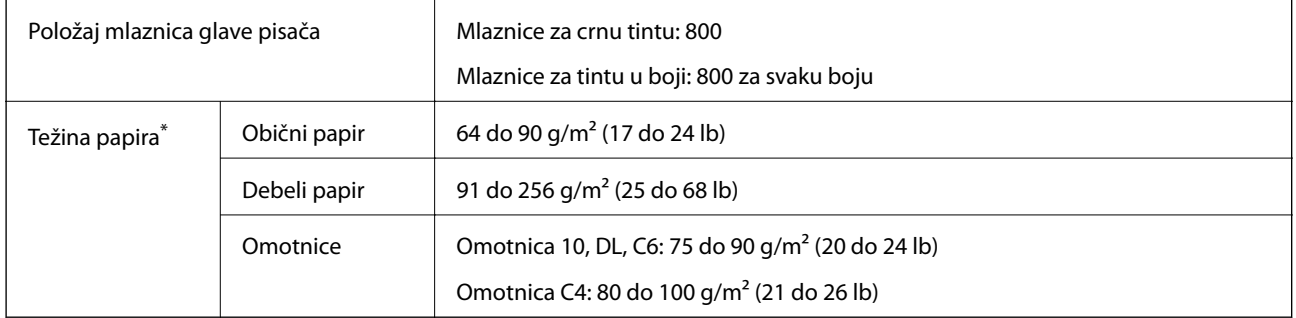

\* Čak i kada je debljina papira u tom rasponu, papir se možda neće moći umetnuti u pisač ili bi rezultat ispisa mogao biti lošiji ovisno o svojstvima ili kvaliteti papira.

### **Površina za ispis**

Kvaliteta ispisa može opasti na zasjenjenim površinama uslijed svojstava mehanizma pisača.

#### **Jednostruki listovi**

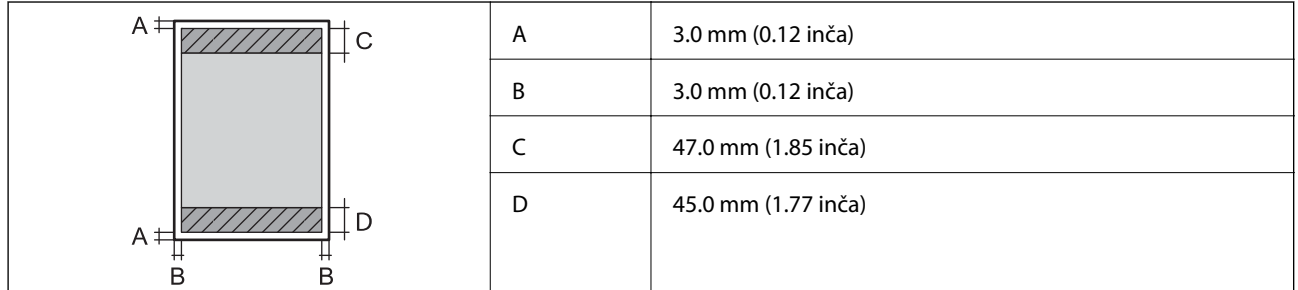

#### **Omotnice**

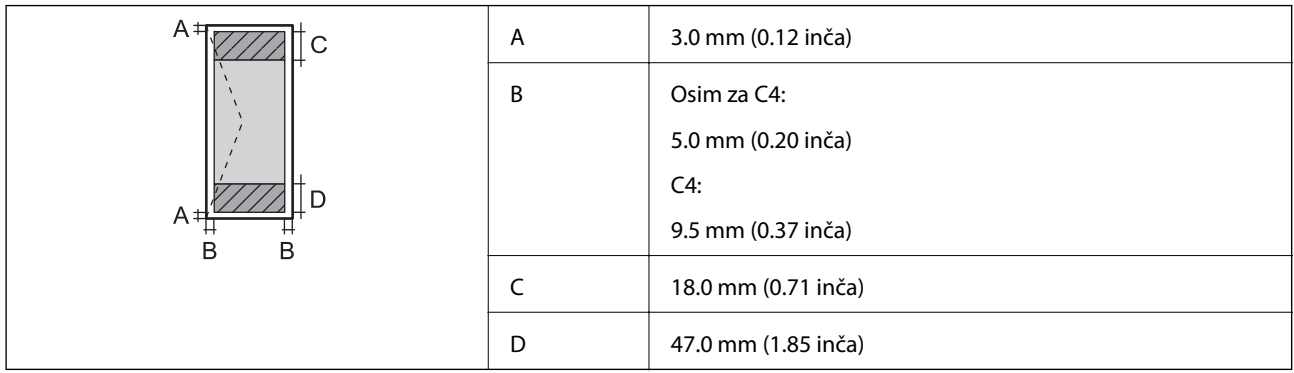
# **Specifikacije sučelja**

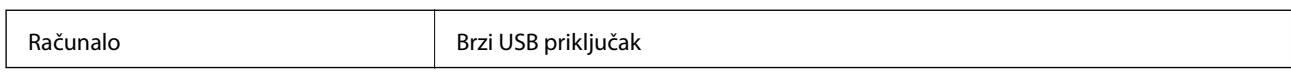

# **Popis mrežnih funkcija**

#### **Mrežne funkcije i IPv4/IPv6**

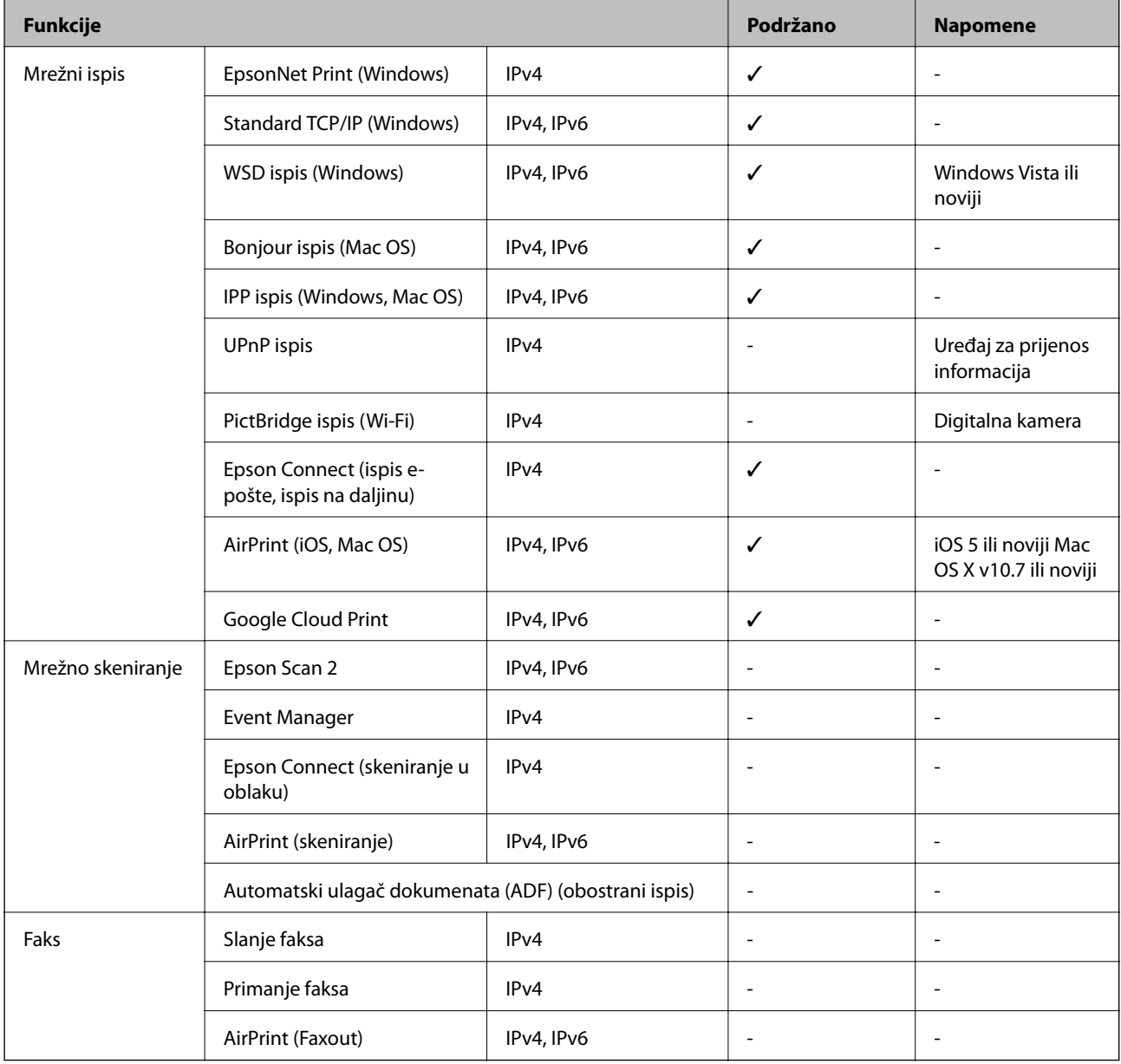

# **Wi-Fi specifikacije**

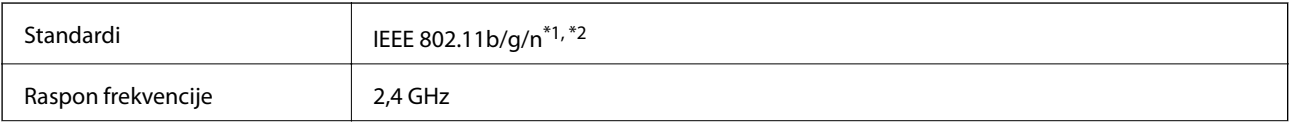

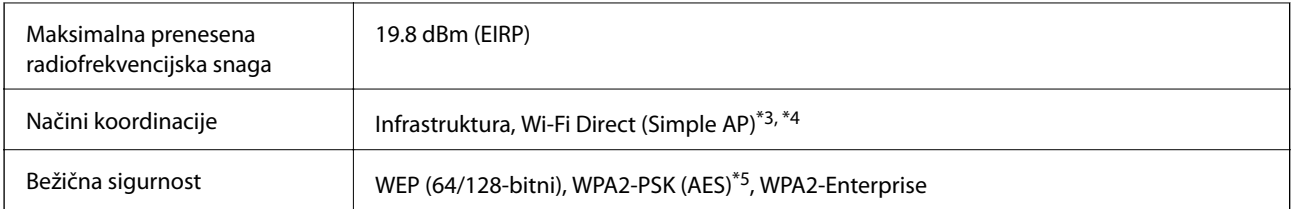

- \*1 Sukladno s IEEE 802.11b/g/n ili IEEE 802.11b/g ovisno o mjestu kupnje.
- \*2 Specifikacija IEEE 802.11n dostupna je samo za HT20.
- \*3 Nije podržano za IEEE 802.11b.
- \*4 Način rada Simple AP kompatibilan je s Wi-Fi vezom (infrastrukturni način) ili s Ethernet vezom.
- \*5 Udovoljava standardima WPA2 s podrškom za WPA/WPA2 Personal.

# **Specifikacije Ethernet veze**

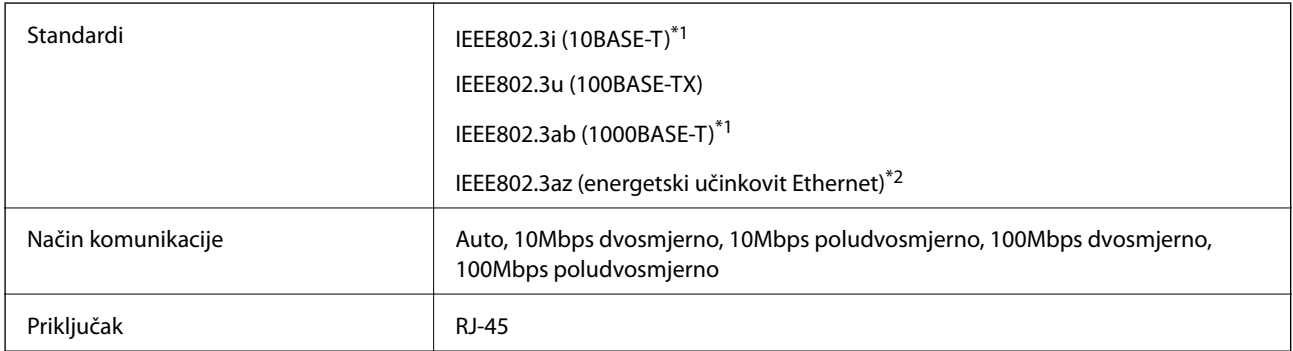

\*1 Koristite oklopljeni kabel s uvrnutim paricama kategorije 5e ili više kako biste spriječili opasnost od radio-frekventnih smetnji.

\*2 Spojeni uređaj mora zadovoljavati standarde IEEE802.3az.

# **Sigurnosni protokol**

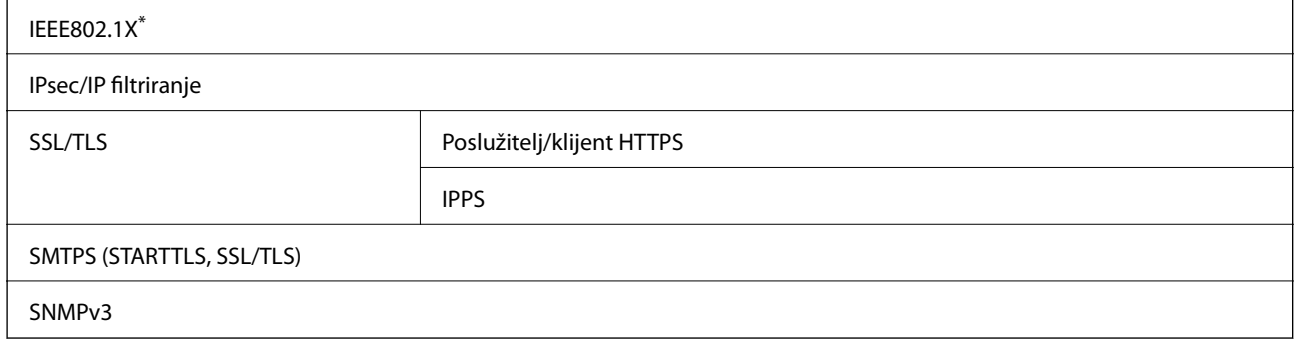

\* Morate koristiti uređaj za povezivanje koji je u skladu s IEEE802.1X.

# **Podržane usluge treće strane**

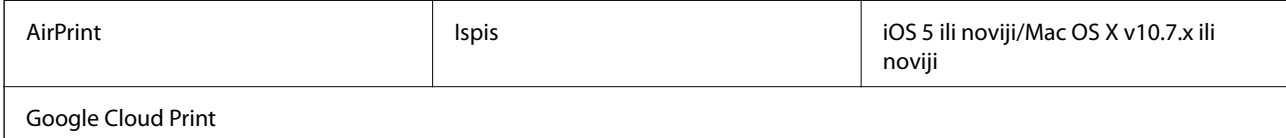

# **Dimenzije**

#### **Samo pisač**

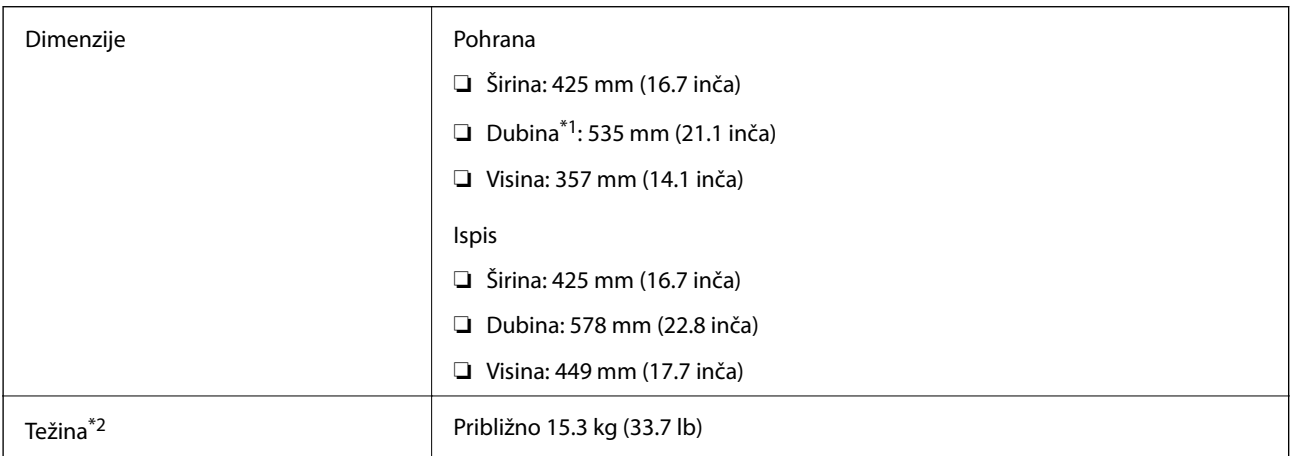

\*1 S postavljene izlazne ladice.

\*2 Bez jedinice za dovod tinte i kabela za napajanje.

#### **Pisači s dodatnim mogućnostima**

To su mjere pisača s 1 dodatne ladice za papir.

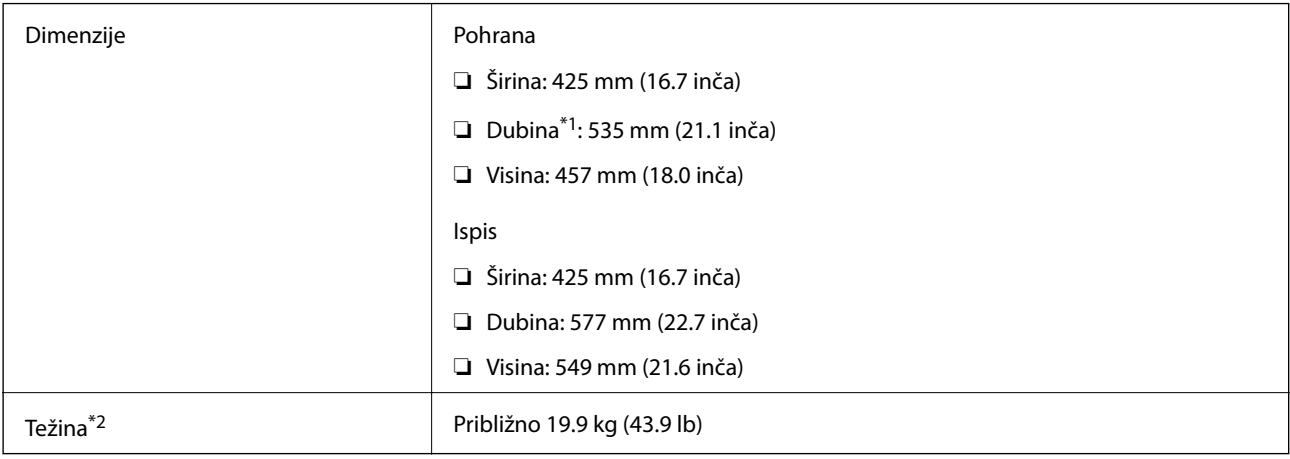

\*1 S postavljene izlazne ladice.

\*2 Bez jedinice za dovod tinte i kabela za napajanje.

# **Električne specifikacije**

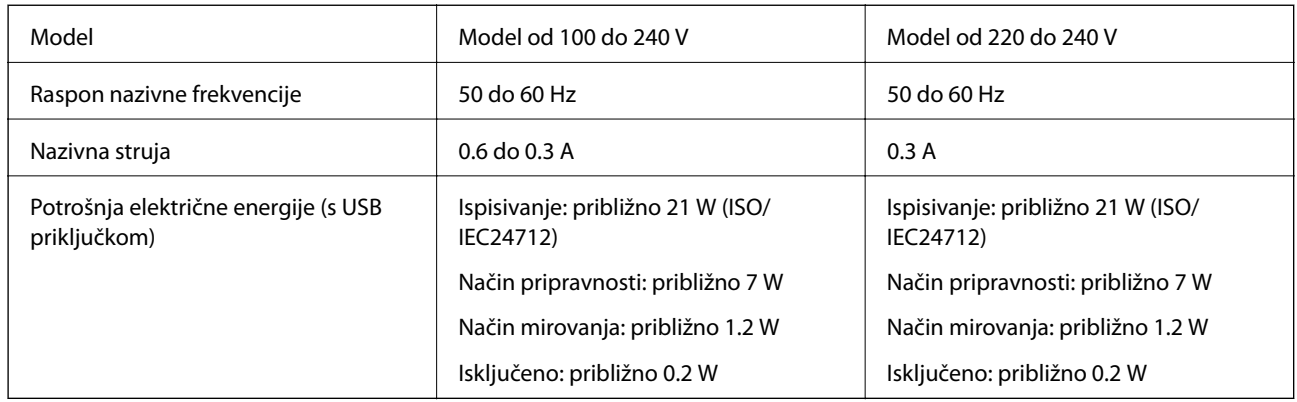

#### *Napomena:*

❏ Radni napon potražite na naljepnici pisača.

❏ Korisnici u Europskoj uniji za informacije o potrošnji električne energije trebaju pogledati sljedeće web-mjesto. <http://www.epson.eu/energy-consumption>

# **Specifikacije okruženja**

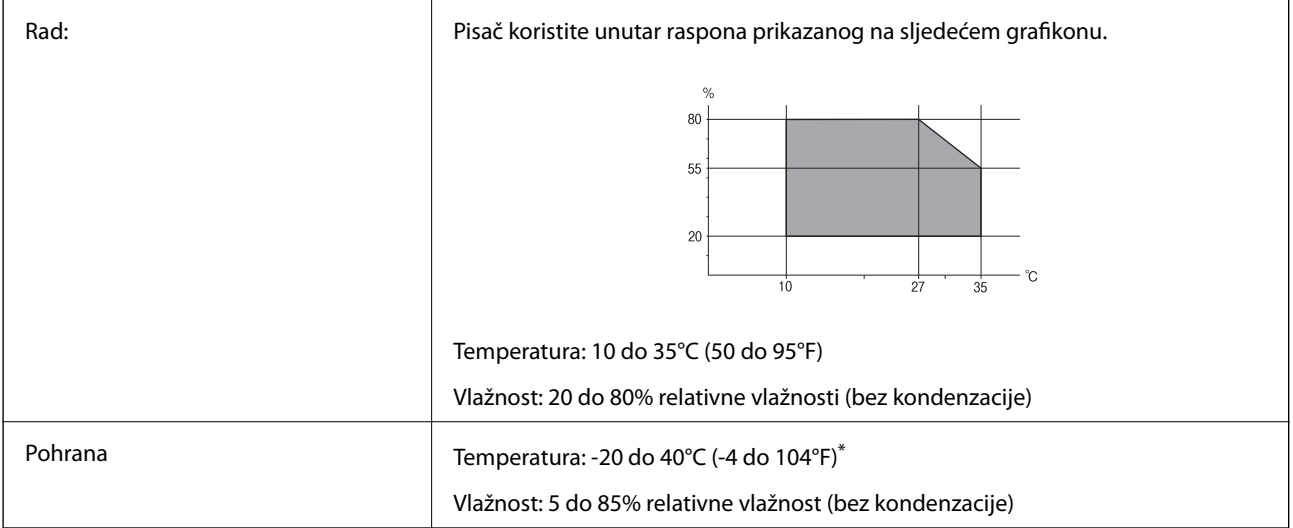

Može se čuvati mjesec dana na temperaturi od 40°C (104°F).

# **Specifikacije okruženja za Jedinice za dovod tinte**

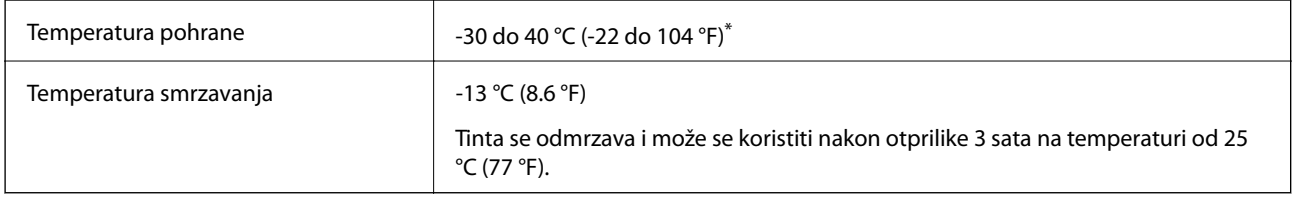

\* Može se čuvati mjesec dana na temperaturi od 40 °C (104 °F).

# <span id="page-112-0"></span>**Zahtjevi sustava**

- ❏ Windows 10 (32-bitni, 64-bitni)/Windows 8.1 (32-bitni, 64-bitni)/Windows 8 (32-bitni, 64-bitni)/Windows 7 (32-bitni, 64-bitni)/Windows Vista (32-bitni, 64-bitni)/Windows XP SP3 ili novija verzija (32-bitni)/Windows XP Professional x64 Edition SP2 ili novija verzija/Windows Server 2016/Windows Server 2012 R2/Windows Server 2012/Windows Server 2008 R2/Windows Server 2008/Windows Server 2003 R2/Windows Server 2003 SP2 ili novija verzija
- ❏ macOS Sierra/OS X El Capitan/OS X Yosemite/OS X Mavericks/OS X Mountain Lion/Mac OS X v10.7.x/Mac OS X v10.6.8

#### *Napomena:*

- ❏ Mac OS možda ne podržava neke aplikacije i značajke.
- ❏ UNIX File System (UFS) za Mac OS nije podržan.

# **Postavljanje dodatnih ladica**

# **Kod za dodatne ladice za papir**

Kod za dodatne ladice za papir je sljedeći.

Optional Cassette Unit (C12C932871)

# **Postavljanje dodatnih ladica za papir**

#### !*Pozor:*

- ❏ Prije postavljanja provjerite je li pisač isključen, odspojite kabel za napajanje iz pisača i isključite sve kabele. U suprotnom kabel za napajanje može se oštetiti i izazvati požar ili strujni udar.
- ❏ Prilikom podizanja pisača, stavite ruke na mjesta prikazana u nastavku. Ako podižete pisač držeći ga u drugoj poziciji, pisač može pasti ili možete zarobiti prste prilikom postavljanja pisača.

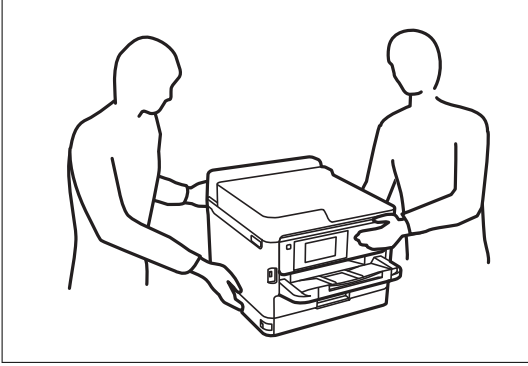

- 1. Isključite pisač pritiskom na tipku  $\mathcal{O}$  i zatim izvucite kabel za napajanje iz utičnice.
- 2. Iskopčajte sve kabele.
- 3. Izvadite dodatnu ladicu za papir iz kutije i uklonite sav zaštitni materijal.
- 4. Postavite dodatnu ladicu za papir na mjesto gdje želite staviti pisač.

5. Spustite pisač na dodatnu jedinicu kasete papira.

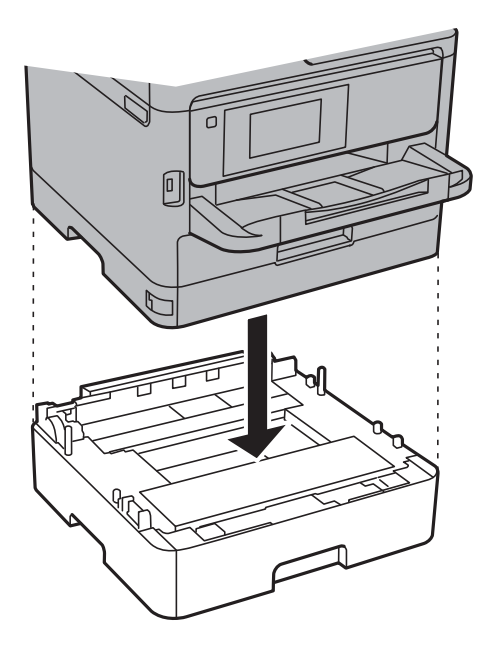

6. Postavite naljepnicu s brojem ladice.

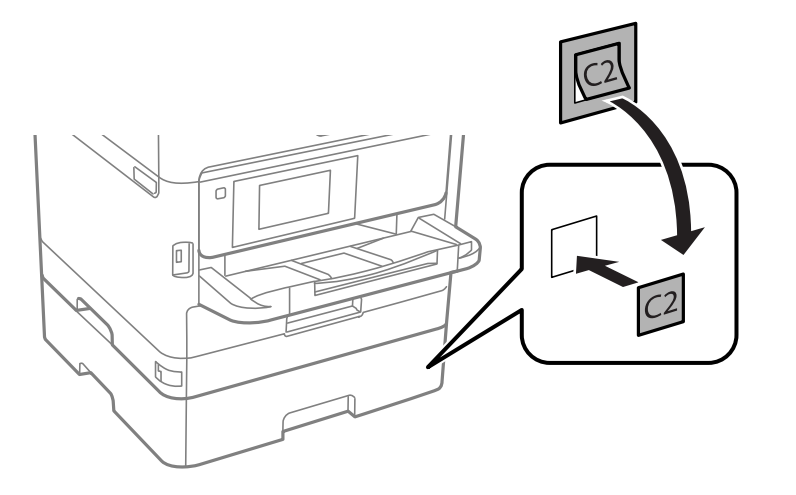

- 7. Ponovno spojite kabel za napajanje i ostale kabele te zatim ukopčajte pisač.
- 8. Uključite pisač pritiskom na tipku  $\mathcal{O}$ .
- 9. Izvucite i ponovno namjestite dodatnu ladicu za papir kako biste provjerili prikazuje li se dodatna ladica za papir na zaslonu **Postavka papira**.

#### *Napomena:*

Prilikom uklanjanja dodatne ladice za papir isključite pisač, odspojite kabel za napajanje, isključite sve kablove, a zatim izvedite postupak ugradnje obrnutim redoslijedom.

Nastavite s postavkama upravljačkog programa pisača.

#### **Povezane informacije**

& ["Kod za dodatne ladice za papir" na strani 113](#page-112-0)

### **Postavljanje dodatne ladice za papir u upravljačkom programu pisača**

Kako bi se ugrađena dodatna ladica za papir mogla koristiti potrebne su određene informacije za upravljački program pisača.

#### *Postavljanje dodatne ladice za papir u upravljačkom programu pisača — sustav Windows*

#### *Napomena:*

Prijavite se u administratorski račun na vašem računalu.

- 1. Otvorite karticu **Opcijske postavke** u svojstvima pisača.
	- ❏ Windows 10/Windows Server 2016

Desnom tipkom kliknite gumb Start ili ga pritisnite i zadržite, a zatim odaberite **Upravljačka ploča** > **Prikaz uređaja i pisača** u **Hardver i zvuk**. Desnom stranom miša kliknite na vaš pisač, ili pritisnite i držite, odaberite **Svojstva pisača**, a zatim kliknite na karticu **Opcijske postavke**.

❏ Windows 8.1/Windows 8/Windows Server 2012 R2/Windows Server 2012

Odaberite **Radna površina** > **Postavke** > **Upravljačka ploča** > **Prikaz uređaja i pisača** pod postavkom **Hardver i zvuk**. Desnom stranom miša kliknite na vaš pisač, ili pritisnite i držite, odaberite **Svojstva pisača**, a zatim kliknite na karticu **Opcijske postavke**.

❏ Windows 7/Windows Server 2008 R2

Kliknite na gumb Start i odaberite **Upravljačka ploča** > **Prikaz uređaja i pisača** u postavci **Hardver i zvuk**. Desnom stranom miša kliknite na vaš pisač, odaberite **Svojstva pisača**, a zatim kliknite na karticu **Opcijske postavke**.

❏ Windows Vista/Windows Server 2008

Kliknite na gumb Start, a zatim odaberite **Upravljačka ploča** > **Pisači** unutar **Hardver i zvuk**. Desnom stranom miša kliknite na vaš pisač, odaberite **Svojstva**, a zatim kliknite na **Opcijske postavke**.

❏ Windows XP/Windows Server 2003 R2/Windows Server 2003

Kliknite na gumb Start i odaberite **Upravljačka ploča** > **Pisači i drugi hardver** > **Pisači i faksovi**. Desnom stranom miša kliknite na vaš pisač, odaberite **Svojstva**, a zatim kliknite na karticu **Opcijske postavke**.

2. Odaberite **Uzeti iz pisača**, a zatim kliknite **Pribavi**.

**Opcionalni izvori papira** informacije su prikazane unutar **Trenutne informacije o pisaču**.

3. Kliknite na **OK**.

#### *Postavljanje dodatne ladice za papir u upravljačkom programu pisača — Mac OS*

- 1. Odaberite **Postavke sustava** u izborniku > **Pisači i skeneri** (ili **Ispis i skeniranje**, **Ispiši i faksiraj**) i zatim odaberite pisač. Kliknite na **Opcije i zalihe** > **Opcije** (ili **Upravljački program**).
- 2. Postavite **Lower Cassette** u skladu s brojem ladica za papir.
- 3. Kliknite na **OK**.

# **Informacije o propisima**

# **Standardi i odobrenja**

### **Standardi i odobrenja za američki model**

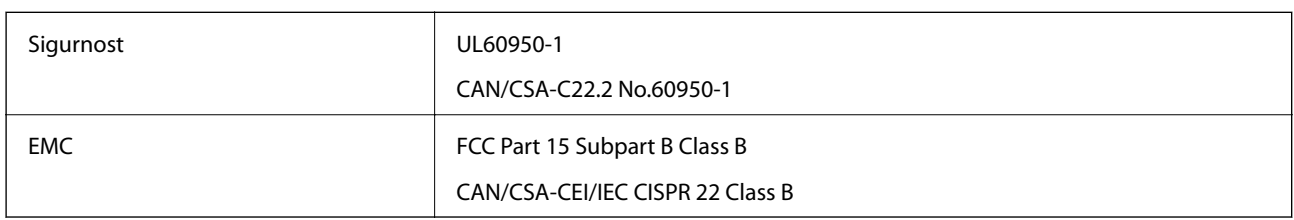

Ova oprema sadrži sljedeći bežični modul.

Proizvođač: Askey Computer Corporation

Vrsta: WLU6320-D69 (RoHS)

Proizvod je usklađen s odjeljkom 15 pravila FCC-a i odjeljkom RSS-210 pravila IC-a. Epson ne preuzima nikakvu odgovornost za bilo kakvo nepoštivanje sigurnosnih zahtjeva koje je nastalo kao rezultat nepreporučene modifikacije proizvoda. Uređaj prilikom rada mora ispunjavati sljedeća dva uvjeta: (1) ovaj uređaj ne smije uzrokovati štetne smetnje i (2) ovaj uređaj mora prihvatiti sve primljene smetnje, uključujući i smetnje koje može uzrokovati neželjen rad uređaja.

Kako bi se spriječile radijske smetnje licenciranog uređaja, on je predviđen za korištenje u zatvorenom prostoru i podalje od prozora kako bi se osigurala maksimalna zaštita. Oprema (ili njena antena odašiljača) koja se instalira na otvorenom podliježe licenci.

Ova oprema usklađena je s FCC/IC ograničenjima u smislu izlaganja zračenju koja su postavljena za nekontroliranu okolinu te sa smjernicama FCC-a u svezi izlaganja radio frekvencijskoj energiji (RF) iz dodatka C dokumenata OET65 i RSS-102 u sklopu IC propisa o izlaganju radio frekvencijskoj energiji (RF). Ova oprema mora se ugraditi i koristiti tako da je hladnjak udaljen najmanje 20 cm (7,9 inča) od tijela ljudi (ne uključujući ekstremitete: udove, zapešća, stopala i gležnjeve).

### **Standardi i odobrenja za europski model**

#### Za europske korisnike

Ovim putem tvrtka Seiko Epson Corporation izjavljuje da je sljedeći model radijske opreme u skladu sa zahtjevima direktive 2014/53/EU. Puni tekst EU-izjave o sukladnosti dostupan je na sljedećoj web-stranici.

#### <http://www.epson.eu/conformity>

#### B651A

Za uporabu samo u Irskoj, Ujedinjenoj Kraljevini, Austriji, Njemačkoj, Lihtenštajnu, Švicarskoj, Francuskoj, Belgiji, Luksemburgu, Nizozemskoj, Italiji, Portugalu, Španjolskoj, Danskoj, Finskoj, Norveškoj, Švedskoj, Islandu, Hrvatskoj, Cipru, Grčkoj, Sloveniji, Malti, Bugarskoj, Češkoj, Estoniji, Mađarskoj, Latviji, Litvi, Poljskoj, Rumunjskoj i Slovačkoj.

Epson ne preuzima nikakvu odgovornost za bilo kakvo nepoštivanje sigurnosnih zahtjeva koje je nastalo kao rezultat nepreporučene modifikacije proizvoda.

# $\epsilon$

### **Njemačka oznaka Blue Angel**

Pogledajte sljedeće web-mjesto kako biste provjerili udovoljava li ovaj pisač zahtjevima standarda za njemačku oznaku Blue Angel.

<http://www.epson.de/blauerengel>

# **Ograničenja kopiranja**

Obratite pozornost na sljedeća ograničenja kako biste svoj pisač koristili na odgovoran i zakonit način.

Kopiranje sljedećih stavki zabranjeno je zakonom:

- ❏ novčanica, kovanica, vladinih trgovačkih obveznica, vladinih obveznica i županijskih obveznica
- ❏ neiskorištenih poštanskih maraka, pečatiranih razglednica i drugih službenih poštanskih stavki s valjanom poštarinom
- ❏ vladinih biljega i obveznica izdanih u skladu sa zakonskom procedurom

Budite oprezni prilikom kopiranja sljedećih stavaka:

- ❏ Privatnih utrživih obveznica (dioničkih potvrda, prenosivih vrijednosnica, čekova itd.), mjesečnih propusnica, koncesijskih kartica itd.
- ❏ putovnica, vozačkih dozvola, liječničkih potvrda, cestovnih propusnica, bonova za hranu, karata itd.

#### *Napomena:*

Kopiranje navedenih stavaka također je možda zabranjeno zakonom.

Odgovorna upotreba materijala s autorskim pravima:

Pisači se mogu zloupotrijebiti neprikladnim kopiranjem materijala s autorskim pravima. Ako ne djelujete prema uputama iskusnog odvjetnika, budite odgovorni i djelujte s poštovanjem te zatražite dopuštenje vlasnika autorskih prava prije kopiranja objavljenog materijala.

# **Transport pisača**

Trebate li pisač transportirati uslijed preseljenja ili radi popravka, slijedite donje korake za pakiranje pisača.

# !*Pozor:*

- ❏ Kada prenosite pisač, podignite ga u stabilnom položaju. Podizanje pisača u nestabilnom položaju može dovesti do ozljede.
- ❏ Ovaj pisač je težak i zato ga trebaju nositi dvije ili više osoba pri njegovu raspakiravanju i transportu.
- ❏ Prilikom podizanja pisača, stavite ruke na mjesta prikazana u nastavku. Ako podižete pisač držeći ga u drugoj poziciji, pisač može pasti ili možete zarobiti prste prilikom postavljanja pisača.

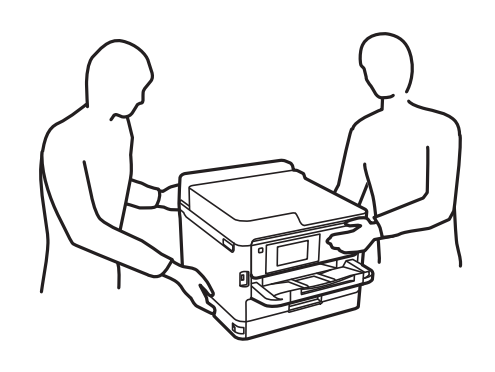

❏ Kada prenosite pisač, ne naginjite ga više od 10 stupnjeva, u suprotnom pisač može pasti.

#### c*Važno:*

- ❏ Prilikom spremanja ili prijenosa pisača, nemojte ga naginjati, stavljati na bok ni okretati naopačke jer u protivnom može doći do curenja tinte iz spremnika.
- ❏ Jedinicu za dovod tinte ostavite u pisaču. Uklanjanje jedinice za dovod tinte može izazvati sušenje glave pisača i spriječiti daljnji ispis.
- 1. Isključite pisač pritiskanjem gumba  $\mathcal{O}$ .
- 2. Uvjerite se da se lampica napajanja isključila, a zatim iskopčajte kabel za napajanje.

#### c*Važno:*

Kabel za napajanje izvucite iz zidne utičnice kada lampica napajanja ne svijetli. U protivnom, ispisna glava se neće vratiti u početni položaj, što može prouzročiti sušenje tinte, a ispisivanje može postati nemoguće.

- 3. Iskopčajte sve kabele kao što su kabel za napajanje i USB kabel.
- 4. Ako pisač podržava vanjske uređaje za pohranu, pobrinite se da nisu povezani.
- 5. Uklonite sav papir iz pisača.

#### **Dodatak**

6. Otvorite poklopac pisača. Pričvrstite ispisnu glavu za kućište ljepljivom vrpcom.

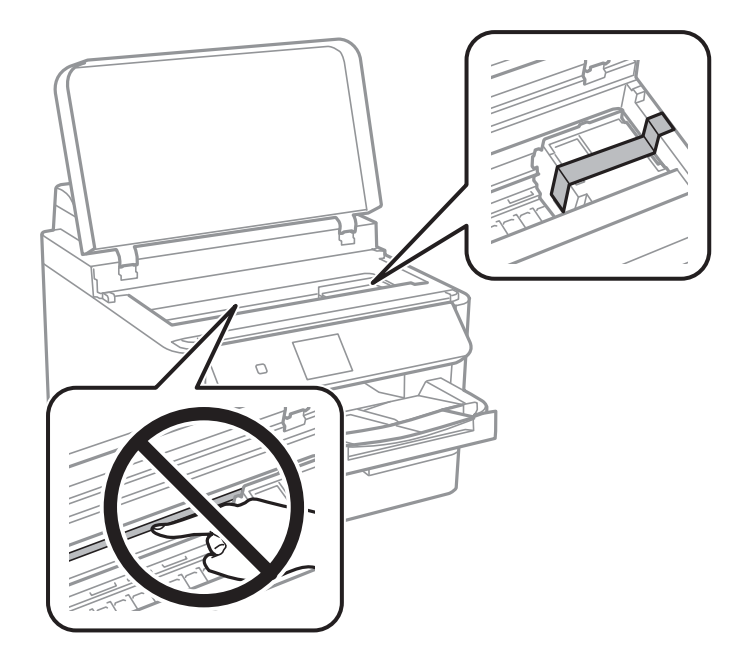

7. Zatvorite poklopac pisača.

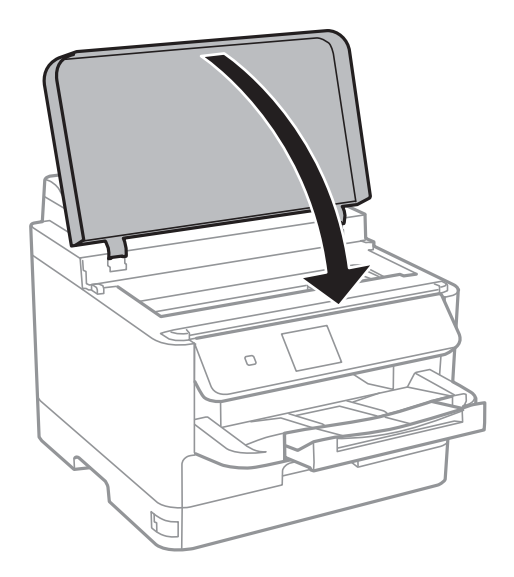

8. Uklonite dodatnu ladicu za papir ako je postavljena.

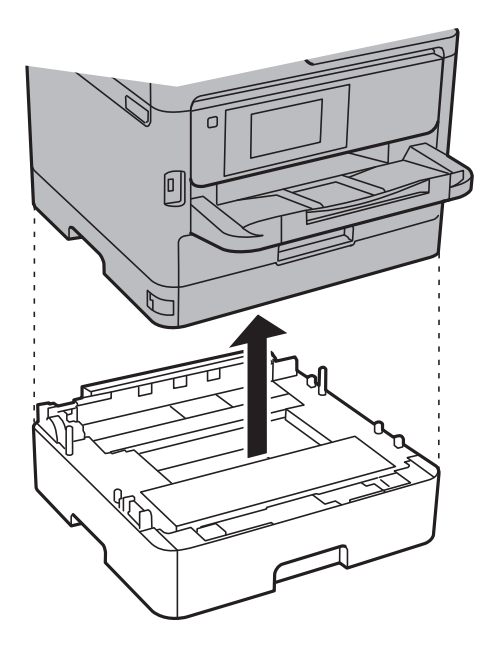

9. Pripremite pisač za pakiranje na način prikazan dolje.

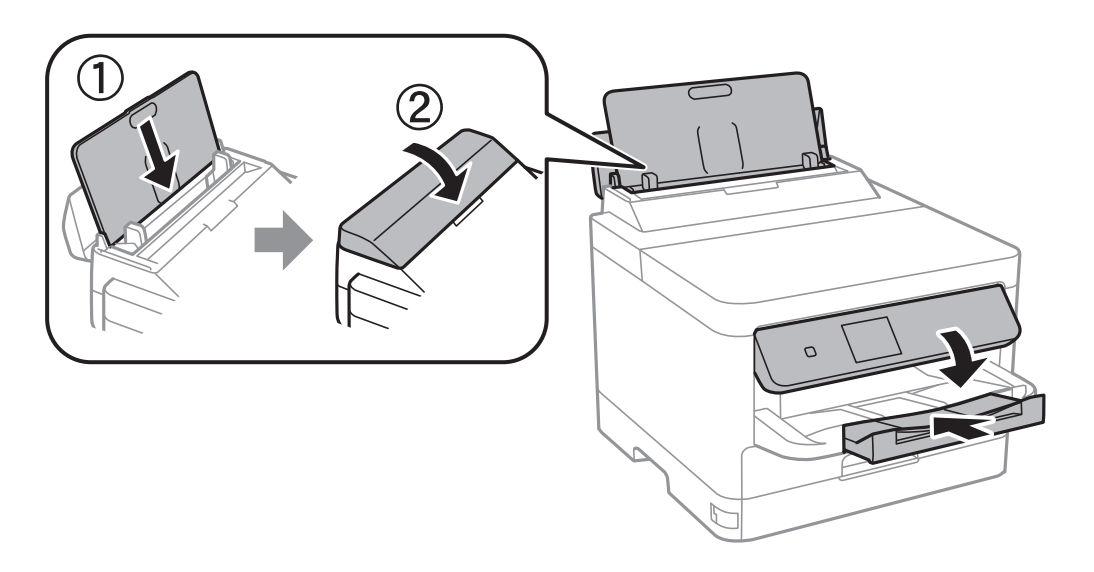

10. Uklonite izlaznu ladicu iz pisača.

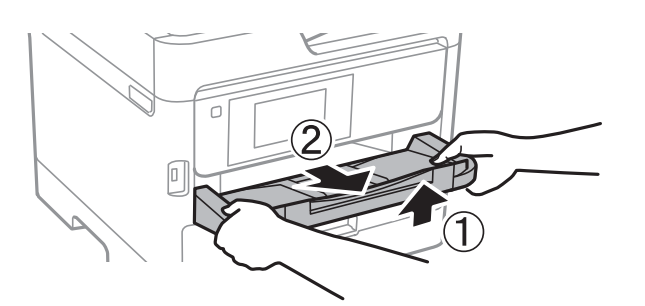

11. Zapakirajte pisač u kutiju koristeći pritom zaštitni materijal.

Kada budete ponovo koristili pisač, pazite da uklonite vrpce koje pričvršćuju ispisnu glavu. Ako je prilikom sljedećeg ispisivanja kvaliteta ispisa lošija, očistite i poravnajte ispisnu glavu.

#### **Povezane informacije**

- & ["Pregledavanje i čišćenje ispisne glave" na strani 80](#page-79-0)
- & ["Poravnavanje ispisne glave" na strani 82](#page-81-0)

# **AutorksaAutorska prava**

Nije dopušteno reproducirati, pohraniti u sustavu za ponovno korištenje ili prenositi u bilo kojem obliku ili bilo kojim putem, elektroničkim ili mehaničkim, fotokopirano, snimljeno ili na bilo koji drugi način nijedan dio ovog izdanja bez prethodnog pismenog dopuštenja Seiko Epson Corporation. Ne podrazumijeva se nikakva odgovornost za patent u pogledu upotrebe ovdje sadržanih informacija. Ne prihvaća se nikakva odgovornost za štete proizašle iz upotrebe ovdje sadržanih informacija. Ovdje sadržane informacije namijenjene su isključivo za upotrebu s proizvodom Epson. Epson nije odgovoran za upotrebu ovih informacija i primjenu na drugim proizvodima.

Ni Seiko Epson Corporation, ni njezine pridružene tvrtke nisu odgovorne prema kupcu ovog proizvoda ili trećim stranama za štete, gubitke, troškove ili izdatke kupca ili treće strane kao posljedica nezgode, neispravne upotrebe ili zloupotrebe proizvoda ili izvođenja neovlaštenih promjena, popravaka ili izmjena na proizvodu, ili (što isključuje SAD) uslijed nepoštivanja uputa za upotrebu i održavanje koje navodi Seiko Epson Corporation.

Seiko Epson Corporation i njezine pridružene tvrtke nisu odgovorne za štete ili probleme nastale uslijed upotrebe bilo koje mogućnosti ili potrošačkog proizvoda koji nije označen kao originalan Epson proizvod ili odobreni Epson proizvod od strane Seiko Epson Corporation.

Seiko Epson Corporation nije odgovorna za bilo kakve štete nastale uslijed elektromagnetske interferencije koja se pojavljuje zbog upotrebe kabela koje Seiko Epson Corporation nije označila kao odobrene Epson proizvode.

© 2017 Seiko Epson Corporation

Sadržaj ovog priručnika i specifikacije proizvoda podliježu izmjenama bez prethodne najave.

# **Trgovačke marke**

- ❏ EPSON® je registriran trgovački znak, a EPSON EXCEED YOUR VISION ili EXCEED YOUR VISION trgovački su znakovi tvrtke Seiko Epson.
- ❏ The N-Mark is a trademark or registered trademark of NFC Forum, Inc. in the United States and in other countries.
- ❏ QR Code is a registered trademark of DENSO WAVE INCORPORATED in Japan and other countries.
- ❏ Microsoft®, Windows®, Windows Server®, and Windows Vista® are registered trademarks of Microsoft Corporation.
- ❏ Apple, Macintosh, macOS, OS X, Bonjour, ColorSync, Safari, AirPrint, the AirPrint Logo, iPad, iPhone, iPod touch, and iTunes are trademarks of Apple Inc., registered in the U.S. and other countries.
- ❏ Google Cloud Print, Chrome, Chrome OS, Google Play and Android are trademarks of Google Inc.
- ❏ Adobe and Adobe Reader are either registered trademarks or trademarks of Adobe Systems Incorporated in the United States and/or other countries.
- ❏ Opća napomena: svi ostali nazivi proizvoda iz vodiča koriste se samo za potrebe identifikacije i mogu biti trgovački znakovi svojih vlasnika.Epson se odriče bilo kakvih i svih prava na te znakove.

# **Gdje potražiti pomoć**

### **Web-mjesto tehničke podrške**

Ako trebate dodatnu pomoć, posjetite Epsonovo web-mjesto tehničke podrške. Odaberite zemlju ili regiju i posjetite odjeljak tehničke podrške na lokalnim Epsonovim mrežnim stranicama. Na ovim stranicama pročitajte Česta pitanja (FAQ) i preuzmite najnovije verzije upravljačkih programa, priručnike te brojne druge sadržaje.

#### <http://support.epson.net/>

<http://www.epson.eu/Support> (Europa)

Ako vaš proizvod tvrtke Epson ne radi ispravno, a ne možete riješiti problem, obratite se korisničkoj podršci za pomoć.

### **Kontaktiranje Epsonove korisničke podrške**

### **Prije obraćanja Epsonu**

Ako vaš Epson proizvod ne radi ispravno, a problem ne možete riješiti pomoću priručnika priloženih uz proizvod, za pomoć se obratite Epson korisničkoj podršci. Ako Epson korisnička podrška za vaše područje nije navedena u nastavku, obratite se dobavljaču od kojega ste kupili proizvod.

Epson korisnička podrška brže će vam moći pomoći ako pri ruci imate sljedeće podatke:

❏ Serijski broj proizvoda

(Naljepnica sa serijskim brojem obično se nalazi na stražnjoj strani proizvoda.)

- ❏ Model proizvoda
- ❏ Verziju softvera proizvoda

(Kliknite na **About**, **Version Info** ili sličan gumb u softveru proizvoda.)

- ❏ Marku i model svog računala
- ❏ Naziv i verziju operacijskog sustava računala
- ❏ Nazive i verzije softverskih programa koje obično koristite sa svojim proizvodom

#### *Napomena:*

Ovisno o proizvodu, postavke mreže mogu biti pohranjene u memoriji uređaja. Postavke se mogu izgubiti kao posljedica kvara ili popravka uređaja. Epson ne preuzima nikakvu odgovornost za gubitak podataka niti za izradu sigurnosne kopije postavki, čak ni tijekom jamstvenog roka. Preporučujemo izradu vlastite sigurnosne kopije podataka ili bilježenje podataka.

### **Pomoć za korisnike u Europi**

U Dokumentu o paneuropskom jamstvu potražite informacije o tome kako se obratiti Epsonovoj korisničkoj podršci.